# המעבדה לכימיה אנליטית מכשורית

**בית הספר לכימיה אוניברסיטת ת"א**

**מרץ 2020**

המעבדה לכימיה אנליטית מכשורית מבוססת על ציוד משוכלל ויקר במעבדה שעברה שפוץ נרחב לפני ארבע שנים.

מטרת המעבדה הינה להכיר באופן מעשי ולתרגל תפעול ציוד מדידה אנליטי המשמש בפועל באופן שוטף בתעשייה ובמחקר בישראל ובעולם. המעבדה כוללת ארבעה מערכים:

- **.1 כרומטוגרפיה גזית Chromatography Gas .................. עמודים 2-20**
- **.2 כרומטוגרפיה גזית – ספקטרומטרית מסות MS-GC.............. עמודים 21-48**
- **.3 כרומטוגרפיה נוזלית Chromatography Liquid ..............עמודים 49-77**
- **.4 בליעה אטומית Absorption Atomic Flame .................. עמודים 78-121**

הלימוד במעבדה מתבצע בזוגות או שלשות כאשר לכל מערך יוקדשו 12 שעות לימוד בשלוש פגישות בנות 4 שעות כל אחת. שאיפתנו היא שכל סטודנט יבצע כל ארבעת המערכים הרשומים.

כל מערך שיעור מחולק לקטע מקדמי איכותי של הכרת המכשור, התחום והפרמטרים החולשים על הניסיון, חלק שני של אנליזה כמותית וחלק שלישי של אנליזה מתקדמת.

תשומת לב מיוחדת צריכה להינתן להיבטי בטיחות, במיוחד בטיחות אישית, אולם גם כדי להימנע מגרימת נזק לציוד היקר.

**אלמנט מרכזי בבטיחות, הן האישית והן לתפעול המכשור, הינה ידיעה מוקדמת של מהלך הניסיון ומתן תחזית מוערכת לתוצאות כל ניסיון לפני עריכתו. תחזית זאת תהה חצי כמותית ומבוססת על ידע כללי ו-"ניחוש אינטליגנטי" או חומר ספרותי.**

המדריכים הממונים גם על הבטיחות יוודאו ידיעה מוקדמת כנ"ל וישאלו שאלות בהתאם. המדריך מנוסח בלשון זכר אך מיועד לכל המינים.

המכשור, מערכי השיעור והתדריך מעודכנים כל שנה, כאשר המערך של MS-GC על המערכת הקוודרופולית הינו יחסית חדש. הצעות לשיפור ולשינוי יתקבלו בברכה.

#### אביב עמירב פרופסור לכימיה

1

# **Gas Chromatography**

#### **מבוא:**

גז כרומטוגרפיה (GC (הנה הטכניקה האנליטית הנפוצה ביותר המשלבת גילוי זיהוי וכימות של חומרים נדיפים או הניתנים לנדוף. GC משמש במגוון רחב ביותר של תעשיות כימיות, פטרוכימיות, מזון, אנליזה סביבתית, אנליזה פורנזית, בקרת תהליכים ומחקר.

#### **מטרות הניסיון:**

א. הכרת השיטה והמכשור של גז כרומטוגרפיה – GC עם גלאי FID.

ב. מדידת פרמטרים כרומטוגרפיים בסיסיים החשובים ל- GC.

ג. זיהוי איכותי של מרכיבי תערובת.

ד. קביעה כמותית של מרכיב עיקרי בתערובת מורכבת, כדלק מכוניות.

ה. הכרת שיטת SPME.

#### **דרישות לעריכת דו"ח מכין:**

המעבדה הינה קורס המשך לקורס "שיטות מתקדמות בכימיה אנליטית", על כן יש לדעת ולהבין את החומר הרלוונטי מהקורס.

א. על הסטודנטים לבוא מוכנים לניסוי הן מבחינת ידע הרקע התאורטי, )אין צורך בכתיבת רקע תאורטי) והן מבחינת ידע על תפעול המכשיר. הדו"ח המכין יכלול רק את פרטי המהלכים הטכניים, סיבותיהם **ותוצאות הניסיון הצפויות**. יש לקרוא ולהבין את מערך המעבדה על כל חלקיו לפני התחלת המעבדה.

ב. לכל שלב ושלב של הניסוי פרטו את:

- סדר הפעולות במהלך הניסוי - תוצאות להן אתם מצפים ומדוע. הדגישו את השוני מהניסוי הקודם.

- ציירו כרומטוגרמות באופן ידני להן אתם מצפים עם צירי זמן ועוצמה חצי כמותיים.

#### **דרישות לעריכת דו"ח מסכם:**

א. רשמו את מהלך החישובים.

ב. הגישו כרומטוגרמות בצורה מסודרת, כולל הנתונים הרשומים על גביהן ושייכו אותן לניסויים הרלוונטיים.

.ג. לכל ניסוי יש לרשום מסקנות סופיות לגבי השגת המטרה.

#### **הוראות כלליות לעבודה בגז-כרומטוגרפיה**

- .1 המזרק להזרקת הדוגמאות לתוך הגז-כרומטוגרף ובמיוחד מזרק ה- SPME הינם מכשירים עדינים, אך גם מסוכנים. יש לטפל בהם בעדינות ולהניחם בקופסא כשאין מזריקים. חשוב מאוד ללמוד מהמדריך כיצד בדיוק משתמשים בו:
	- א. נהגו בעדינות במזרק. אל תפעילו עליו לחץ מיותר.
	- ב. ההזרקה חייבת להיות מהירה והמזרק חייב להיות במצב מאונך מרגע הכנסתו עד לאחר יציאתו מה injector.
- .2 לפני תחילת העבודה יש לשטוף את המזרק מספר פעמים באתנול. לפני כל הזרקה יש לשטוף אותו בתמיסה המוזרקת. השתמשו בבקבוקון לאיסוף פסולת התמיסות.
- .3 אין להזריק תמיסה חדשה לתוך קולונה לפני שיצאו כל מרכיבי התמיסה הנבדקת (מדוע?)
	- .4 אין להכניס פיפטות מכל סוג שהוא לבקבוקים המכילים את תמיסות האם.
		- .5 עקב נדיפות התמיסות, יש לסגור היטב את הכלים המכילים אותם.
			- .6 על **כל** כרומטוגרמה ירשמו כל הנתונים הניסיוניים המשתנים.
	- .7 בסוף המעבדה -יש לשטוף את המזרקים מספר פעמים באתנול ולהחזירם למקומם.
- .8 במקרה של שריפה במעבדה, יש לסגור מייד ברז המימן על הלוח. וודאו שהנכם יודעים היכן הוא נמצא.
	- **.9** חובה להרכיב משקפי מגן. סטודנט ללא משקפיים לא יורשה לבצע את הניסוי.

#### **תאור כללי של מערכת GC:**

אנחנו נעבוד עם שתי מערכות GC מסוג 6890N המיוצרות ע"י Agilent . כפי שנלמד בקורס המערכות כוללות מספר חלקים:

- א. מערכת הכנסת דוגמה: injector מטיפוס splitless/split.
	- ב. תנור בעל אפשרות לתיכנות טמפרטורה.
- ג. קולונת הפרדה: קולונה באורך 30m מסוג HP-5, קוטר פנימי 0.32mmID, ציפוי .0.25m בעובי 5% Phenylmethylsiloxane
	- ד. גלאים:
	- בשני המכשירים מותקן גלאי FID( ודאו שהנכם מבינים את דרך פעולתו(.
		- באחד המכשירים מותקן גם גלאי PFPD שאינו פעיל.
			- ה. מערכת בקרה ממוחשבת ע"י תוכנת chemstation.

#### **הפעלת המחשב ותוכנת chemstation**

בכדי לעלות את התוכנה יש ללחוץ פעמיים על האייקון (online (6890-1GC הנמצא על ה- .(GC6890-1 online( :Method and run control הנקרא מסך יפתח desktop

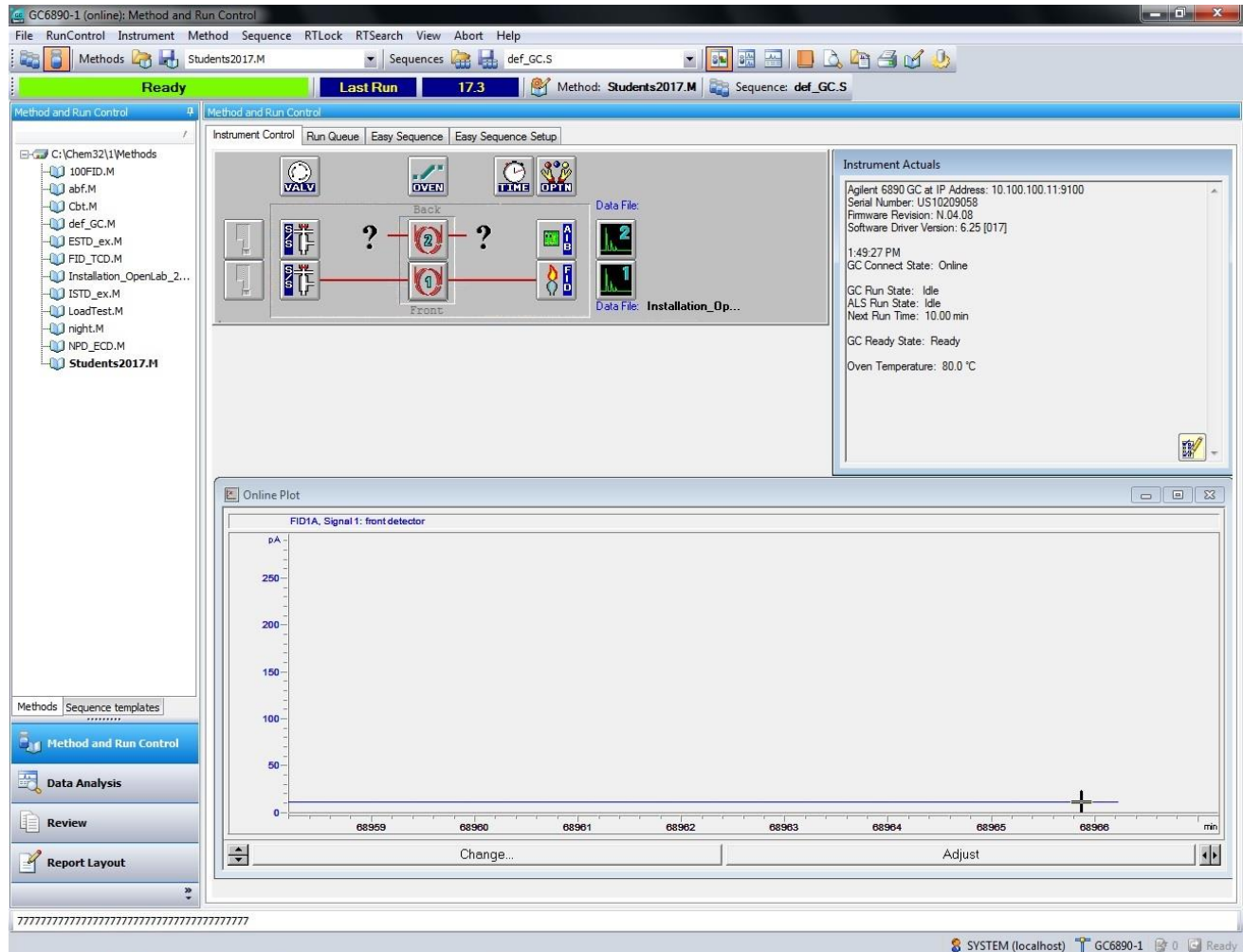

#### **שיטת הרצה:**

שיטת ההרצה (method )איתה מבוצעת האנליזה מאופיינת על ידי שם עד שמונה תוויים, בעל הסיומת M . המאפשרת לזהותו כקובץ שיטה. כל שיטה מכילה:

- תיאור השיטה על ידי שם אופייני. במקרה הזה M.STUDENT.
- בקרה על המכשיר- הגדרת הפרמטרים ששולטים על המכשיר למשל: טמפרטורת ולחץ ה-inlet, קצב זרימה דרך הקולונה ועוד.

#### **בחירת שיטה ומאפייני הרצה:**

אנו נשתמש בשיטה הנקראת M.STUDENT. על מנת להטעינה יש ללחוץ על <code>File $\rightarrow$ Load $\rightarrow$ Method</code> ולבחור בה (בחלון השמאלי). בשלב זה תשמע ההצתה של הגלאי ]ניתן לודא הדלקה ע"י בחינת הסיגנל- על מכשיר הגז כרומטוגרף, לחצו על מקש 1 signal וראו אם ערך הסיגנל )value (עלה מאפס עקב רקע הלהבה[. בכדי לראות כיצד בנויה השיטה ולהכניס פרמטרים רצויים לכל הרצה יש ללחוץ על Agilent InstrumentEdit parameters ייפתח חלון שינוי פרמטרי מכשיר, כמו כן לחיצה על כל אחד מהאיקונים )columns ,oven וכו'( בחלון הראשי תראה את מאפייניו.

- o Inlet: שולט על מאפייני ה injector, כגון טמפרטורה, מצב splitless/split, לחץ הגז וקצב הזרימה שלו. הטמפרטורה תקבע ל- C,250° 50 Split.
- o Column: שולט על קצב זרימת הגז הנושא לאורך ההרצה ומאפשר פיקוח על הלחץ בקולונה. קצב זרימת הגז )flow )יקבע ל min/ml.1 בחלון זה ניתן לראות גם את מהירות הזרימה )u).
- o Oven: מאפשר לתכנן את טמפרטורת התנור לאורך ההרצה. ניתן לקבוע טמפרטורה התחלתית, קצב עלייה ואת זמן ההמתנה בטמפרטורה הסופית. הזמן הכולל של ההרצה מחושב ומופיע בתחתית החלון.
- o Detectors: שולט על מאפייני הגלאי כגון: טמפרטורה וקצב זרימת הגזים. בכדי להפעיל את הגלאי )FID )הנמצא בעמדת front, יש לספק לו את התנאים הבאים: Heater: 250°C

 $H_2$ : 40mL/min

Air: 400mL/min

Make up Gas (He): 45mL/min

 Signals: מאפשר לבחור בין הגלאים השונים. עבור 1 signal יש לסמן Det ולבחור .front detector

לאחר שבחנתם והכנסתם את הפרמטרים )טמפרטורת תנור, split, flow וכו'( המתאימים לכל הרצה לחצו על Apply ו- OK. קצב זרימת הגזים יתייצב, והתנור יתחמם לטמפרטורה שהוגדרה לו.

כעת יהיה עליכם לפתוח תיקייה שבה ישמרו על ההרצות שתבצעו. את התיקייה יש לפתוח ששם לב שימו .computer→C:→Chem 32→1→data→your\_folder – במיקום התיקייה לא יכיל רווחים.

5

#### **הכנה להרצה:**

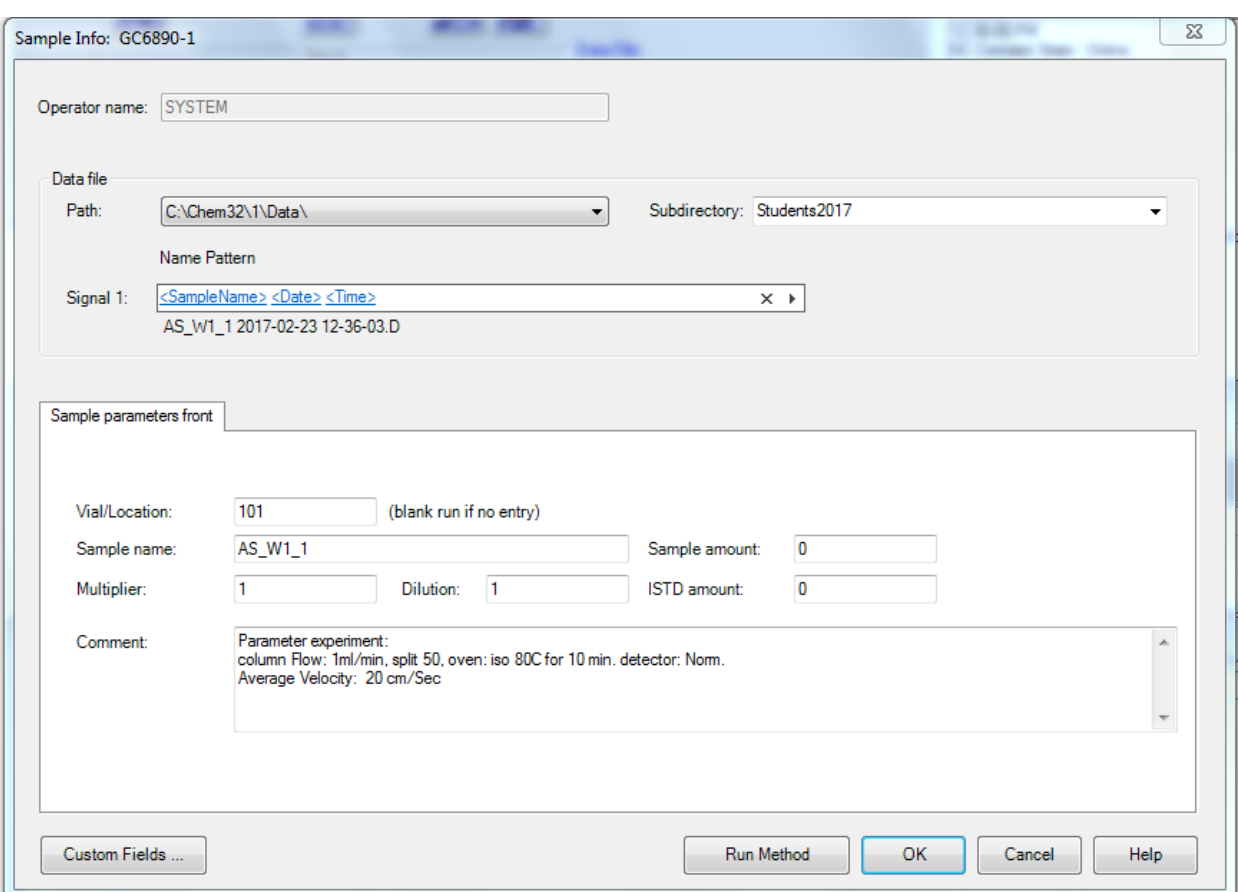

בתפריט העליון לחצו על info Sample→RunControl. ייפתח חלון:

בחלון זה יש לבחור ב-subdirectory את תיקיית 2017Students( לא לשנות את ה-path(. ב parameters sample יש לשנות את ה- name sample ולהכניס ב comment את כל מאפייני הניסוי )כולל הנתון velocity Average), כפי שניתן לראות בדוגמה, לבסוף יש ללחוץ על OK. שימו לב לא לשנות את ה-vial/location שמופיע.

כאשר בחלון ה- status ChemStation יש אור ירוק המראה על מצב ready ניתן להתחיל בהרצה. בתפריט העליון לחצו על Method Run RunControl, הצבע הירוק ישתנה לורוד ויופיע הכיתוב injection for waiting, יש להזריק דוגמה ובהקדם ללחוץ על כפתור ה Start במכשיר.

במהלך ההרצה תוכלו לעקוב אחר הסיגנל בחלון ה- plot online. כאשר חלון זה סגור ניתן לפתוח אותו ע"י לחיצה על 1 signals →signal + לפתוח אותו ע"י לחיצה על את חלון הגרף ללא חלונות נוספים יש ללחוץ על | האויקון השישי מימין בשורת התפריטים). בעזרת החיצים השחורים בתחתית הגרף ניתן לבחור את הרגישות הרצויה.

כמו כן בעזרת העכבר ניתן לסמן קטע ספציפי (שימו לב שלאחר בחירת קטע ספציפי החיצים השחורים לא פעילים עוד).

חלון נוסף שניפתח הוא ה- Actuals Instrument שמראה לכם פרמטרים נבחרים במכשיר ה- GC בזמן ההרצה. אם ברצונכם לשנותם כנסו ל- setup actual בתחתית הימניתך של החלון

אם ברצונכם לסיים את ההרצה לפני גמר התוכנית יש ללחוץ על מקש ה-STOP

ניתן לעבד ולהדפיס את התוצאות ע"י לחיצה על View→Data analysis ייפתח מסך המכיל את הכרומטוגרמה שהתקבלה עם זמני יציאה של החומרים, וטבלה הכוללת נתונים על הפיקים עצמם (גובה, זמן עיכוב, רוחב, שטח ועוד). ניתן לשנות את פרמטרי האינטגרציה ע"מ לקבל ערכים טובים ביותר.

#### **בין ההזרקות**

שימו לב לקצב הזרימה של הגז הנושא על ידי תשומת לב ללחץ וזמן יציאת הממס. חוסר יציבות בקצב הזרימה מעיד על כך שיש להחליף את הספטום. אם נחוץ, עשה זאת בנוכחות המדריך. חזרו על ההוראות הכלליות בתחילת הניסיון, וודאו בעזרת המדריך שכללי ההפעלה של המערכת ברורים לכם היטב.

#### **שבוע ראשון**

תמיסת עבודה לחלק ראשון: תערובת המכילה ,benzene, toluene, o-, m-, p-xylene . בתוך מתנול בריכוז  $\rm V/V$  כל אחד mesitylene

#### **א. הכרות עם גלאי ה- FID**

#### **חקירת השפעת קצב זרימת מימן ו- gas up make על הרגישות.**

- .1 מטרת הניסוי- קביעת השפעת קצב זרימת ה- gas up make על הכרומטוגרמה המתקבלת. לאחר שתעלו את התוכנית M.STUDENT בידקו שכל פרמטרי ההרצה נכונים (inlet split, column flow וכו') וטמפרטורת התנור 80°C למשך 10 דקות. לאחר גמר ההכנות להרצה )ראו עמ' 6-7( הזריקו μl1 של התמיסה הנבדקת. לאחר גמר ההרצה והדפסת התוצאות בצעו הרצה שנייה, הפעם ללא gas up-make. בחלון שינוי פרמטרי מכשיר הכנסו ל detectors ו הורידו את סימן ה- √ ליד ה- make נות לאחר גמר ההכנות להרצה הזריקו  $1\mu$ 1 של התמיסה. בסיום ההרצה יש להפעיל up gas מחדש את זרימת הגז.
- הדפיסו את התוצאות של שתי ההרצות והתייחסו להבדלים בין זמני היציאה, רוחב הפיקים, גובהם והשטח. האם יש הבדל ניכר? מהו תפקיד ה gas up make בגלאי?
- .**2** מטרת הניסוי-קביעת השפעת קצב זרימת מימן על הכרומטוגרמה המתקבלת. בחלון שינוי פרמטרי מכשיר שנו את קצב זרימת המימן ל min/mL.25 לאחר גמר ההכנות להרצה הזריקו μl1 של התמיסה. בסיום ההרצה החזירו את קצב זרימת המימן .40mL/min ל
- השוו את הכרומטוגרמה שהתקבלה לכרומטוגרמות מהניסוי הקודם. מה ההבדלים ברוחב הפיקים, בזמני היציאה הגובה והשטח? מניין נובעים, לדעתכם הבדלים אלו?.

#### **ב. אלוציות איזוטרמיות: חקר פרמטרים כרומטוגרפיים ומשוואות ון-דימטר**

.1 מטרת הניסוי –לחשב נתונים כרומטוגרפיים בסיסיים: מספר פלטות תאורטיות, מספר פלטות אפקטיביות, ורזולוציה. לחלץ נתונים תרמודינמיים (אנתלפיה  $\Delta \rm H_{\rm des}$  של תהליך הנדוף ממשטח(.

בצעו ארבע הרצות בטמפרטורות של C90, 70, 80, 90°C שימו לב שכבר יש לכם תוצאות להרצה בטמפרטורה של  $\rm 0^\circ C$ . הדפיסו את הכרומטוגרמות.

 בחרו אחד ממרכיבי התערובת וחשבו עבורו את מספר פלטות ההפרדה התיאורטיות ומספר פלטות ההפרדה האפקטיביות בכל טמפרטורה. מדוע בחרתם דווקא במרכיב זה? מה הפרמטרים שעליו לעמוד בהם? על מנת לחשב את מספר הפלטות השתמשו בנוסחאות:

$$
N_{effective} = 5.54 \left(\frac{t'_R}{W_h}\right)^2 \qquad N_{theory} = 5.54 \left(\frac{t_R}{W_h}\right)^2
$$

כאשר tR הנו זמן יציאת החומר ו- wh רוחב הפיק בחצי הגובה.  $\mathbf{r}_\mathrm{R}$  מוגדר כזמן היציאה של החומר פחות זמן היציאה של הממס, בהנחה שהממס אינו מעוכב בקולונה (adjusted retention time - t' $_{\rm R}$ ). אם הממס מתעכב בקולונה איד תוכלו לחשב את  $\mathrm{t\,}_\mathrm{R}^{\star}$  : רכזו את התוצאות בטבלה. מה מסקנותכם

 בחרו שני פיקים וחשבו עבורם את הרזולוציה בכל טמפרטורה. מדוע בחרתם דווקא בפיקים אלו? את הרזולוציה ניתן לחשב לפי נוסחה:

$$
Rs = 1.18 \frac{\left(t_{R_2} - T_{R_1}\right)}{\left(W_{h_1} + W_{h_2}\right)}
$$

כאשר  $\rm t_{R(i)}$  הנו זמן היציאה של פיק (j) ו-  $\rm w_{h(i)}$  הנו רוחב הפיק בחצי הגובה. בהנחה שפיקים כרומטוגרפיים בעלי צורה גאוסיאנית, רזולוציה שווה ל- 1 נותנת הפרדה 98% בין שני פיקים שווי שטח, אם הרזולוציה שווה 1.5 אז הפרדה היא 99.7% וזה מהווהseparation line base. כיצד משתנה הרזולוציה עם העלייה בטמפרטורה? מדוע?

 זמן היציאה היחסי של חומר מהקולונה פרופורציוני הפוך ללחץ האדים שלו. לכן, ממשוואת Clapeyron-Clausius:

$$
ln\left(\frac{P}{P_0}\right) = -\frac{\Delta H_{vap}}{RT} + C
$$

ניתן לחלץ את אנתלפיה הנידוף ממשטח $\rm{AH_{des}}$  . כאשר P° הנו לחץ אדים חלקי בתנאים סטנדרטיים,  $\rm P$  – לחץ אדים חלקי בטמפרטורה נתונה,  $\rm C$  – קבוע. חשבו את Δ $\rm H_{des}$  עבור כל אחד מהחומרים בתערובת והשוו אותו לערד התיאורטי של מהספרות. מהם מקורות שגיאה אפשריים?  $\Delta H_{\rm van}$ 

.2 מטרת הניסוי - חישוב מקדמים B ו-C במשוואת Deemter Van**.** בחלון שינוי פרמטרי מכשיר שנו את קצב זרימת הגז הנושא מ min/ml1 ל-min/ml.2 לאחר גמר ההכנות להרצה הזריקו L1 מהתמיסה. שנו את קצב זרימת הגז ל min/ml 4 והזריקו  $1$ ו מהתמיסה.  $1$ 

בצעו את הניסויים בטמפרטורה נוספת והדפיסו את הכרומטוגרמות המתקבלות.

- עבור אחד מהחומרים בתערובת חשבו את השפעת קצב הזרימה על מספר הפלטות התיאורטיות והאפקטיביות בהתאם לנוסחה מהחלק הקודם. מה מסקנותיכם?
- י חשבו את מקדמים B ו- C של משוואת ון-דימטר: U = A + B/u + Cu חשבו את מקדמים משפיע השינוי בקצב זרימת הגז הנושא על H?

זיכרו, עבור קולונות קפילריות המקדם A ניתן להזנחה.

#### **ג. תכנות טמפרטורות**

מטרת הניסוי – לימוד שיטה לקיצור זמן הכרומטוגרפיה ושיפור או שמירה על הרגישות. בחלון שינוי פרמטרי מכשיר הכניסו את פרמטרי ההרצה הבאים:

- .50 Split יחס
- קצב זרימת גז נושא: min/mL.1
- תכנות טמפרטורה $\rm ^{1}$ : טמפרטורה התחלתית  $\rm ^{1}$ 50°C למשך  $\rm ^{1}$  דקה ולאחר מכן עלייה  $\,$ בקצב של C $^\circ$ C 20 עד טמפרטורה של  $^\circ \text{C}$  , למשך חמש דקות.

לאחר גמר ההכנות להרצה הזריקו L1 של תמיסת העבודה. לאחר סיום ההרצה הדפיסו את הכרומטוגרמה המתקבלת.

 מה ההבדל בין התוצאות שקיבלתם בחלק זה לתוצאות מהניסויים האיזותרמיים בחלק הקודם? התייחסו לזמני היציאה, רוחב הפיקים, גובהם והשטח שלהם. מה מסקנותיכם?

#### **ד. הכרות עם שיטת הזרקה split-splitless:**

הכנסוי הת נשתמש בתערובת בריכוז V/V בניסו לחלון שינוי פרמטרי מכשיר ובדקו בתערובת בריכוז ב שתנאי ההרצה זהים לתנאים בחלק הקודם )תכנות טמפרטורה(. הכנסו לחלון שינוי פרמטרי מכשיר ושנו ב inlets את שיטת ההזרקה מ split ל splitless. קבעו את זמן flow purge split ל min 0.2 ( מצב זה משמעותו פתיחת ה- Split 0.2 דקות מתחילת ההרצה(. שימו לב שערך ה- Flow לאחר ה- Splitless יעמוד על ערכו הקודם. הזינו את נתוני ההרצה בInfo Sample ולחצו על Method Run. לחצו על כפתור ה- Prep הנמצא על פנל מכשיר ה- GC (שימו לב שה GC) הכותינו Run הנמצא על פנל מכשיר ה-OC המתינו והזריקו  $\mu$ 1 של התערובת. (מדוע צריך להמתין  $0.2$  דקה בטמפרטורה נמוכה:) .  $\rm{Ready}$  $\cdot$ .10<sup>-5</sup> V/V החזירו את מצב ה injector ל $\mathrm{shift}$  והזריקו שנית את התמיסה בריכוז

 הדפיסו את הכרומטוגרמות המתקבלות והשוו הרצת splitless להרצה במצב Split. התייחסו לזמן היציאה של הפיקים, רזולוציה ורגישות. ניתן לשנות פרמטרים ולחזור על הניסוי שנית ע"מ לקבל רגישות ורזולוציה טובה יותר. אילו פרמטרים משפיעים על כך?

#### **ה. חקר עלית טמפרטורת הרתיחה עם גודל השלד הפחמימני:**

תמיסת עבודה: תערובת כהלים  $\rm CH_3(CH_2)_nOH$ , כאשר 3-9=n, בריכוז 1% נפחי ב-.hexane

ידוע שעם כל פחמן בשלד הפחמני עולה טמפרטורת רתיחה של החומר בממוצע ב- . כמו כן, כל שינוי של  $\rm C^{\circ}$ בקרוב מהווה פקטור של 2 בזמן יציאת החומר.  $20^{\circ}$ C בחלון שינוי פרמטרי מכשיר שנו את הפרמטרים הבאים:

- .50 Split יחס
- $1\text{mL/min}$  : קצב זרימת גז נושא
- תכנות טמפרטורה $\rm C$ 110°C למשך 15 דקות.  $\blacksquare$

לאחר גמר הכנות להרצה הזריקו L1 מתערבות הכהלים. בצעו את הניסוי שנית בתכנות טמפרטורה $\rm C: 45^oC$  ועלייה בקצב של  $\rm C/m$ 20° עד לטמפרטורה של  $\rm C2^oC$  עם זמן המתנה של דקה.

- הדפיסו את הכרומטוגרמות המתקבלות. שרטטו גרפים של Log(t'R) ו  $\log(t_R)$  כנגד מספר הפחמנים בכוהל.
	- עבור איזותרמה, אילו תוצאות קיבלתם? מה המשמעות שלהן?
- עבור תכנות טמפרטורה, אילו תוצאות קיבלתם? האם נשמר ההבדל בטמפרטורת הנידוף של החומרים השונים?

#### **שבוע שני**

#### **א. אנליזה כמותית: בדיקת ריכוז בנזן, טולואן, קסילן )אורתו, מטה, פרה(, מזיטילן בדלק 95 אוקטן נטול עופרת:**

- .1 יצירת גרף כיול ל Toluene. הכינו 4 תמיסות עם ריכוזים שונים של Toluene במתנול בתחום .0-10% עבור כל תמיסה הריצו כרומטוגרמה בתנאים הבאים:
	- .50 Split יחס
	- קצב זרימת גז נושא: min/mL.1
- תכנות טמפרטורה: טמפרטורה התחלתית  $\rm{C}^{\circ}$  למשך דקה אחת, קצב עלייה של . בעד לטמפרטורה של 2 $270^{\circ} \text{C}$  וחמש דקות המתנה בסוף  $^{\circ} \text{C}$ /min

ע"מ לכייל כראוי יש להזריק בצורה כמותית והדירה. שיטה אחת להזרקה הדירה היא שיטת "סנדוויץ": הוציאו בעדינות את ה- plunger של המזרק ויבשו את המזרק. החזירו את ה- plunger למזרק. שאבו אוויר (בערך 1µ 2). הכניסו את מחט המזרק לתמיסה ושאבו

 $1$ .(2 של תמיסה. הוציאו את המחט מהתמיסה ושאבו אוויר פעם נוספת (בערך 2μl). וודאו ששאבתם  $1$ u .0.4 הזריקו את התמיסה לinjector בעדינות, כך שהמחט מוכנסת לinjector ורק לאחר סיום הכנסתה ה- plunger לחוץ.

.2 הריצו את תמיסת העבודה מהחלק הראשון באותם תנאים ע"מ למצוא את זמני היציאה של כל החומרים.

.3 הריצו תמיסת דלק והשתמשו בנתונים מגרף הכיול ע"מ לחשב את ריכוזי המרכיבים.

- שרטטו גרף של שטח הפיק של Toluene כנגד ריכוזו. חשבו את ריכוז ה- Toluene. שאלה: מדוע יש להתחשב בשטח הפיק ולא בגובהו?
	- לפי כיול ב- Toluene חשבו את ריכוזי שאר המרכיבים. העריכו שגיאה וגורמיה.

#### **ב. ניסויים מתקדמים:**

#### **.1 תכנות טמפרטורות דו-שלבי עבור דלק:**

לפעמים יש צורך בתכנות טמפרטורות רב שלבי ע"מ לזרז את הכורמטוגרמה באזורים מסויימים ועם זאת לשמור על הרזולוציה באזורים אחרים. נסו לזרז את זמן כרומטוגרפיה של הדלק, אך גם לשמור על הרזולוציה של החומרים Xylene ,Toluene ,Benzene על ידי תכנות טמפרטורות דו שלבי עם שני קצבי עלית טמפרטורה. הכנסו לשינוי פרמטרי מכשיר, הכניסו את תכנות הטמפרטורה שעליה חשבתם טרם המעבדה הכוללת שני קצבי העלאת טמפרטורה. ע"מ לבדוק אם תוכנית הטמפרטורה שלכם אכן משפרת את הכרומטוגרמה, הזריקו את התמיסה מהחלק הראשון של הניסוי )בריכוז

תודם ורק לאחר מכו הזריקו דלק.  $10^{\text{-}3}\,\rm M$ 

#### **.2 הזרקה headspace של דלק/תמיסת אם:**

בצעו אנליזה של הרכב אדי הדלק מעל הנוזל. השתמשו במזרק המיועד להזרקת גזים מטיפוס Syringe Tight Gas. חדרו עם מחט של מזרק דרך septum שנמצא בפקק הבקבוקון עם דלק ושאבו 0.5 מ"ל של אדי דלק. יש לעשות זאת בזהירות כדי לא לגעת בדלק נוזלי. הזריקו את אדי הדלק למכשיר ובצעו אנליזה.

מה ההבדלים בין כרומטוגרמה של אדי דלק ובין זאת של דלק נוזלי ומה מקורם?

#### **שבוע שלישי**

## Solid Phase MicroExtraction

כדי להתכונן לחלק זה של הניסוי עליכם לחפש חומר על השיטה באתרי אינטרנט למשל <http://www.sigmaaldrich.com/analytical-chromatography/sample-preparation/spme.html>:באתר באתר זה בחרו ב SPME. שימו לב במיוחד לאנימציה של דרך הפעולה של השיטה. תוכלו גם לבחור ב applications SPME ולראות תנאי עבודה למטריצות שונות. אנליזה של מזהמים סביבתיים, חומרי טעם וריח כמו גם דוגמאות אורגניות רבות נדיפות ונדיפות למחצה, מתחילה בריכוז האנליט. שיטות רבות משתמשות בסולבנטים רבים ודורשות לרוב זמן יקר, ציוד רב ושימוש מסיבי בממיסים אורגנים שיכולים להכיל מזהמים בעצמם.

בשנות ה80- פותחה על ידי פרופ' יאנוש פאוליצין שיטה חדשה בשם SPME בכדי לענות על הצורך בהכנת דוגמא מהירה, ללא ממסים המתאימה לביצוע בתנאי שטח. שיטה זו יושמה למגוון רחב של יישומים כולל: כימיה סביבתית,כימיה פורנזית, אנליזת מזון, סמים ועוד. בשיטה זו משתמשים בסיב מצופה בחומר סופח )קיימים מספר סוגים( בכדי לבודד ולרכז את האנליט מתוך המטריצה בה הוא נימצא . לאחר המיצוי, הסיב מוכנס לתוך מכשיר ה- . במזרק מיוחד ראו איור מספר 1 לצורך נידוף דוגמא תרמי בתוך הinjector.

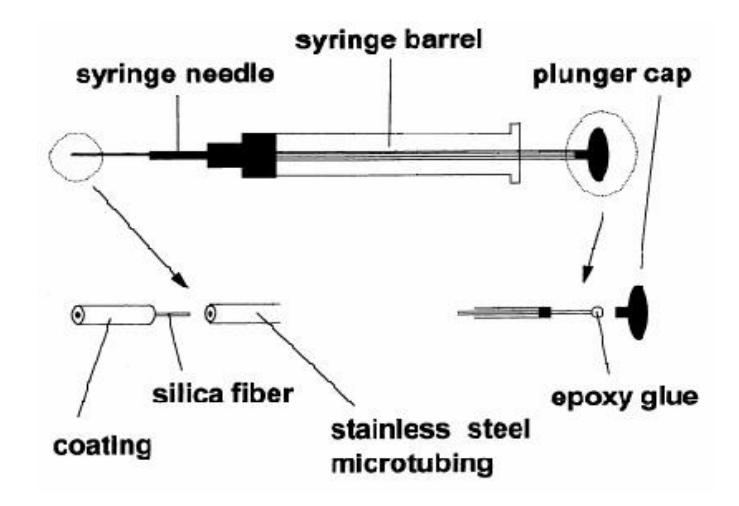

**איור :1 מזרק SPME**

ישנם שני סוגים של מיצויים שניתן לעשות על ידי SPME :

.1 דגימה ישירה- בה המזרק מוכנס לתוך תמיסה נוזלית.

.2 Headspace - בה דוגמים את אדי הדוגמא.

במעבדה נתמקד בדגימה בשיטת ה- HS-SPME) .HeadSpace. ראו איור מספר 2.

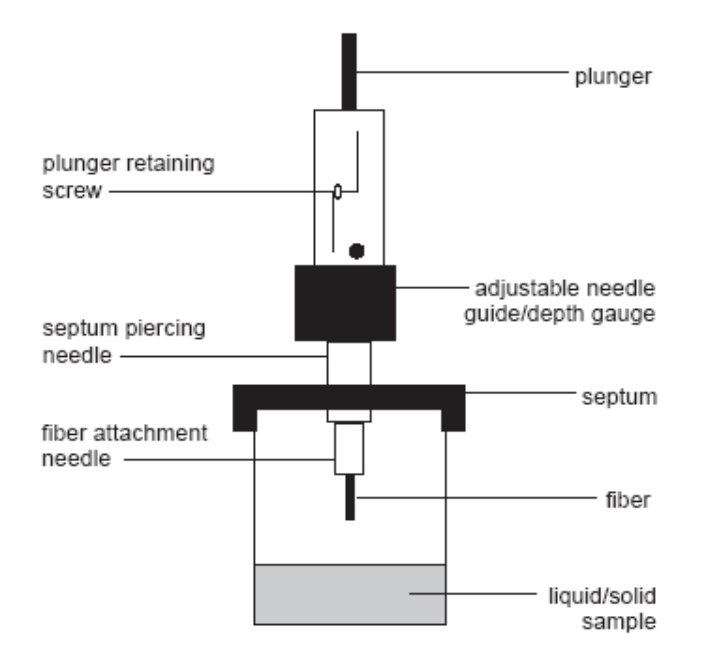

**איור :2 סכמה של ציוד ה-** SPME HeadSpace

שם השיטה נגזר מהעובדה שכמות האנליט הממוצה מהדוגמא קטן בהרבה מנפח הדוגמא. כתוצאה מכך רוב האנליט לא מגיע לפאזה הממוצה מהדוגמא אלא שווי משקל מושג בין מטריצת הדוגמא והפאזה הממוצה. התהליך עצמו מודגם באיור מספר .3 סיב של סיליקה באורך של כ1- סנטימטר, המצופה בפולימר (PDMS )Polydimethylsiloxane, מוחזק במזרק הנראה כמו מזרק GC רגיל. בכדי להשתמש ביחידת ההזרקה, מושכים את הסיב לתוך מחט המזרק, מחדירים את המזרק דרך ספטה האוטמת את מבחנת האנליט ושוב לוחצים על המזרק וחושפים את הסיב לדוגמא. מולקולות האנליט עוברות ספיחה על הסיב המצופה. מושכים את הסיב לתוך המחט, ומושכים את המזרק ממבחנת הדוגמא. לבסוף, המזרק מוכנס לתוך מערכת ההזרקה של הגז כרומטוגרף בה האנליט הספוח עובר נידוף  $\rm{G}C$  -תרמי וזורם לתוד קולנת ה-

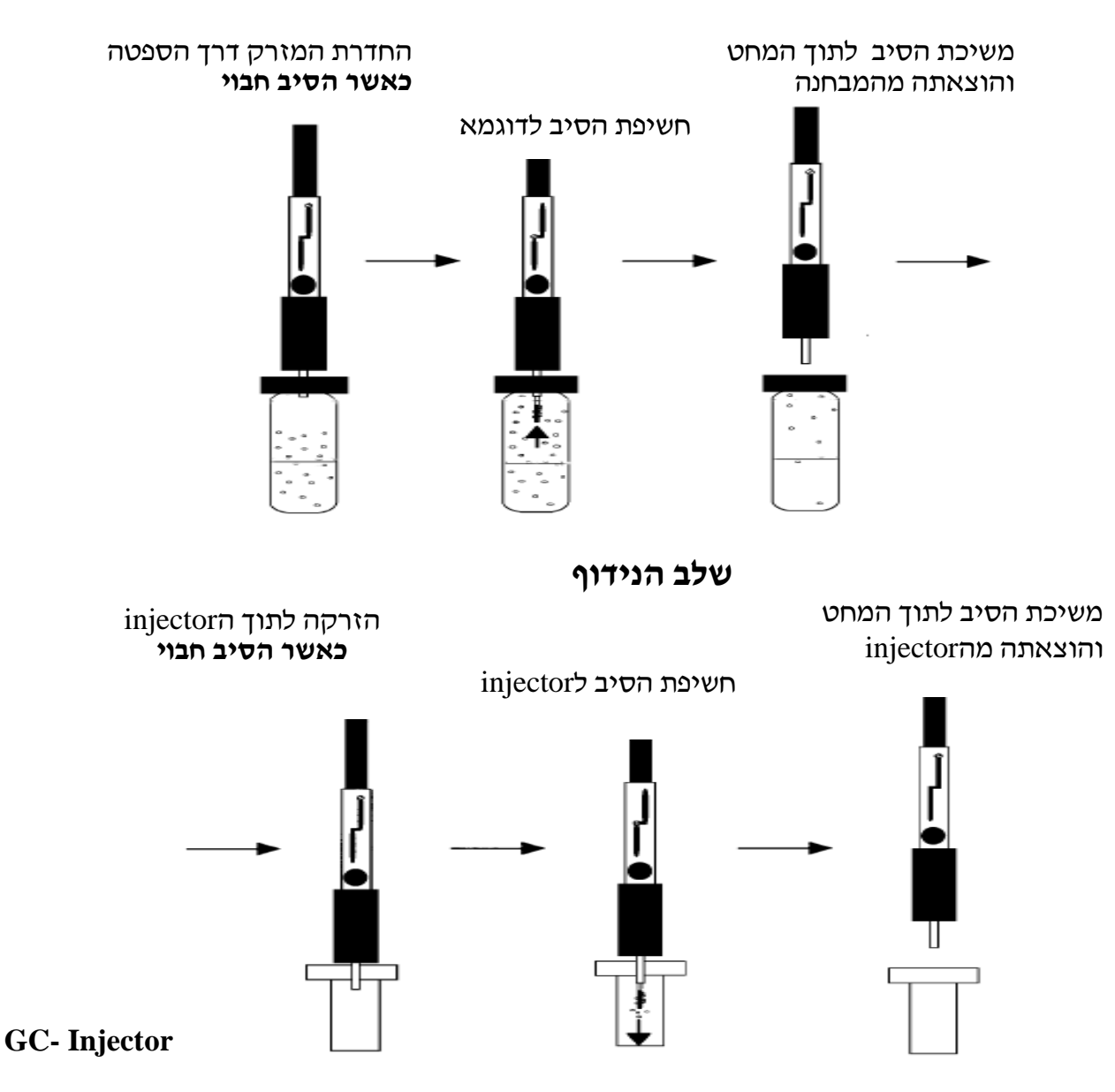

#### **שלב הספיחה**

**איור :3 תיאור תהליך הספיחה והנידוף ב- SPME**

## **אזהרה: ניסיון להכניס או להוציא את הסיב הגלוי דרך הספטום ישבור את הסיב היקר ! )מחירו כ- \$100(.**

זמן הדגימה תלוי בקינטיקה של העברת המסה במערכת. האנליט בתוך מטריצת הדוגמא עובר סידרה של תהליכי העברה ממטריצת הדוגמא לתוך הפאזה הגזית ומשם לציפוי שעל הסיב.

שיטה זו מבוססת כאמור על שיווי משקל המושג בין הסיב לדוגמא בשלוש פאזות:

- .1 בין ציפוי הסיב לפאזת הדוגמא.
- .2 בין פאזת הדוגמא לפאזה הגזית שמעליה )HeadSpace(
	- .3 בין ציפוי הסיב לפאזה הגזית שמעל הדוגמא.

המטרה ב- SPME היא להגיע לש"מ בתוך המערכת כדי שלא תהיה שונות הודות למעבר מסה שונה בין ניסוי לניסוי. בעזרת קביעת טמפרטורה נכונה ניתן להוריד את הזמן בו המערכת מגיעה לש״מ, אבל צריך לזכור שכך אנו מקטינים את הרגישות של הסיב עקב ירידה בקבוע החלוקה לפי המשואה הבאה:

$$
K_{fs} = K_0 e^{\left(\frac{\Delta H}{R} \left(\frac{1}{T_0} - \frac{1}{T}\right)\right)}
$$

- קבוע החלוקה בן הסיב למטריצה.  $\mathrm{K_{fs}}$ 

- קבוע החלוקה - $\rm K_0$ 

. טמפרטורה במעלות קלווין  $\rm T_{0}$ 

שינוי באנטלפיה. - $\rm AH$ 

R- קבוע הגזים.

אם הערך  $\rm K_{fs}$  שמתקבל עבור אנליט גדול מ- 1 זאת אומרת שלאנליט יש אנרגיה פוטנציאלית נמוכה יותר בסיב מאשר בדוגמא, ולכן כדי שהוא יספח לסיב תגובה אקזוטרמית צריכה להתבצע כלומר  $\Delta \rm H$  קטן מאפס. ולכן משוואה זו מראה כי קבוע החלוקה של הדוגמא/מטריצה יקטן.

כאשר מפתחים שיטה ל SPME ישנם פרמטרים רבים עליהם צריך לדון: בחירת הסיב, בחירת אופן הדגימה, בחירת אופן הגילוי, קביעת זמן המיצוי, אופטימיזציה של תנאי המטריצה, קביעת זמן הנידוף ועוד.

**הוראות כלליות לשימוש במזרק ה- SPME**: הסיב עימו נשתמש הינו סיב עדין מאוד אנא בחנו את צעדכם לפני תחילת השימוש במיוחד לפני כל החדרה והוצאה של מחט ה- SPME לספטה

הציוד המונח לפניכם כולל: מזרק SPME המחזיק את הסיב אליו נספחות המולקולות, מבחנת דוגמא אטומה על ידי ספטה ומעמד חימום. ראו ציור מספר 4. מזרק הסיב מוכנס לתוך מבחנת הדוגמא דרך הספטה. לאחר מכן **( ורק לאחר מכן!**) הסיב נחשף ע"י לחיצה על המזרק. חומרים נדיפים יספחו על הסיב. לאחר זמן ספיחה רצוי, **מושכים את הסיב חזרה לתוך המזרק ואת המזרק מוציאים ממבחנת הדוגמא**. אם אינכם בטוחים איך משתמשים במזרק התייעצו עם המדריך/ה ורק לאחר מכן גשו לעבוד עימו!

מזרק הסיב מוזרק לתוך הinjector של ה- GC. לאחר מכן )**ורק לאחר מכן!**( חושפים את הסיב על ידי לחיצה על המזרק. הinjector מחומם לטמפרטורה גבוהה מה שגורם לפליטה של החומרים הספוחים מהסיב ולכניסה שלהם לקולונת ה- GC לצורך הפרדה.

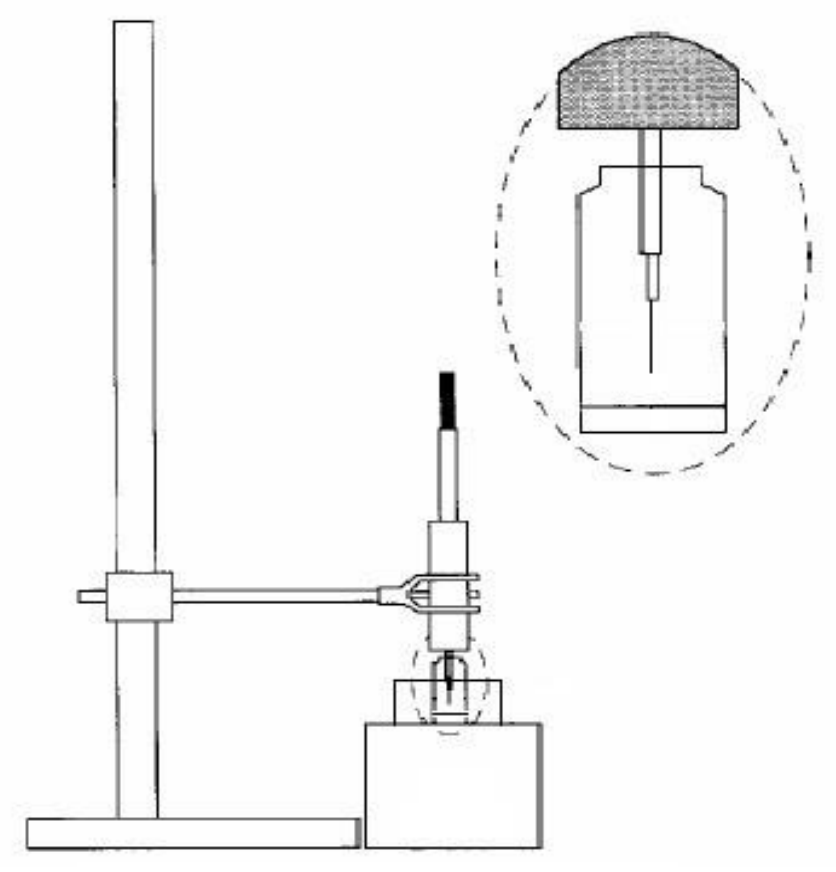

**איור מספר :4 אופן החזקת מבחנת** 

#### **מהלך העבודה:**

במהלך המעבדה נבצע ארבע אנליזות איכותיות שונות-

.1 אנליזת SPME-HS. למבחנת SPME נקייה הכניסו כ- ml1 תמיסה שעמה השתמשנו בשבוע הראשון של הניסוי. החדירו את מחזיק הסיב למבחנה כפי שתואר והמתינו 2 דקות לספיחה בצעו נידוף תרמי בinjector. ( אין צורך להשתמש באמבט החימום(. חיזרו על התהליך בזמני ספיחה נוספים של 10 שניות, 5 דקות ו 10 דקות.

- שימו לב, לאחר 10 שניות מהתחלת ההזרקה יש להוציא את המזרק מה-Inlet.
- שימו לב! **חשוב מאוד קודם כל להחזיר את הסיב הסופח פנימה ורק אז להוציא את מזרק ה SPME. הוצאת המזרק עם הסיב הסופח גלוי תביא לו לנזק בלתי הפיך** 
	- השוו את העוצמה היחסית בין הכרומטוגרמות של SPME. מה מסקנותיכם
	- השוו את התוצאות שקיבלתם בשיטה זו לתוצאות שקיבלתם בשבוע הראשון. התייחסו לעוצמת הפיקים, זמני יציאה וכו'.

.2 השוואת יעילות SPME לדגימת HeadSpace רגילה. שאבו דוגמא של ml0.5 מהפאזה הגזית אשר מעל התמיסה שבה השתמשנו בשבוע הראשון ע"י מזרק עם סגירה אטומה לגזים והזריקו ל- GC.

 נסו להעריך בכמה יעילה יותר שיטת ה- SPME. כלומר, להזרקת כמה מיליליטר של HeadSpace שקולה הזרקת SPME.

#### .3 השוואה איכותית בין סוגי קפה שונים.

לרשותכם מבחנות המותאמות למזרק ה- SPME , בתחתית כל מבחנה שכבה דקה של אבקת קפה. הפעילו את חימום אמבט המים )מה תפקידו?( החדירו את מחזיק הסיב למבחנה כפי שתואר ולפי שיקולכם המבוססים על שני הניסויים הראשונים החליטו על זמן ספיחה מתאים . מקמו את המבחנה באמבט המים. בצעו נידוף תרמי בinjector למשך דקה. בצעו הזרקה לכל סוג קפה, תוך שימוש בגלאי FID.

 השוו איכותית בין ארומת שני סוגי קפה וראו את "טביעת האצבעות" המיחדת כל סוג.

#### **.4** אנליזה נוספת לבחירת הסטודנטים )בתיאום מראש עם המדריך/ה(

אנליזת מסטיק, שמפו, בושם, שקית תה וכיו"ב שתבוצע בעזרת הגלאי FID. הקריטריונים לבחירת האנליט הוא: ריח חזק, נדיף, לא עובר קורוזיה ויכול להיות מסופק בכמות מתאימה לכמה ניסויים עוקבים. מסטיק למשל יחתך לריבועים קטנים ובערך חצי גרם יועבר למבחנה אטומה. בערך  $200\mu$  של שמפו או בושם יועברו גם הם למבחנות SPME אטומות. גם בניסוי זה המתינו 2 דקות לספיחה ודקה לנידוף התרמי. ) אין צורך להשתמש באמבט החימום) הזריקו שתי הזרקות ובדקו את הדירות ההזרקות.  $\rm_{H}$  לכל ההרצות  $\rm_{H}$ 

- הזרקה: ערך split .20
- קצב זרימת הגז בקולונה יקבע ל- min/ml .1.5
- תנור ה- $\rm GC$ : טמפרטורה התחלתית תקבע ל-  $\rm C^\circ$ 60 למשך דקה ולאחרי בקצב של  $\rm H$ נעלה את הטמפרטורה עד 270°C. (חישבו לגבי כל הרצה אם אלו הם C/min התנאים האופטימלים).

#### 5. אנליזה כמותית של נעלם (אם יש זמן).

לרשותכם ארבע תמיסות של decane בריכוזים שונים בתוך מתנול.

- עליכם לתכנן אנליזה שתאפשר לכם לצייר גרף כיול ל decane. התחשבו בפרמטרים כמו זמן הספיחה, זמן האנליזה, קצב הזרימה של הגז הנושא, תכנון טמפרטורה בתנור וכו'.
	- ל decane יש מקדם העשרה יחסית לממס. העריכו את גודלו של מקדם ההעשרה הניסיוני והסבירו ממה הוא נובע.

לאחר שתסיימו להריץ את כל התמיסות תקבלו תמיסת נעלם. בתמיסה זו מספר חומרים לא ידועים.

 עליכם לתכנן אנליזה שתאפשר לכם לגלות מה מספר החומרים בתמיסה, וריכוזו של Decane בהם. נסו להעריך את ריכוז החומרים האחרים בתמיסה לפי גרף הכיול של .decane

# **גז כרומטוגרף ספקטרומטר מסות )MS-GC) Agilent models 5973/7 Single Quadrupole**

#### **מבוא**

MS-GC, הנה הטכניקה האנליטית האולטימטיבית לגילוי, זיהוי וכימות של חומרים נדיפים או הניתנים לנידוף. בדיקת MS-GC מהווה הוכחה קבילה משפטית, ומשמשת במגוון רחב ביותר של תעשיות כימיות, פטרוכימיות, מזון, בדיקות סביבתיות בדיקות רפואיות, אנליזה פורנסית, בקרת תהליכים כימיים ומחקר.

#### **דרישות הכנה למעבדה**

- חובה לחזור על החומר הרלוונטי לניסוי כפי שנלמד בקורס המקדים. יש לפנות לספרות נוספת ולמידע באינטרנט לצורך הבנה מלאה של אופן פעולת מכשירי MS-GC, הניסויים והתוצאות הצפויות.
	- יש לקרוא ולהבין את מהלך הניסוי והנספחים השונים )ספקטרומים זיהוי ספרייתי ואנליזת אלמנטים) וכן לדעת לענות על השאלות.
- במקרה שאתם מתבקשים להציע הצעה לתנאי אנליזה יש לצרף את ההצעה לדו"ח המכין בתוספת הסבר קצר מדוע נבחרו התנאים.
- לפני כל אנליזה, עליכם להכין מראש את הכרומטוגרמה הצפויה והספקטרום הצפוי. יש לשרטט ספקטרומים או כרומטוגרמות גסות בתוספת מערכת צירים מתאימה, וזאת בהתאם לאנליזה ולצרף אותם לדו"ח המכין בתוספת הסבר קצר
	- אין צורך לכתוב רקע תאורטי בדו"חות.

#### **דרישות לדו"ח**

- מהלך הניסוי- כולל תוכניות לתנאי אנליזה מנומקים. )סוג הזרקה, תוכנית טמפ' להזרקה, ספליט, קצב זרימת גז, תוכנית טמפ' תנור, בחירת קולונה, תוכנית סריקת מסות. אנרגית יינוו וכל פרמטר נסיוני נדרש ונתו לשליטה אחר)
	- תשובות לשאלות מהחוברת
	- תוצאות צפויות- כרומטוגרמה, ספקטרום צפוי

#### **הוראות בטיחות**

אנו רוצים שתצאו מהמעבדה שלמים ובריאים, כפי שנכנסתם. בנוסף אנו עוסקים בציוד יקר מאוד ורגיש, ומעונינים לשמור על כשירותו. נזקים שיגרמו למערכת עלולים לגרום לכך שלא נוכל לבצע ניסויים בהמשך הסמסטר עקב עלויות וזמן התיקון.

מהסיבות המוזכרות יש לחשוב ולשקול כל פעולה לפני ביצועה ולצפות את תוצאותיה, ובמקרה הצורך כאשר קיימת חוסר וודאות כלשהי יש להתייעץ עם המדריך !

- יש להזהר לא לגעת ב injector הוא חם מאוד !
	- אין לפתוח תנור GC לא נוכחות מדריך !
	- אין לפתוח פנל MS ללא נוכחות מדריך!
- בכל שינוי של תוכנית עבודה יש להקפיד ולעבור על כל הפרמטרים ולוודא שהם תואמים את הערכים הדרושים לכם !

#### **תאור כללי של מערכת MS-GC**

מערכת ה MS-GC הינה של חברת AGILENT ומבוססת על ספקטרומטר מסות מטיפוס קוודרופול יחיד.

מערכת ה MS-GC כשמה בנויה משני חלקים עיקריים. GC – גז כרומטוגרף ו MS מכשיר המבצע אנליזת מסות. המערכת נשלטת ע"י מחשב בעזרתו אנו מבקרים ושולטים בכל הפרמטרים של שתי המערכות. המחשב משמש גם לצורך איסוף הנתונים המתקבלים: סופר את מספר היונים בכל מסה ומסה בפרק זמן נתון ולאחר מכן מחשב ומציג גם את מס' היונים הכללי ) Count Ion Total ) כפונקציה של הזמן )אנליזה תלת מימדית(.

#### Gas Chromatograph (GC) ה

ה GC (כפי שנלמד בקורס) בנוי ממספר חלקים  $\rm{GC}$ 

א. מערכת הכנסת דוגמא הכוללת במקרה שלנו:

- .split/splitless הזרקה אפשרות בעל injector
- רובוט על גבי ה injector המשמש להזרקה אוטומטית: autosampler( AS). המכשיר מצויד במזרק בעל נפח של µL10 ומגש עבור 16 בקבוקוני דוגמאות. בנוסף, המגש מכיל שני בקבוקוני שטיפה עם ממס ) A ו-B )ובקבוקון עבור שפכי

שטיפה המסומן ב-W. ה- AS מזריק את הדוגמה אוטומטית רק לאחר שמכשיר כולו מוכן להזרקה ושולח אות להפעלת תוכנית העבודה ואיסוף המידע ברגע ההזרקה.

ב. תנור עם יכולת תכנות טמפרטורה

ג. קולונות הפרדה (בתוך התנור):

 קולונה המחוברת ל injector בעלת אורך של 30 מטר, קוטר פנימי ,250 ציפוי מסוג MS-5-DB המכיל: 95% polydimethylsiloxane ו 5% polydiphenylsiloxane הציפוי בעובי0.25

ד. Line Transfer המשמש לחבור ה GC עם ה MS

מאחורי המכשיר קיימים:

- חיבורי הגז הנושא )He במקרה שלנו(. בין מכשיר ה MS-GC למחשב קיים ברז עגול ירוק. ברז זה שולט על אספקת ההליום למכשיר ה MS-GC. המכשיר מקבל אספקה קבועה ובלתי פוסקת של הליום. אין לגעת בברז זה !
- חיבור לאוויר דחוס לקרור ה injectors מטיפוס MMI) inlet mode Multi )

#### Mass Spectrometer (MS) ה

מכשיר הMS עצמו )שלא כמו ה GC )נשלט באמצעות המחשב בלבד.

הספקטרומטר מסות מכיל מקור יונים מטיפוס יינון בעזרת אלקטרונים, מאבחן מסות קוודרופולי וגלאי יונים, כולם בתוך מערכת ואקואום.

בקדמת המכשיר נמצא פנל נפתח המכיל:

- נוזל לכיול מסות perfluorotributylamine( PFTBA). מצורף ספקטרום + מבנה בנספח בסוף המערך.
	- ברז סולנואידי המאפשר שליטה על כניסת חומר הכיול למערכת.

המערכת נשאבת ע"י משאבה טורבו מולקולרית בעלת מהירות שאיבה של sec/L 250 המורידה את הלחץ ל 60t1<sup>6</sup> ל-8x10<sup>-6</sup> בקצב זרימת הליום בקולונה של 1 מ"ל/דקה והמחוברת למשאבה רוטורית חיצונית השואבת min/L 42 ושומרת על לחץ של torr .0.5

למה לדעתכם יש לנו צורך במשאבה הרוטורית?

### **נוהל תחילת עבודה עם מכשיר ה MS-GC**

#### **מערכת המחשב**

המחשב ממוקם לצד מערכת ה GC-MS. האיקונים של התוכנה מוראים בתמונה למטה.

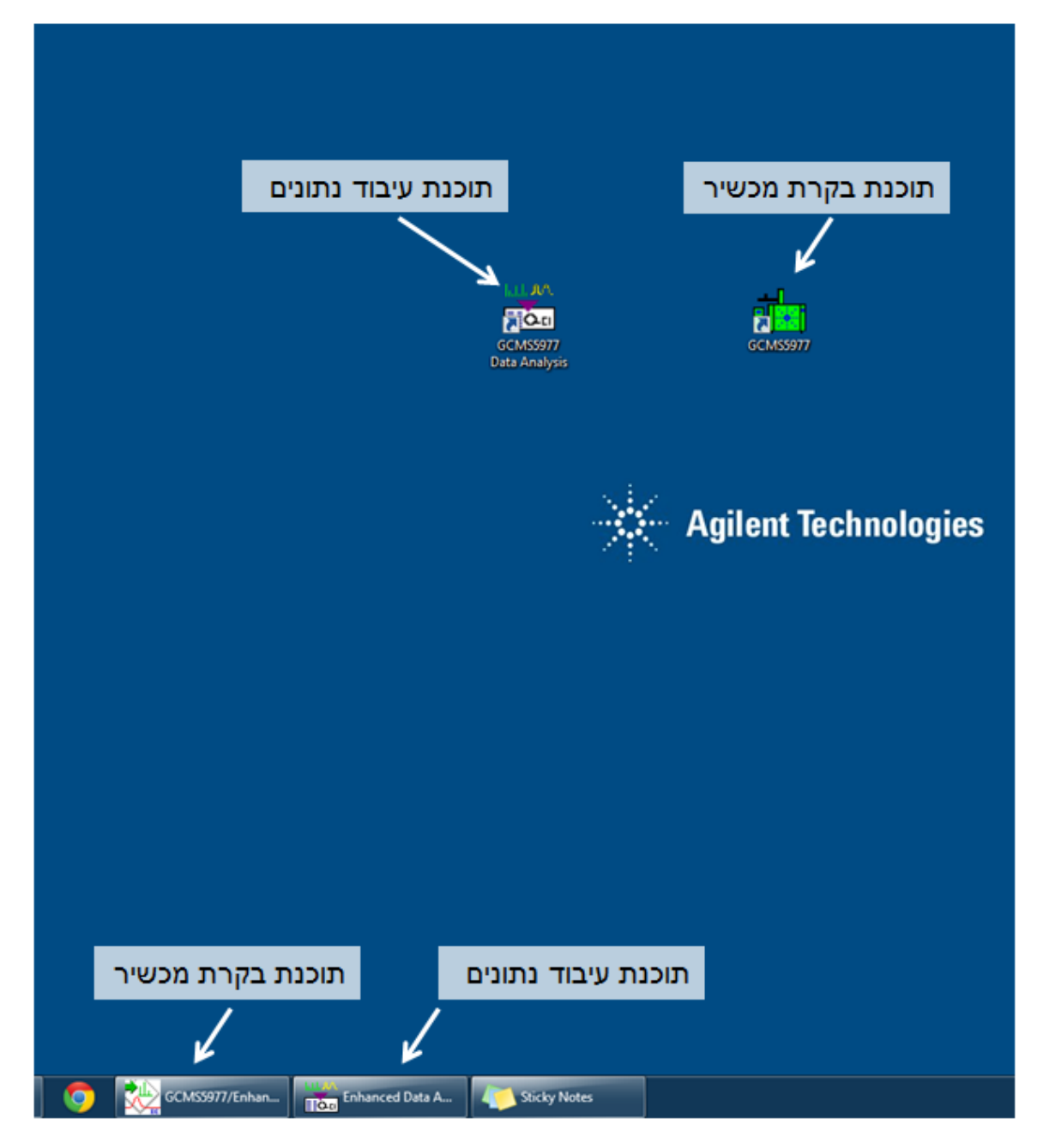

#### **הפעלת התוכנה**

בשורה התחתונה במסך ליד הכפתור start מופיע קיצור לחלון עליו רשום MassHunter Enhanced5977/GCMS - וודאו שהוא לחוץ. במידה והכפתור לא מופיע קראו למדריך. עבור 5973 ודאו שתוכנת הפעלת המכשיר פועלת בשורת המשימות של Windows. במהלך הניסוי אין לצאת מהתוכנה ולכן אין ללחוץ על כפתור ה X בפינה הימנית העליונה, הדבר יביא לניתוק התקשורת בין המכשיר למחשב.

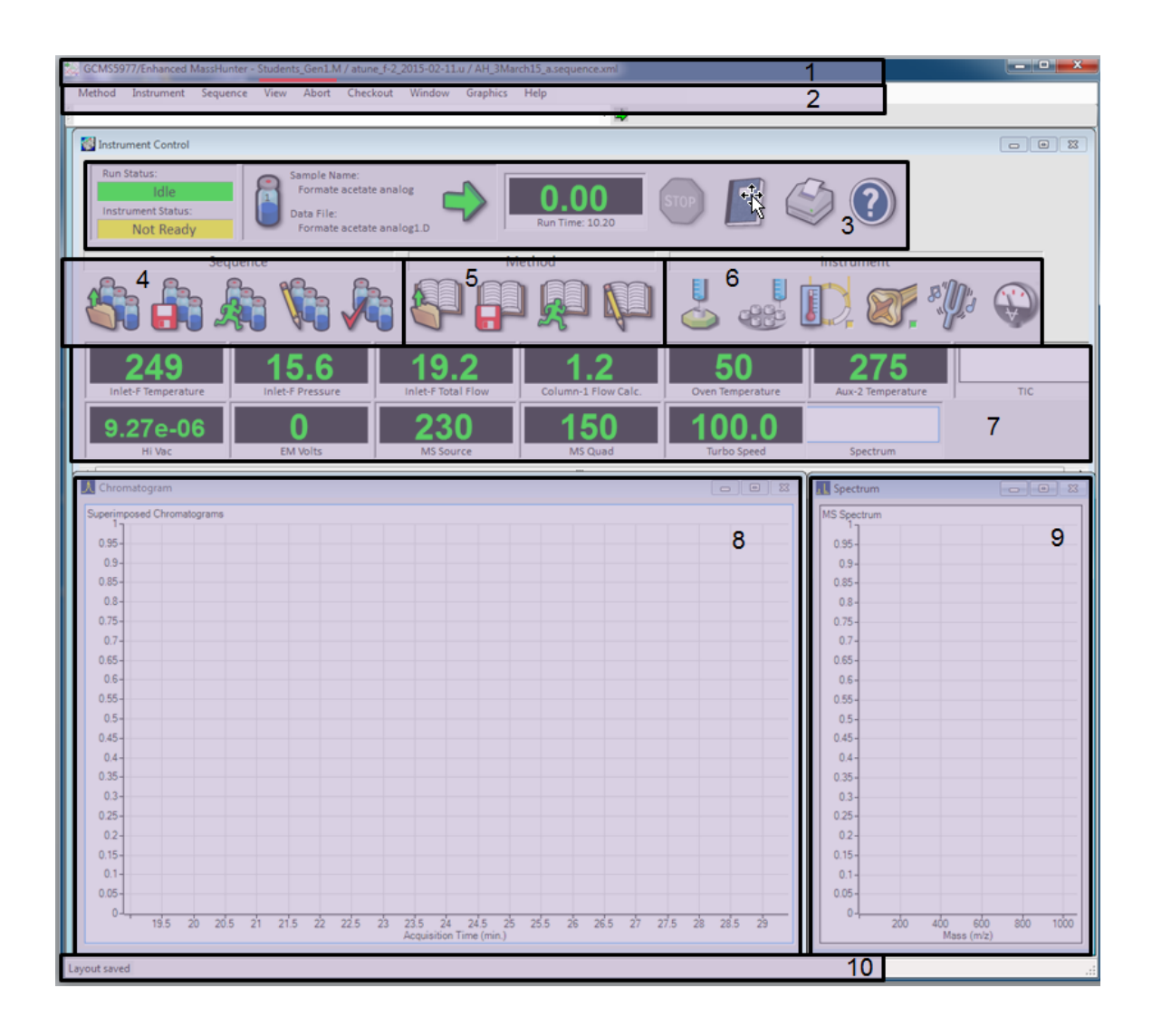

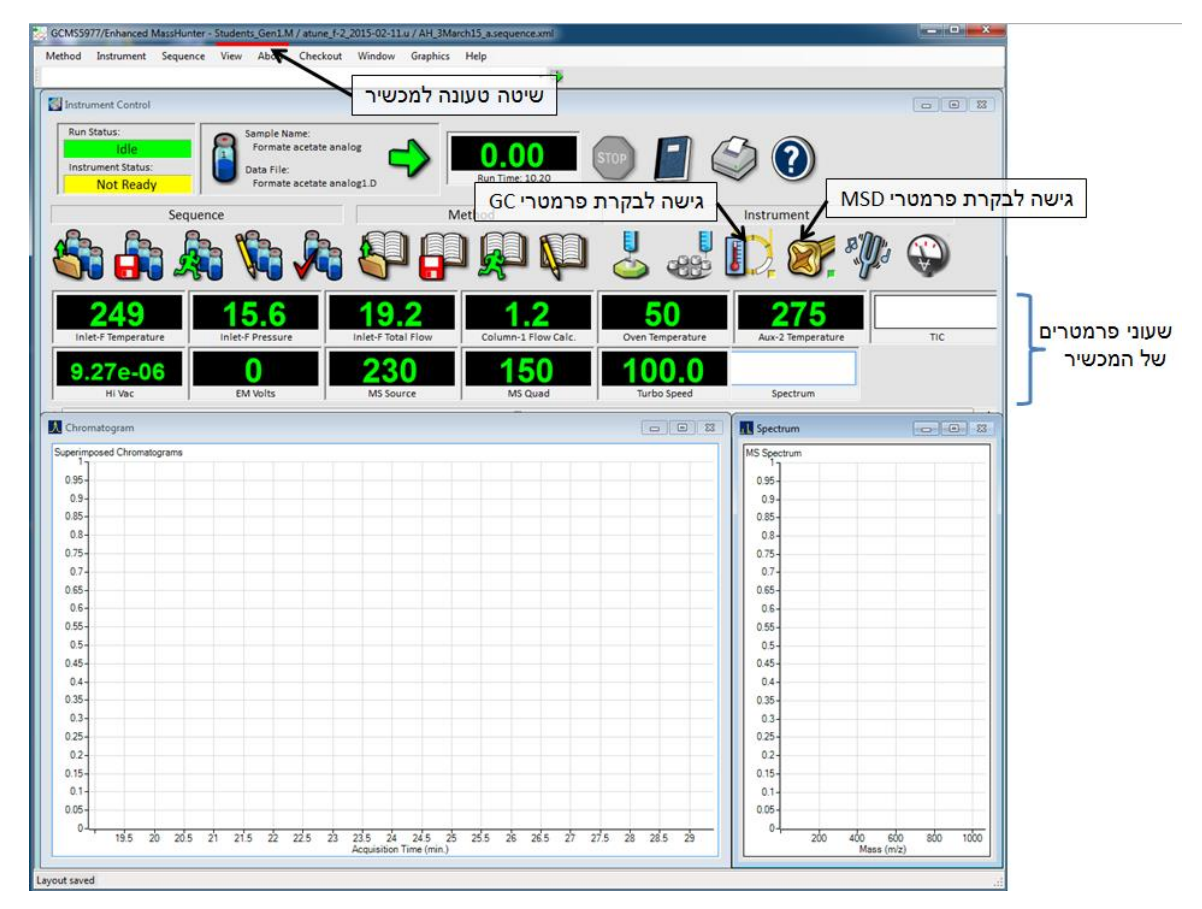

בחלון בקרת המכשיר ישנם מספר איזורי מידע ובקרה:

- .1 שם תוכנה ושמות קבצי בקרה שטעונים כרגע )שם שיטה, קובץ TUNE ושם של הרצת רצף sequence).
	- .2 שורת התפריטים
	- .3 הפעלת הרצה וסטטוס מוכנות המכשיר להרצה.
		- .4 קיצורי דרך לעבודה עם sequence
			- .5 קיצורי דרך לעבודה עם שיטות
		- .6 קיצורי דרך לבקרת פרמטרי מכשיר והשיטה
			- .7 שעונים עם קריאות של פרמטרי המכשיר
				- .8 חלון כרומטוגרמה
				- .9 חלון ספקטרום מסות
					- .10שורת סטטוס

לחיצה על כפתור מודול תגרום לפתיחתו כחלון גדול בקדמת המסך.

 $v - v - w$ מעבר בין המודולים מתאפשר גם ע״י בחירת המודול הרצוי לכם. לחיצה על כפתור ה בפינה הימנית העליונה תצמצם את המודול לכפתור בתחתית המסך. שימו לב והבחינו בין מסגרת התוכנה למסגרת המודול הנמצאת בתוך מסגרת התוכנה. . ניתן לסגור חלונות עזר עם "X" לאחר סיום העבודה איתם

#### **בדיקת משאבות**

ראשית צריך לבדוק מה השיטה שטעונה כרגע )איזור 1( ומה סטטוס המכשיר מבחינת הריצה ומוכנות להרצה )איזור 3 :Status Run & Instrument).

לפני תחילת הניסוי עליכם לבדוק את הלחץ ב MS. עבודה תקינה של מערכת ה MS  $\,$ : דורשת וואקום בלחץ של Torr  $^{5}$ Torr ומטה. תנאי הוואקום דרושים ממספר סיבות

- .1 למנוע את שריפת הפילמנט
	- .2 הקטנת רקע MS
	- .3 למנוע פריצת גלאי היונים
- .4 הקטנת אפקט charge space במקור היונים.
- 5. למנוע התנגשויות יון-מולקולה שיכולות להביא לפרוק היון המולקולרי ולקלקול הפרדת המסות בקוואדרופול.
	- עליכם להבין את משמעות המושגים ומדוע הם תלויים בקיום וואקום.

ב 5977 בדיקת הלחץ מבוצעת על ידי קריאת הלחץ בשעון בשם Vac Hi באיזור שעוני הבקרה וב5973 במד הלחץ החיצוני )להפעלה יש ללחוץ על כפתור Gauge). לחץ תקין כלמעלה משמעותו ששתי המשאבות השואבות את מערכת ה MS עובדות. לחץ אופיני הינו -6 הינו או night בשיטת mBar 4x10 mBar 9.5x10-6 בשיטות students ב5977 ו 10<sup>-5</sup>mBar ב5973.

בדיקת משאבה רוטורית – המשאבה ממוקמת מתחת לשולחן. יש להקשיב לרעש הרוטורית על מנת לוודא שהיא פועלת. במידה וקיים ספק ניתן לגעת בה בזהירות ולהרגיש את רעידות המשאבה אשר מעידות על כך שהינה פועלת . בדיקת המשאבה הטורבו מולקולרית - בשעון בקרה מתאים באיזור שעוני בקרה:

Speed Turbo צריך להיות רשום במסך המתאים .100% לא ניתן לעבוד כאשר מתחת ל .99%

27

הניסוי בשבוע זה מורכב משני חלקים:

- א. הכרות ולימוד ספקטרומטרית מסות ומערכת MS-GC.
- ב. אנליזת MS-GC ושימוש בזיהוי ספרייתי ואנליזה כמותית.

#### **ניסוי מס' 1 - בדיקת הרכב ואקואום שיורי ונוכחות אוויר ומים**

עליכם לוודא שאין כניסה או נוכחות ניכרת של אוויר, מים ושאר מזהמים במערכת ה MS . מים ונוכחות של אוויר תצביע על אפשרות של דליפה ובנוסף נוכחות החמצן אשר באוויר עלולה לגרום לשריפת הפילנמט.

המטרה בחלק זה הנה לבדוק את הימצאותם של גזים וחומרים שונים בתוך תא הוואקום בו נמצא מכשור אנליזת המסות.

#### **שאלות הכנה )ענו עליהם בדו"ח המכין(**

- .1 הציעו תחום מסות מתאים לאנליזה למציאת הגזים הבאים: חנקן, חמצן, ארגון, אדי מים, דו תחמוצת הפחמן, חד תחמוצת הפחמן )במעבדה: התייעצו עם המדריך וקבלו אישור לתחום זה(.
	- .2 אילו חומרים קיימים באויר החדר ואיזה אחוז מהווה כל חומר ?
	- .3 ציירו את הספקטרום שאתם מצפים לקבל בניסוי תוך התחשבות באחוז אותו מהווה כל חומר. האם היחס בוואקום תואם ליחס בלחץ אטמוספרי ?
		- .4 האם אתם צופים פיקים נוספים בספקטרום ? אם כן אילו?
		- .5 מה משמעות היחס בין גבהי המסות amu32 ו amu28?
		- .6 מה משמעות היחס בין גבהי המסות amu18 ו amu28?

#### בדיקה זו תבוצע בנוכחות מדריך בלבד

.1 בשורת התפריטים לחצו Instrument ובחרו באופציה Parameters Tune Edit

.2 על מסך יפתחו מגוון חלונות תצוגת נתונים וחלון בקרת פרמטרים של MSD. ב5973 על

מנת לראות את כל הפרמטרים יש להגיע אליהם מתפריט Tune> - Params More

...Params או Temperatures. הפרמטרים זהים בשתי המערכות.

ב5977 נפתח חלון בו צידו השמאלי כולל מגוון פרמטרי ה- MSD שניתנים לשינוי ידני או כיול אוטומטי ובצידו הימני של חלון הבקרה יש מספר כרטיסיות: א. כרטיסיית VALUES: פרמטרי טמפרטורה של מקור היונים והקוודרופול וכן מצב מהירות משאוות טורבו ולחץ ב-MSD.

ב. כרטיסיית PROFILE : בקרת פרמטרים עבור חלון סריקת profile עבור שלושה יוני כיול. ברירת המחדל היא שלושה יונים אופיניים ל-PFTBA. ניתן לבחור מסות לסריקה, רוחב החלון מסביב למסות, מהירות הסריקה )sec/AMU), מספר סריקות למיצוע ורזולוציה.

- הכניסו את המסות הבאות לצורך סריקת גזים שיוריים: ,18 ,28 ו32-

- לתחילת סריקה לחצו על כפתור profile ותוצאות סריקה יוצגו בחלון נתונים עם שם זהה במסך.

- לכדו את התוצאות עם תוכנת לכידת מסך SnippingTool או כפתור PrtScr.

- שנו את פרמטרי מהירות הסריקה, מיצוע ורזולוציה. רשמו את תצפיותיכם ומסקנותיכם לגבי השפעת פרמטרים אלה על התוצאות.

- הפסיקו סריקת profile ע"י לחיצה על Stop .

ג. כרטיסיית SCAN : בקרת סריקה בחלון עם שם זהה, ניתן לקבוע טווח מסות, רזולוציה, מהירות הסריקה ו-treshold , שקובע סיגנל מינימלי שמוצג כפיק מסה בעת סריקה.

- קבעו טווח מסות 10-50 amu והפעילו את הסריקה ע"י לחיצה על כפתור scan.

התוצאות מוצגות בחלון נתונים בשם scan.

- לכדו את המסך עם התוצאות לצורך הערכת הימצאות גזים שיוריים.

- בידקו גזים שיוריים בטווח מצומצם יותר של 35-50amu.

- תבדקו את ההשפעה של פרמטרי מהירות הסריקה ו-threshold.

.4 ליציאה ממצב כיול וודאו שלא מתבצעות סריקה באף חלון ולחצו על כפתור Done . **חשוב!** בחלון שמירה שמופיעה לחצו על Cancel על מנת לא לשמור את השינוי בקובץ כיול של המכשיר.

#### **שאלות לגבי חלק זה :**

מה משמעות הביטויים הבאים :

- .Mass 28 Peak Width .1
	- Ion Count .2
- .3 מה ניתן ללמוד מהספקטרום שנאספו בניסוי?

#### **בדוח המסכם:**

1( תארו את פרטי הניסוי )לא את השלבים הטכניים בעבודה עם התוכנה(.

- 2( הציגו את הספקטרומים שהתקבלו.
- 3( זהו את כל היונים שנצפו בספקטרומים, תוך השוואה )הן מבחינת נוכחות והן מבחינת עוצמה יחסית) עם היונים אותם ציפיתם לקבל (בדו״ח המכיו).
	- 4( כיצד ניתן להבחין בין חנקן ל CO
		- 5( דונו בתוצאות.

#### **ניסוי מס' :2 הפרדת תערובת 8 Basic והיכרות עם בניית השיטה**

הפרדת תערובת החומרים והיכרות עם פרמטרי ואופציות בניית השיטה.

#### **בדוח המכין:**

חשבו מה ה- time void המצופה עבור הקולונה בשימוש בקצב זרימה של 1.2 מ"ל לדקה.

#### **מהלך הניסוי:**

-4 ברשותכם תמיסה המכילה מספר חומרים במתאנול בריכוז :w/w 10

- 1. Caffeine
- 2. Nicotine
- 3. Anthracene
- 4. Hexadecane (C<sub>16</sub>H<sub>34</sub>)
- 5. Nitrobenzene
- 6. Methylstearate
- 7. Chlorpromazine
- 8. Quinine (it can not always be found, search if you can find it) לגבי כל חומר:
	- .1 הציעו תכנית אשר תתאים לדעתכם לביצוע אנליזה זאת )תחום מסות, טמפרטורות( ובעזרת המדריך קבעו את תכנית העבודה הזו.
		- .2 הכינו את הדוגמא בצורה מתאימה לשימוש בדוגם האוטומטי.
			- .3 בצעו את שלבי האנליזה והדפסת התוצאות.

#### **קביעת תוכנית עבודה )שיטה , method):**

- .1 הניחו את בקבוקון הדוגמה במיקום מספר 1 ב AS) Autosampler(. ודאו שבקבוקוני שטיפה ממוקמים במיקום A ו-B ב-AS ומכילים הקסן ומתנול )בהתאמה( מעל לקו הסימון המינימלי, ושקבוקון הפסולת המסומן ב W ריק.
- .2 לחצו על method בשורת התפריטים בחורו ב-method load . נווטו לתיקיה Methods/STUDENTS/ בתיקיית השורש ובחרו בשיטה הרצויה .(Week1\_70eV\_250)
	- \* במידה ואינכם מצליחים עליכם לקרוא למדריך !
	- 3. וודאו שהתוכנית הרשומה בכותרת החלון (איזור 1) משתנה ל-.Week1\_70eV\_250
	- .4 שמרו את השיטה תחת שם חדש ע"י as Method Save>Method בשורת התפריט (שם כללי פלוס שם שלכם).
		- .5 לבחירת טווח מסות רלוונטי ושיטת סריקת מסות לחצו על אייקון

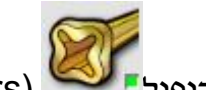

(Instrument-MS Parameters) הקוודרופול

- .6 בחלון שנפתח זהו טבלה עם טווח המסות לסריקה וודאו שהטווח מתאים. )ב5973 יש ללחוץ על Params Scan).
- .7 זהו את נתוני מהירות הסריקה ובחרו מהירות מתאימה על בסיס הערכותיכם מרוחב הפיק הכרומטוגרפי הצפוי.
	- 8. בתפריט Acquisition type/mode ניתו לבחור אופציות סריקה שונות של המסות. בחרו באופציה Scan.

\* ספקטרום ניתן לצפייה בשני אופנים: אחד הנקרא Profile בו מתקבלים פיקים בצורה אנלוגית בהתאם לקריאת גלאי היונים אשר הינם בעלי רוחב התלוי ברזולוציה המס-ספקטרומטרית ושני הנקרא Centroid בו מתקבלים קווים ישרים בלבד מתכונתיים לגובה הפיק. זהו כל אחד מהמצבים. מה היתרונות והחסרונות של כל מצב?

- .9 מצאו את חלון Delay Solvent. מה משמעות של הערך הרשום? מלאו אותו עם המדריך .
	- .10 לסגירת החלון לחצו OK.

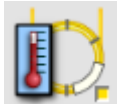

- $\rm{GC}$  לחצו על כפתור עם קולונה ומד-חוכ.  $\rm{GC}$ 
	- .12 חלון שיפתח יכלול תפריט עם כל המודולים של ה GC
- $\,$  א. מודול  $\,$ ALS/injector מכיל את כל פרמטרי האוטוסמפלר ובין היתר כולל נפח ההזרקה, מספר וסוג השטיפות האוטומטיות מבקבוקי הממס לשטיפה A ו-B ועוד.
	- ב. מודול Inlets מכיל את פרמטרי שיטה הקשורים באינג'קטור ובין היתר כולל טמפ', לחץ, שיטת ההזרקה (splitless/split (וגודל ה-split .
	- ג. מודול ה-Columns שולט על זרם הגז בקולונה ומכיל מידע עליה כגון: לחץ, מהירות ממוצעת ו-time holdup מחושב.
	- ד. מודול Oven מאפשר בקרה על טמפ' התנור, טמפ' מקסימלית מותרת ומכיל טבלת בקרה עבור ערכים של זמן, טמפ' וקצב חימום/קירור
		- ה. מודול Heaters Aux מאפשר בקרה על טמפ' של line Transfer.
		- ו. ב5977 בלבד: Calculators GC מכיל מגוון מחשבונים לחישוב מקדמי התפשטות של ממסים, קצבי זרימה וכו'
		- .13 לאחר עידכון כל פרמטרי השיטה עבור המודולים, בנוכחות המדריך לחצו על . לשם שידור ערכים למכשיר ו/או על  $\rm OK$  לאישור השינויים וסגירת החלון  $\rm Apply$
	- .14 להרצת התוכנית לחצו על החץ הירוק ומלאו את הפרטים הבאים בחלון ההרצה:
		- א. Name Operator שמכם
		- /STUDENTS/Data בתיקיה בחרו Data Path .ב
			- ג. name file Data שם קובץ הנתונים
		- ד. Name Sample שם הדוגמה )ניתן להשאיר כשם הקובץ או לפרט יותר(
		- ה. חשוב! וודאו שהבקבוקון המסומן להזרקה בחלון הרצת הדוגמה הוא Vial 1=Number, בו הדוגמה ממוקמת בפועל.
			- ו. להרצה לחצו על Method Run and OK
		- \* במידה ומופיע חלון ובו אפשרות ללחוץ Override, **אין ללחוץ על הכפתור הזה** אלא להמתין להיתיצבות המערכת והיעלמות החלון.
	- .15 א. חלונות הספקטרום והכרומטוגרמה ניתן לעבור מסקאלה אבסולוטית של Ion Counts לסקלה מנורמלת ע"י לחיצה כפולה בשטח החלון.

ב. שינוי גודל הסקלה (zoom(:

ב5977 מתבצע ע"י גרירת הציר המתאים עם כפתור ימין של עכבר. ב5973 ע"י לחיצה על הכפתורים הקטנים שליד הצירים

- .16 כדי לצפות בנתונים פיתחו את תכנת עיבוד התוצאות Chemstation Agilent ע"י לחיצה על האייקון Analysis Data 5977/3GCMS שנמצא בשולחן העבודה. ניתן לצפות בנתונים תוך כדי ריצה ע"י לחיצה על כפתור ה Snapshot .
- .17 אם הסתיימה ההרצה ניתן לפתוח את הנתוים בתכנה זו ע"י כפתור Data Load ובחירת הקובץ המתאים $\cdot$  בחלון שנפתח לחצו Change path ובחרו  $\boxtimes$  File בתיקיה בה שמרתם א הנתונים ולחצו OK. בחרו את הקובץ הרצוי מהרשימה ולחצו OK.
	- .18 הכרומטוגרמה מוצגת בחלון העליון וספקטרום המסות בחלון התחתון. ניתן לעשות Zoom ע"י סימון בגרירת העכבר של אזור ההגדלה הרצוי. יציאה מהגדלה תתבצע ע״י לחיצה כפולה (כפתור שמאלי) בשטח החלון.
	- .19 לקבלת ספקטרום מסות בנקודת זמן כלשהי בכרומטוגרמה לחצו לחיצה כפולה עם הכפתור הימני בעכבר במקום המתאים. לקבלת ספקטרום ממוצע של טווח זמנים מסוים גררו את העכבר עם הכפתור הימני על האזור הרצוי בכרומטוגרמה.
- .20 כעת בצעו מיצוע על הכרומטוגרמה המתקבלת והדפיסו את הספקטרום ע"י כפתור Print. בחירת האפשרות Spectrum & TIC תביא להדפסת הכרומטוגרמה וספקטרום המסות כפי שהם מוצגים בחלונות. בחירת window Selected מאפשרת הדפסה של רק אחד החלונות הפתוחים )1 עבור ספקטרום מסות; 2 עבור כרומטוגרמה(
	- ניתן לראות שיוך של ספקטרום מסות לזמן המתאים בהרצה בכותרת חלון הספקטרום, גם בתוכנה וגם בהדפסה.
- .21 לאנליזת הכרומטוגרמה ואינטגרציה אוטומטית בחרו בשורת התפריט report Percent>Chromatogram ופענחו את התוצאות מבחינת זמני יציאה, שטח, גובה וצורת הפיק.
- .22 זיהוי כל אחד מהפיקים ע"י זיהוי ספרייתי. לצורך ביצוע הזיהוי לחצו לחיצה כפולה על כפתור ימני על הספקטרום מסות הרצוי. הדבר יגרום לפתיחת תוכנת MS NIST Search ובה רשימת זיהויים מבסיס נתונים. בחנו זיהויים שונים מבחינת probability .R.Match-ו
	- \* ניתן לעשות החסרה של ספקטרום מסות אחד )לדוגמא: רקע( מספקטרום אחר ע"י:

- בחירה בספקטרום רצוי ע"י סימון נק' או טווח רצויים כפתור ימין על

הכרומטוגרמה

- בחירה בספקטרום אותו רוצים להחסיר (רקע) ע״י סימון נק׳ או טווח רצויים כפתור ימין על הכרומטוגרמה

- לחיצה על כפתור Substruct לקבלת ספקטרום לאחר החסרה. ניתן לראות שכותרת חלון ספקטרום מסות תכלול עכשיו את זמן ממנו הוצא ספקטרום בתוספת סימן ")-(" המעיד שזה תוצאה של החסרה.

.23 בחנו השפעת דגימת הסיגנל על טיב הזיהוי )לדגום סיגנל ממקומות שונים בפיק בצורה נקודתית, מיצוע של סיגנל מטווחים שונים בפיק, החסרה של רקע(.

 $:$  הוציאו דו"ח Signal-to-Noise עבור הכרומטוגרמה ע"י .24

- לחיצה על כפתור Noise-to-Signal

- בחירה ב-No בחלון אופציית הדפסה

- מילוי ערך "0" עבור אנליזה ל-TIC או ערך של יון SIM הרצוי לבדיקה בחלון Input ולחיצה על OK.

- יש לפעול לפי הנחיות בשורת הסטטוס בתחתית החלון ותחילה לבחור עם כפתור ימין

טווח בכרומטוגרמה המכיל סיגנל הרצוי לאנליזת Noise-to-Signal. לאחר מכן יש לבחור

טווח בכרומטוגרמה המייצג רעש רקע לאנליזת Noise-to-Signal.

- בסיום הפעולות האלה נוצר דוח Signal-to-Noise.

השלב האחרון בעבוד התוצאות כולל שימוש בתוכנת TAMI לאנליזת התפלגות איזוטופים לאישור זיהוי ספרייתי ומתן נוסחאות מבנה. יש ללמוד את השימוש בתוכנה כמוסבר למטה.

#### **Tal-Aviv Molecule Identifier (TAMI) Software Introduction**

TAMI provides you with a collection of powerful and easy to use sample identification tools. It automatically extracts information from the measured mass spectra, analyzes it and links with NIST's MS Library to confirm or reject its identification thereby providing you with the ultimate confidence level in library based sample identification. In the case that NIST's identification is rejected TAMI provides (via a one click) elemental formula information the same as with costly high resolution MS, with your Agilent standard quadrupole based GC-MS. TAMI operates based on the conversion of experimental isotope distributions into elemental formula. TAMI operation as a result requires the availability of abundant molecular ions. After every analysis, TAMI provides additional analysis information such as elemental statistics and cross-analysis conclusions. It also includes several additional analysis tools, allowing the determination of isotopic enrichment.

#### **First Analysis Using TAMI with its Fully Automatic Combination with NIST Identification**

Launch Chemstation and open the EVALDEMO.D chromatogram that came with it (usually found at msdchem/1/data). This Chromatogram contains four peaks and you are about to analyze the first one for your initial training.

The only thing that you need to do in order to achieve a combined NIST-TAMI analysis is choose the spectrum using Chemstation and send it to NIST for analysis, TAMI does all the rest.

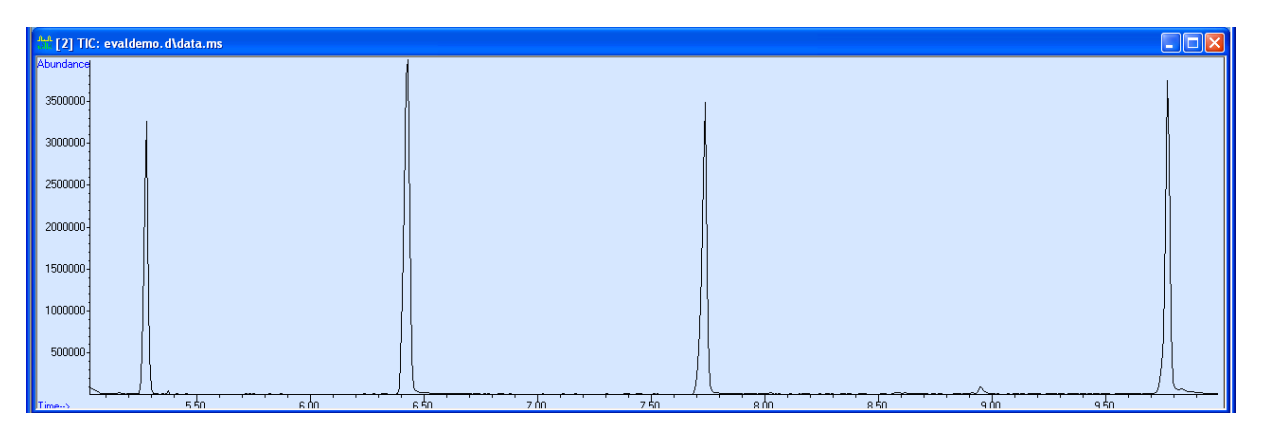

*The EVALDEMO mass chromatogram*

Zoom on the first peak and extract **the average** spectrum over the entire peak at its 10% valley as seen below where the spectrum is the average of scans between 5.254 and 5.302 minutes.

*Chemstation*: average by dragging the mouse over the peak while clicking the right mouse button.
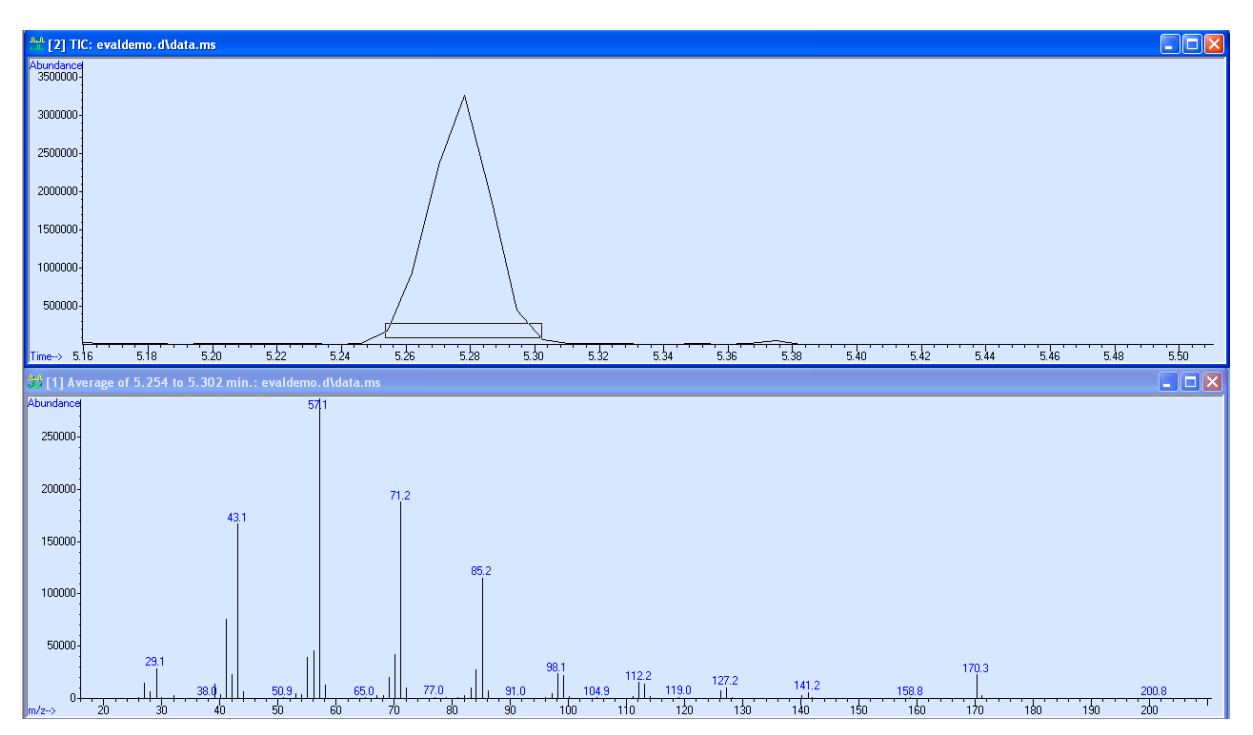

*A zoomed view of the first Evaldemo peak and the extracted spectrum of scans between 5.254 and 5.302 minutes.*

One must analyze the spectrum that is obtained by *averaging* over the peak in order to avoid **mass spectral skewing** effects on the isotopomeric pattern plus to improve the **ion statistics**.

Explain those two terms and how averaging can affect them

Now send the averaged mass spectrum to be analyzed by NIST by double clicking the right mouse button over the spectrum.

This will launch an analysis by NIST and will also automatically open the TAMI window. TAMI will wait for the NIST analysis to complete and then perform its analysis thus you may be required to wait a few seconds to view it.

The TAMI window should look like the one on the following screenshot.

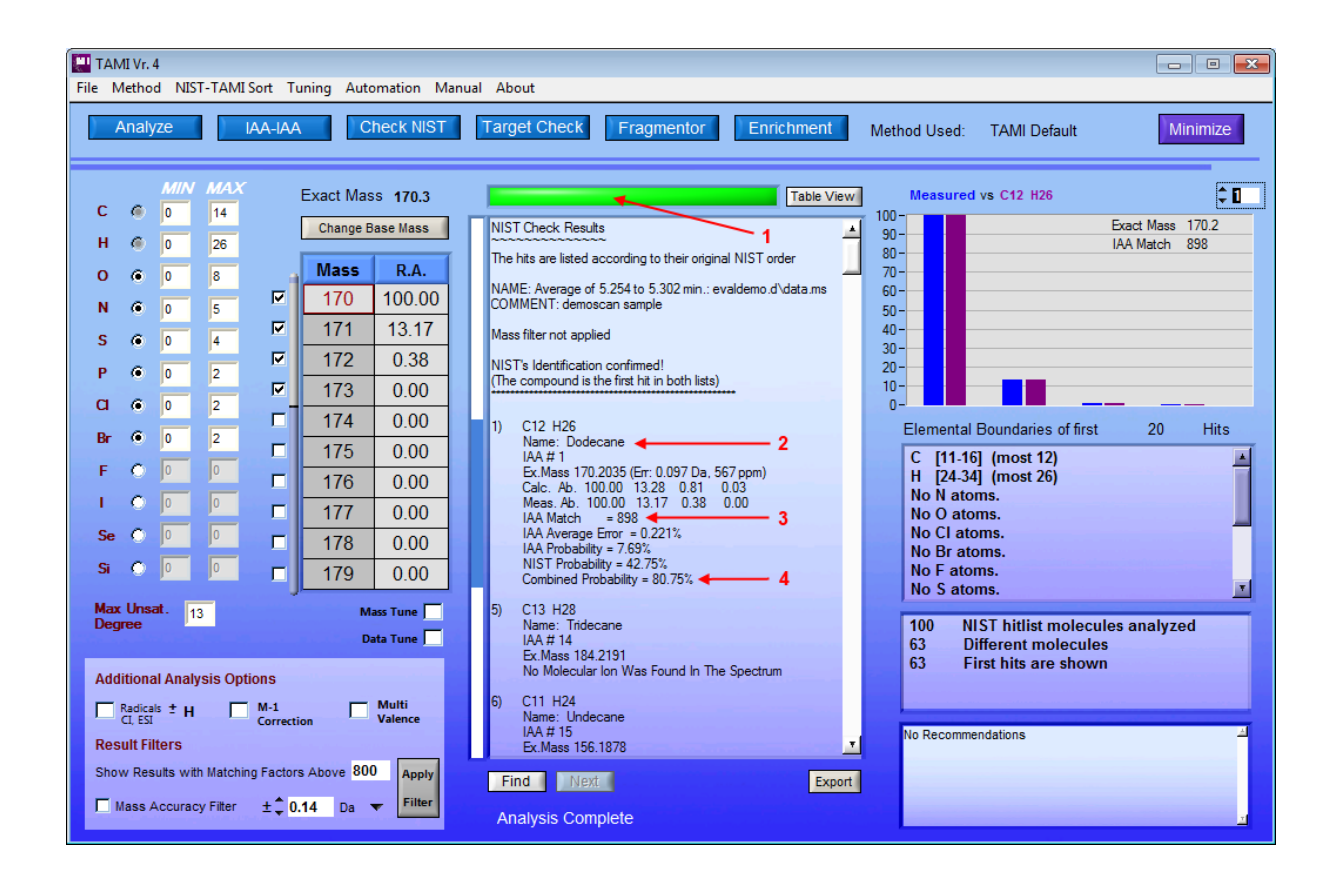

The first thing you need to check is the light above the main results window *(#1)* which in this case is green. A **green** light tells you that TAMI fully supports the identification made by NIST (that is presented as hit number 1 in the middle results window of TAMI *(#2)*). This means that the isotopic pattern of NIST's first identification candidate is similar to the measured pattern in EVALDEMO, and that no other relevant compound in NIST's list of first 100 compounds has a better fitting pattern than this number one. The IAA match *(#3)* shown for each identification candidate is an indication of the quality of the isotopomeric pattern matching and can be between 0 and 1000 (where 1000 is a perfect match).

This powerful analysis combined both a library search and an examination of a true physical attribute of the measured compound, and as you can see the identification probability *(#4)* was raised from 42.75% (NIST only) to 80.75% (NIST-TAMI).

# **Using the Independent TAMI Identification Procedure without NIST**

In the EVALDEMO file all molecules are identified correctly by NIST and automatically confirmed by the TAMI software, but what happens if the TAMI indicator light is not **green**? In fact it can be **orange** or even **red** and in this section we shall instruct you on the way to deal with such cases and still get the best sample identification results.

An **orange** light means that TAMI cannot fully confirm or reject NIST's identification results for one or another reason. Usually this means that the IAA matching factor is not high enough for a full confirmation or that NIST's first identification candidate cannot be tested since there are no ions where its molecular ion is supposed to be or that the NIST search results include a few isomers with the same elemental formula.

A **red** light means that TAMI has a good reason to believe that NIST's identification is false and that the compound is very likely missing from the library database altogether or that the sample co-elute with another compound/s making it unsuitable for library identification.

In both cases you can use TAMI to analyze the spectrum without using the NIST library, and even though this step requires your manual intervention it is fortunately rather simple as well.

Let us take for example the first peak in EVALDEMO and imagine that NIST could not identify it correctly and that a **red** indicator light was shown. Now follow these steps:

#### **a) Mandatory – Check the automatically identified Molecular Ion**

When the data is sent to be analyzed by NIST, TAMI takes a copy of that data and automatically tries to identify the m/z value of the molecular ion. This molecular ion spotting process has a high success rate but is by no means perfect since the molecular ion might be missing or very small in abundance or the spectra might include contamination peaks or abundant M-1 or M-2 ions.

So the first thing to do is to check the scanned molecular ions peaks. In the Mass/Relative Abundance table check the mass value in red *(#1 in the screenshot below)* and you can even check the exact measurement *(#2)*. If you want to choose another mass from the file, use the "Change Base Mass" button *(#3)* and specify the desired value. In our case you can just leave the value 170Da in.

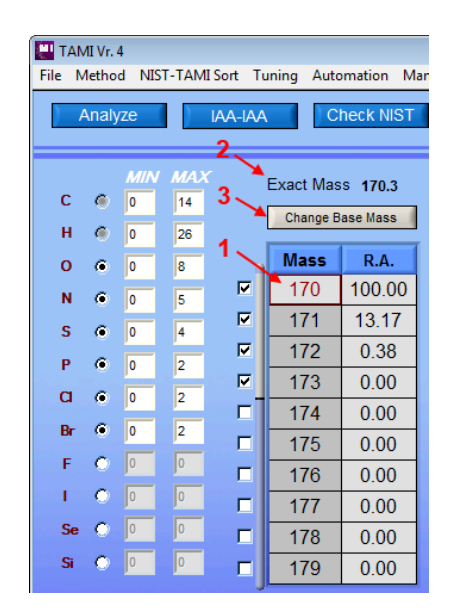

## **b) Review the Selected Ions List**

Notice the checkboxes on the left of the Mass/RA table, they allow you to select which of the ions should be considered during the pattern matching process. Here you should make an educated decision and remove ions that hold no data or alternatively contain false data such as due to co-elution or vacuum background. In our case we can leave all checkboxs as they are. Note that this number of four isotopomers used is a default value in the TAMI method and you can change it for your future experiments. This method can be found in the upper menu bar at "Method".

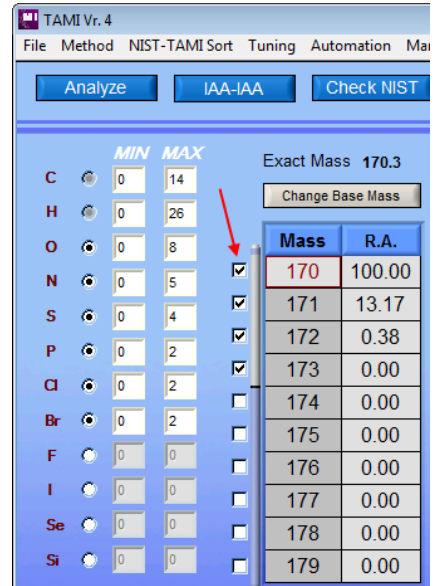

## **c) Review the Selected Element List & Unsaturation degree**

As is the case for accurate-mass instruments TAMI performs its analysis within a restricted set of elements. This serves two purposes; the first of which is lowering the analysis time (considering all elements and all possible quantities will take even a supercomputer a very long time analyze). The second purpose, which is important for us, is giving the user the ability to add extra available information in order to aid the analysis and get better results.

The general default list of elements (area #1 in the image) is usually OK for general unknown calculations. This list can be changed in the TAMI method for future experiments or temporarily via the table values.

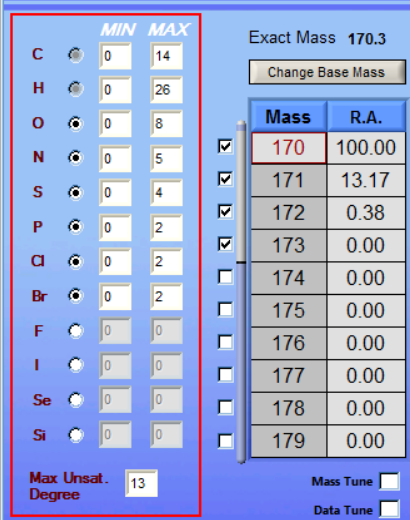

In certain cases however we would want to remove a certain element if we are sure that it is not present and add or increase the amount of an element if the need arises. For our example we shall use the default elemental list.

## **d) Optional but Recommended - Define a Reasonable Mass Accuracy Window**

One of the powerful features of TAMI is the ability to use the mass accuracy filter window. This window filters out elemental compositions with masses that are too far away from the exact measured mass. We use this option since we found that the Agilent MSD's are capable of consistently providing mass accuracy within  $\pm 0.1$  amu provided that proper mass calibration was performed with the PFTBA tune.

In the 'Result Filters' area, consider activating the Mass Accuracy Filter and set a reasonable window size. If your MS is tuned and is operating correctly the recommended value is  $\pm 0.14$ Da.

In our case we activated it and entered the default 0.14 Da value (as seen below).

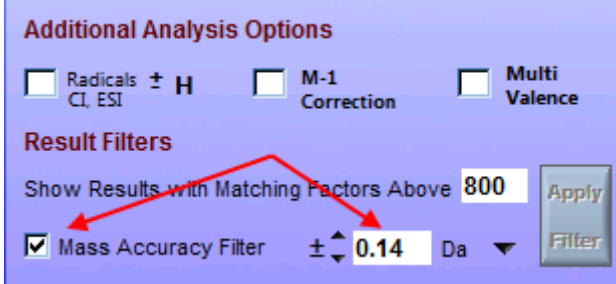

# **e) Additional Optional Tweaks**

For now we shall skip this part that includes accounting for multi valance configurations, accounting for radicals and correcting for m-1 ion interference, as it is optional and good for specific cases. These options are discussed in the manual.

# **f) Run the Analysis and Read the Results**

Click the 'Analyze' button *(#1 below)* and let the analysis complete and see the result area *(#2)*.

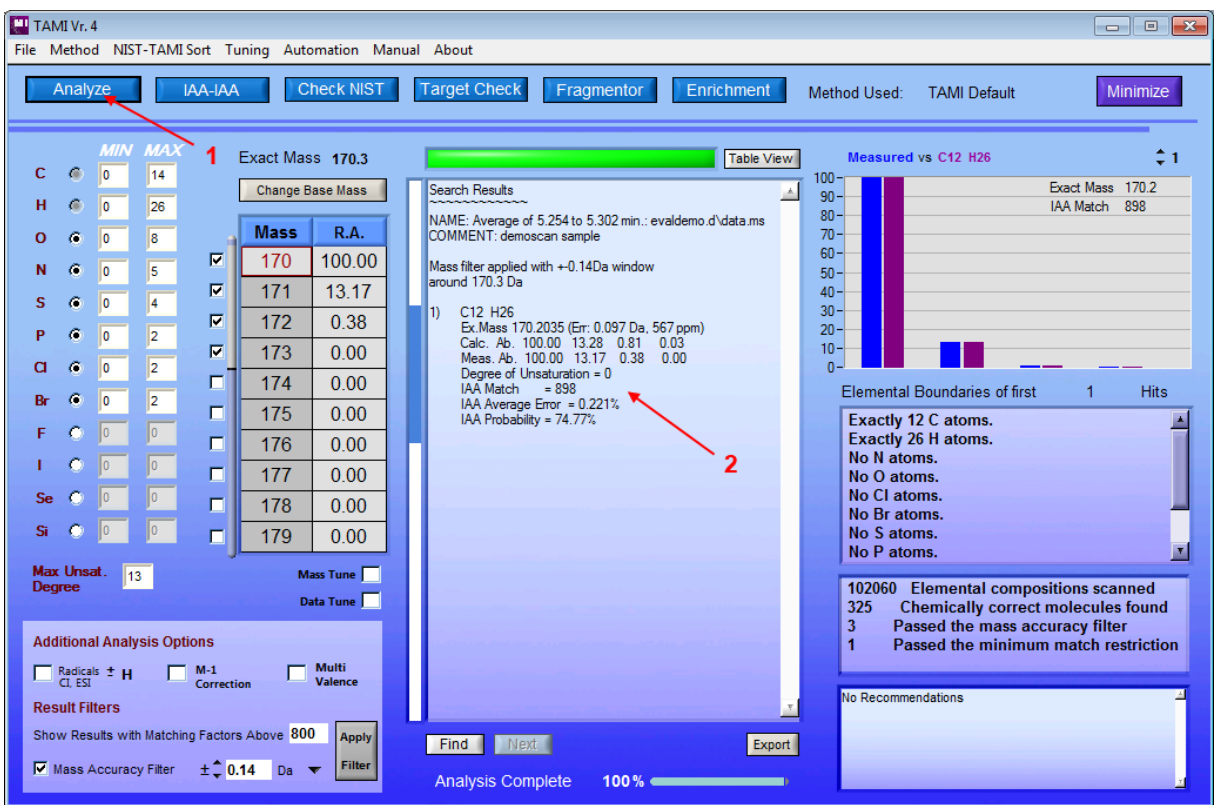

The results window shows the list of possible elemental formulae in order of their identification probability. In the example above only one elemental composition in shown – C12H<sup>26</sup> which we know to be the correct composition. Also notice the **green** light at the top of the results screen, indicating that the analysis went well and found a worthy candidate.

Skipping the mass accuracy filter step *(d)*, even though it is a potentially useful filter would have resulted in a slightly worse identification (uncheck the mass accuracy filter and click the 'Analyze' button once again) as shown below:

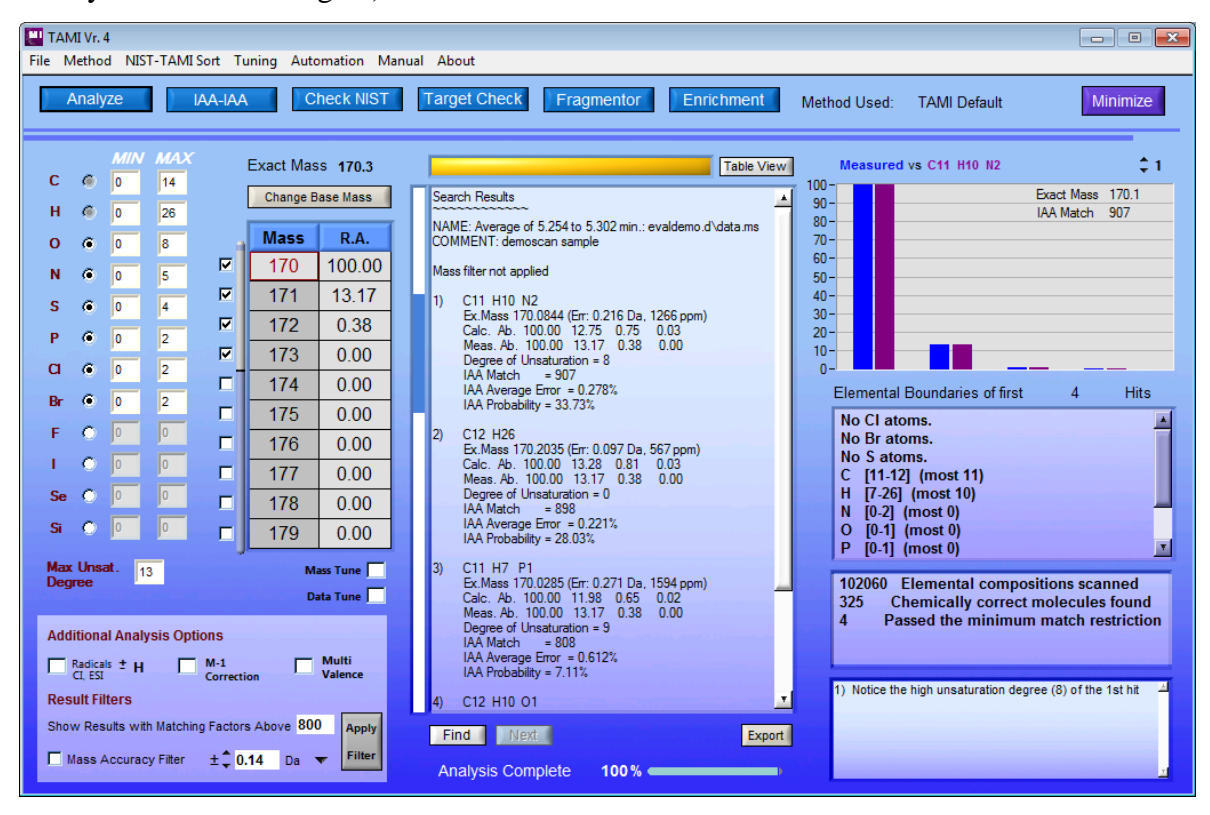

Here we see that the first suggested composition is not correct (the  $2<sup>nd</sup>$  one is the correct one). We can still use our knowledge of the sample, for example if we know that there is a very small probability that the molecule has any Nitrogen atom in it, or if we are certain that the Unsaturation degree is small (smaller than 7), we can input this information and run the analysis again. Uncheck the nitrogen's checkbox *(pointed out below)* and run the analysis again by pressing the 'Analyze' button.

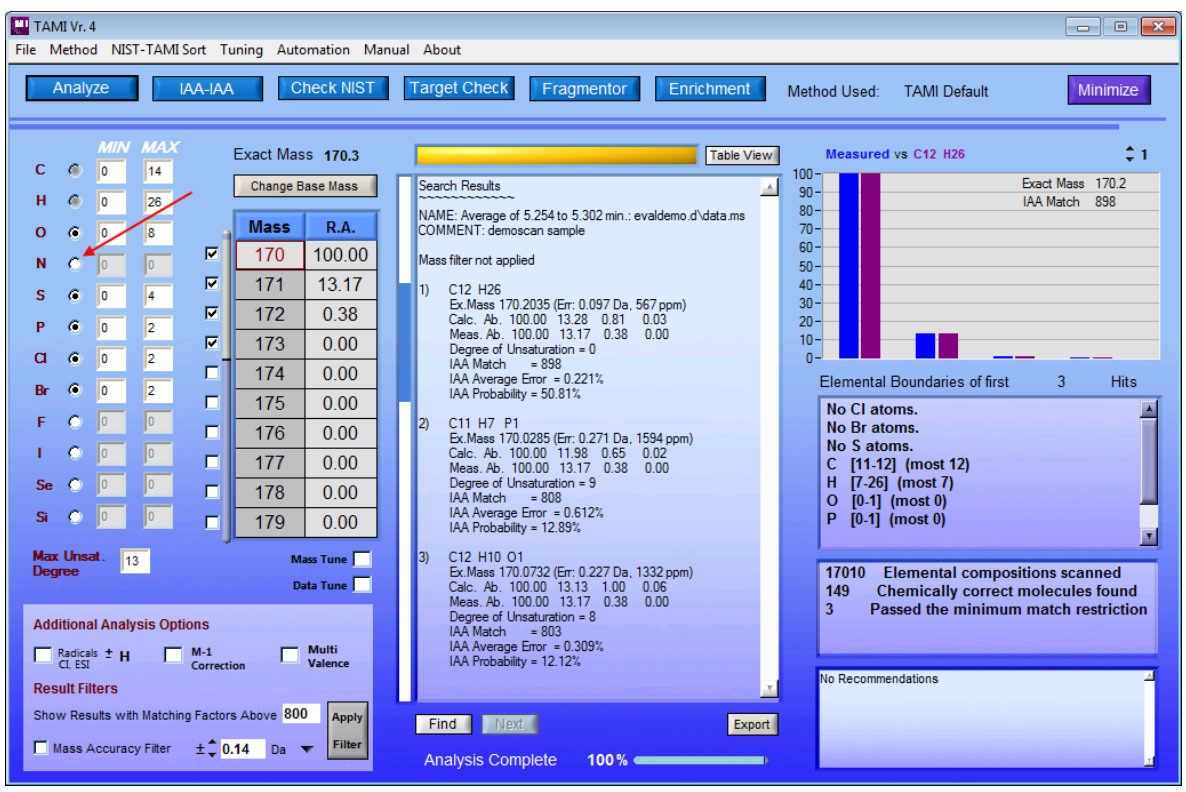

בצע אנליזת התפלגות איזוטופים לתערובת 8 Basic ורשמו עבור שמונת החומרים בה אם זיהוי NIST אושר ואת מידת הצלחת קביעת נוסחת מבנה ללא הספריה בעזרת תוכנת TAMI

# **מהלך הניסוי כולל- סכום:**

- ביצוע אנליזה ע"פ השיטה שתכננתם בהתאם למהלך העבודה בעמודים הקודמים.
	- הצעת שיטה חדשה ומשופרת בהתאם לתוצאות שקיבלתם וביצוע אנליזה .
	- ביצוע זיהוי ספרייתי לכל החומרים הנ"ל על הספקטרום הטוב ביותר שקיבלתם לכל חומר .
		- ערכו טבלה של פרמטרי הספריה כולל ,Match Reversed ,Match Probabilities Identification לכל החומרים
			- במידה ונמצאו חומרים נוספים, בצעו זיהוי ספרייתי גם להם.
	- השוואת דרגת ההתאמה שהתקבלה עבור כל חומר על פי סוגי ההתאמה השונים תוך הכנסת פרמטרים שונים לחיפוש.
		- ביצוע הפחתות רקע כלליות ומקומיות וביצוע חיפוש ספרייתי נוסף לקבלת התאמה טובה יותר.
			- שימוש ב RSIM במידת הצורך

 רשום תוצאות אישור הספריה בעזרת תוכנת TAMI וכן הרכב אלמנטרי מוצע אם אין אישור לזיהוי הספריתי

# **ניסוי מספר :3 אנליזת מסות ע"י ינון ב EI ב eV 70 בטמפרטורות שונות של**

## **מקור היונים.**

מטרת הניסוי הנה לצפות בספקטרום מסות EI בשימוש סטנדרטי ב 70 EV של מספר חומרים אבל בטמפרטורות מקור יונים של ,250 180 ו300 מעלות. ברשותכם התמיסה מהניסוי הקודם )תערובת 8 Basic) מהלך האנליזה:

- .1 בתוכנת בקרת המכשיר העלו שיטה C180\_eV70\_1Week
	- .2 בצעו הזרקה של התערובת
- .3 בצעו עיבוד תוצאות לכרומטוגרמה: זיהוי חומרים, דו"ח אינטגרציה, דו"ח .Signal-to-Noise

.4 השוו את הכרומטוגרמות: בתכנת Analysis Data פתחו את הקובץ האחרון.

בסרגל הכלים לחצו על Chromatogrms Overlay , בחרו באפשרות TIC והוסיפו את קבצי שתי ההרצות של התערובת לעמודה הימנית.

לדו"ח מסכם:

השוו בין ספקטראות המסות והכרומטוגרמות מההרצות השונות ואת תוצאות הזיהוי.

# **נוהל סיום עבודה עם מכשיר ה MS-GC**

במטרה לשמור על הציוד עליו עבדתם במצב תקין ושמיש יש לבצע סיום עבודה מסודר. שנו את התוכנית ל NIGHT. וודאו שטמפרטורת התנור מתחילה לרדת ל 50 וטמפרטורת ה injector יורדת ל 100 מעלות .

שיטת העבודה night מקררת את כל חלקי המערכת, סוגרת split ל 10 , לחיסכון בגזים ומכבה את ה MS.

# **שבוע שני -** אנליזות מלאות לזיהוי חומרים בתערובות

הכנה לשבוע זה תכלול לימוד נושא הכרומטוגרפיה. )במידה וביצעתם מערך GC חיזרו בקצרה על ההכנה למערך הנ״ל ) להכנת הדו״ח המכין לשבוע זה נצלו ידע שרכשתם בשבוע הקודם.

# **ניסוי מספר :4 אנליזת דלק**

המטרה זיהוי מרכיבי הדלק העיקריים בסוג דלק אחד או יותר. לרשותכם:

דלק 95 אוקטן ודלק סילוני 8JP

תכננו ניסוי (דו״ח מכין כולל טבלאות, גרפי טמפרטורה, כרומטוגרפיה צפויה) אשר יאפשר לכם לזהות את מרכיבי הדלק :Benzene , Toluene ,Xylene , Naphthalene , Octane. האם תהיה בעיה במציאת Thiophene( ?יש לזכור שהדלק מכיל חומרים רבים בעלי נקודות רתיחה שונות ועליכם לדאוג שהמערכת לא תזדהם במהלך האנליזה יש להתחשב בכך בתכנון הניסוי(. בנוסף עליכם למצוא את כמות ה mesitylene בדלק.

זכרו שעליכם לקבוע ערך split גבוה ולהזריק נפח דוגמא קטן במטרה למנוע העמסת הקולונה . קבלו אישור המדריך לניסוי ולפרמטרים השונים.

הזינו את הנתונים ע"פ הנוהל בניסוי הקודם לתוכנית בה השתמשתם בשבוע שעבר )שבוסס על Week1\_70eV\_250C.m) ( תנו שם חדש לתוכנית) והכינו את המכשיר לאנליזה. לאחר טעינת השיטה בצעו הזרקה, נתחו את התוצאות, גלו וזהו את החומרים ודווחו על מידת ההתאמה שקיבלתם.

- א. ערכו אנליזת הרכב איזומרי על ידי RSIM על פיקים מולקולריים של מספר פחמימנים ארומתיים ואליפטיים מה מסקנותיכם? התייחסו לקשר שבין התכונות הפיזיקליות של הדלק לבין התפלגות האיזומרים בו.
	- ב. בדקו זיהוי מולקולות שכיחות על ידי הספריה
	- ג. מדדו את אחוז הבנזן, טולואן קסילן ומזיטילן בדלק
	- ד. מהו טווח הפחמימנים מבחינת גודלם בדלק הסילוני

# **ניסוי מספר :5 אנליזה כמותית של בושם )נתן להעביר לשבוע השלישי(**

תכננו ניסוי בו תבצעו אנליזה כמותית לבושם °5N Chanel או בושם לבחירתכם. בדו"ח המכין:

.1 ערכו רשימה של 10 החומרים הנפוצים ביותר בבושם

.2 תכננו שיטה לאנליזת הבושם והסבירו את בחירותיכם מהלך הניסוי:

- .1 הראו את השיטה למדריך לאישור
- .2 הריצו את האנליזה לאחר אישור המדריך
- .3 בצעו ניתוח כמותי של מרכיבי הבושם שבחרתם:

בתכנת עיבוד הנתונים בחרו report Percent>Chromatogram משורת התפריט ונתחו את התוצאות.

.4 הכינו טבלה כמו בדוגמה ומלאו אותה עבור כל החומרים שציפיתם לראות:

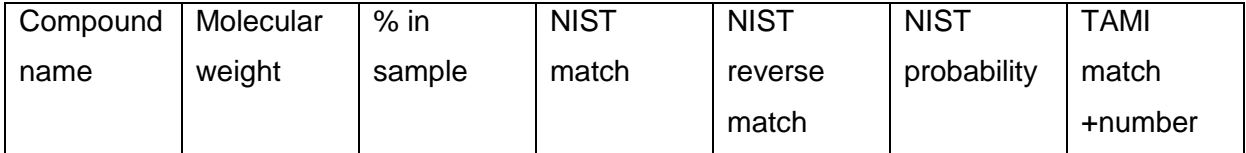

- 5. הנחיות האיחוד האירופי דנות בקיומם של אלרגנים (חומרים משרי אלרגיה) בבשמים, ומספקים רשימה של 84 חומרים כאלה. האתר בו נמצאת הרשימה:
- http://ec.europa.eu/health/scientific\_committees/opinions\_layman/p .6 erfume-allergies/en/index.htm#il1

עבור הגורמים העיקריים לאלרגייה נקבעו האיסורים הבאים:

The following allergen compounds need to be below the 10-100 ppm

List A: Fragrance chemicals, which according to existing knowledge, are most frequently reported and well-recognized consumer allergens: Amyl cinnamal Amylcinnamyl alcohol Benzyl alcohol Benzyl salicylate Cinnamyl alcohol Cinnamal **Citral** Coumarin **Eugenol** Geraniol Hydroxycitronellal Hydroxymethylpentyl-cyclohexenecarboxaldehyde Isoeugenol

List B: Fragrance chemicals, which are less frequently reported and thus less documented as consumer allergens: Anisyl alcohol Benzyl benzoate Benzyl cinnamate **Citronellol** Farnesol Hexyl cinnamaldehyde Lilial d-Limonene Linalool Methyl heptine carbonate 3-Methyl-4-(2,6,6-trimethyl-2-cyclohexen-1-yl)-3-buten-2-one

Furthermore, two fragrances (natural mixtures) were added Common name Oak moss Tree moss

בצעו ניתוח תוצאות מתאים וקיבעו אם הבושם עומד בתקנות לגבי ארבעה אלרגניים

נבחרים מהרשימה A מבחינת כמות מעל 100 PPM. מה הריכוזים הנמדדים. התיעצו עם המדריך לבחירת ארבעת האלרגנים.

ניתן כעת אם הזמן מאפשר לבצע אנליזת בושם אחר או Shave After ולהשוות תוצאות.

#### **בצעו סיום עבודה בצורה מסודרת לפי ההוראות המופיעות בתחילת מערך ה MS-GC**

# **ניסוי מספר 6 - אנליזה כמותית של טבליית Exedrin**

Exedrin היא תרופה נפוצה לטיפול בכאבי ראש. מהם החומרים הפעילים בטבלייה? תכננו ניסוי לאנליזה של טבלייה זו, כולל הכנת הדוגמה לפי הדגשים הבאים.

מהלך הניסוי:

- .1 טחנו טבלייה אחת של Exedrin
- .2 שקלו במדוייק את הכמות הרצוייה מאבקת הטבלייה והמיסו אותה במתנול לקבלת הריכוז הרצוי לכם (מהו הריכוז? כמה תשקלו?)
	- .3 בנו שיטת עבודה במכשיר והראו אותה למדריך לאישור
- 4. הזריקו את התמיסה ונתחו את התוצאות באופן כמותי (אחוז המרכיבים בתמיסה)
	- .5 מלאו טבלה כמו בניסוי 8 ודונו בתוצאות. תנו דגש ליחס בין אספירין וחומצה סליצילית. מה משמעות יחס זה?

# **ניסוי מספר -7 אנליזה לבחירתכם ו\או שפור תוצאות**

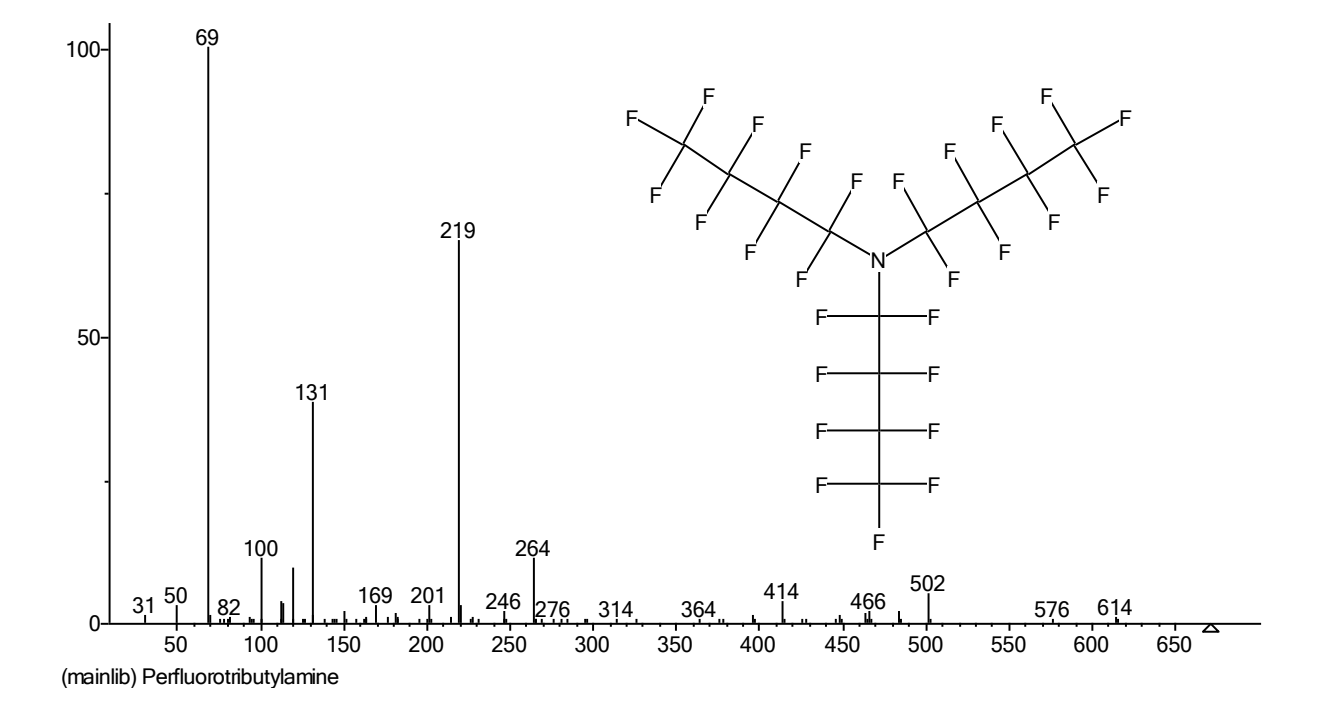

# **HPLC – High Performance Liquid Chromatography**

#### **מבוא**

כרומטוגרפיה נוזלית מצויה בשימוש נרחב בתעשייה ובמחקר כימי והינה מכשור אנליטי מרכזי בתעשיית התרופות וביוטכנולוגיה.

מערך המעבדה בנושא מחולק לשלושה קטעים עוקבים:

- א. הכרת המכשור ועקרונות הכרומטוגרפיה הנוזלית, הפרמטרים החולשים על טיבה והכרת גלאי הבליעה האופטית מטיפוס סידרת דיודות.
	- ב. שימוש בגלאי סדרת דיודות לצורך קיצור זמן האנליזה.
	- ג. אנליזה איכותית וכמותית של מרכיבי טבליה רפואית או קפאין במשקאות שונים.

#### **דרישות לעריכת דו"ח מכין:**

- א. על הסטודנטים לבוא מוכנים לניסיון הן מבחינת רקע תאורטי והן מבחינת ידע על תפעול המכשיר, אשר יפורט בדו"ח המכין )כתיבת הרקע התיאורטי לא חובה אלא אם צוין אחרת). הדו"ח המכין יכלול רק את פרטי המהלכים הטכניים, סיבותיהם ותוצאות הניסיון הרצויות. יש לקרוא ולהבין את מערך השיעור לפני התחלת המעבדה.
	- ב. לכל שלב ושלב של הניסוי פרטו את:
		- מטרת הניסוי.
	- סדר פעולותיכם הכרוכות בתפעול המכשיר.
	- תוצאות להן אתם מצפים ומדוע, תוך הדגשת השוני מהניסיון הקודם.
- רשמו כרומטוגרמה באופן ידני לה אתם מצפים עם צירי זמן ובליעה חצי כמותיים )יש להפעיל שיקול דעת לגבי יחסי עוצמות הפיקים וסדר היציאה(
	- יש לבוא עם ספקטרום בליעה של החומרים שיופרדו.
	- ענו על השאלות המופיעות במערך הניסוי וצרפו את התשובות לדו"ח המכין.

# **דרישות לעריכת דו"ח מסכם )יש להגיש דוח מסכם אחד כולל בסוף שלושת השבועות(:**

- א. לרכז נתונים ותוצאות בטבלאות, היכן שניתן.
	- ב. לרשום את מהלך החישובים.
- ג. להגיש את הכרומטוגרמות בצורה מסודרת, כולל הנתונים הרשומים על גביהן )שם דוגמא, ממס מריץ, אופי ההרצה (איזוקרטית\גרדיאנט) - במקרה של גרדיאנט יש

לציין מאיזה ריכוז לאיזה ומה הזמנים, קצב זרימה וטמפרטורה(..

- ד. לוודא כי יש ברשותכם ספקטרום עבור כל אחד מהחומרים בתמיסות העבודה )בטווח של nm 200-400).
	- ה. לכל ניסיון יש לרשום את מטרתו ומסקנות סופיות לגבי השגת המטרה.
		- ו. יש להתייחס לשוני התוצאות מהצפי ממה נבע ואיך ניתן להסבירו.

## **במידה ובשבוע השלישי תרצו לבצע משהו מקורי יש להביא את התהליך בהקדם.**

## **הוראות כלליות**

# .1 **נקיון הממסים ל- HPLC**

הממסים חייבים להיות בעלי דרגת ניקיון "grade HPLC "על מנת להבטיח תיפקוד סדיר של כל המערכת ולמנוע בליעת רקע ב-UV . ממס לא נקי יכול לגרום לסתימת המסננים, הצנרת והקולונה. אילו תכונות אנו מחפשים בממס?

# .2 **מים ל- HPLC**

יש חשיבות לשימוש במים בדרגת grade HPLC להכנת התמיסות. המים מכילים כמות מסוימת )10%) מתנול כדי למנוע התפתחות אצות.

## .3 **גזים בפאזה המובילית**

הפאזה המובילית חייבת לעבור טיפול מוקדם להוצאת גזים. פעולה זו נעשית על ידי דיפוזית גז דרך ממברנה לואקום.

# .4 **מזרק ל- HPLC**

. בעל נפח  $100$ μL, שונה מזה של GC. הזהרו לא להחליף ביניהם

חשוב לשטוף את המזרק לפני תחילת העבודה מספר פעמים במתנול. לפני כל הזרקה יש לשטוף אותו בתמיסה המוזרקת.

בסוף המעבדה שטפו את המזרק מספר פעמים באתנול והחזירו למקומו.

הכניסו את הדוגמא ללולאת ההזרקה (20µL) באיטיות (כ-  $10$ µL לשנייה) להבטחת דיוק בהזרקה. בפועל יש להזריק כ50-80 מיקרוליטר במזרק ולוודא כי רואים טיפטוף ל-waste המעיד על כך שלולאת ההזרקה אכן מלאה בדוגמא.

.5 חשוב להקפיד על דיוק בהכנת התמיסות. שימו לב לסימון ברור על בקבוקי מדידה

וויילים.

- .6 לפני מיהול שטפו את בקבוק המדידה בכמות קטנה של תמיסה המשמשת למיהול )פאזה מובילית או מים ל- HPLC). עם זאת, רצוי להשתמש בבקבוקים יבשים כשיש צורך להעביר לתוכם אבקות יבשות. לפני העברת תמיסה לכוסית לשם הזרקה, שטפו את הכוסית בתמיסה עצמה.
- .7 סמנו וציינו על כל כרומטוגרמה את כל הפרמטרים החשובים: שם המבצע/ים, שם הדוגמה, סוג התמיסה, אורך גל לבליעה, תכנית גרדיאנט, סוג הדוגמה ותאריך.

## **הוראות כלליות להפעלת המכשיר:**

- .1 **אם המכשיר כבוי**, הדליקו את כל חלקי מערכת ה-HPLC ע"י לחיצה על כפתור Power בכל קופסה. סדר ההדלקה:
	- $SPD-M10A \cdot \pi$ י גלאי סדרת הדיודות
		- .LC-10AT :LC-ה משאבת
	- תנור לייצוב טמפרטורת הקולונה: AS-10CTO.
		- $\cdot$  משאבת הואקום לדגזינג $\cdot$  -GT-154 $\cdot$

כפתור ההדלקה של המכשירים נמצא מצד שמאל למטה מלבד GT-154 בו הוא נמצא מאחור.

- $\rm SCL$ -10A : קופסת הבקרה
- להדליק את המחשב שלב אחרון, למניעת בעיות תקשורת.
- Shimadzu class החלון לקבלת class-VP icon על( double click( כפולה לחיצה לחצו .2 בחרו ע"י לחיצה כפולה ב- icon ו Instrument 1" בחרו ע"י לחיצה כפולה ב- VP תשמיע ציפצוף וזהו סימן לכך שיש תקשורת (נשלח סיגנל מה-PDA למחשב) ויש חיבור למערכת ה-HPLC. במידה ועל מסך המחשב לא מופיע חלון הנקרא Setup LC יש ללחוץ על האייקון הבא $\left\| \begin{array}{r} \end{array} \right\|$

**אזהרה**: במידה ולא נשמע הציפצוף – סימן שלא היה חיבור תקין בין המחשב למכשיר )קראו למדריך(.

.3 לאחר מכן יש להדליק את המכשיר ע"י לחיצה על האייקון הבא:

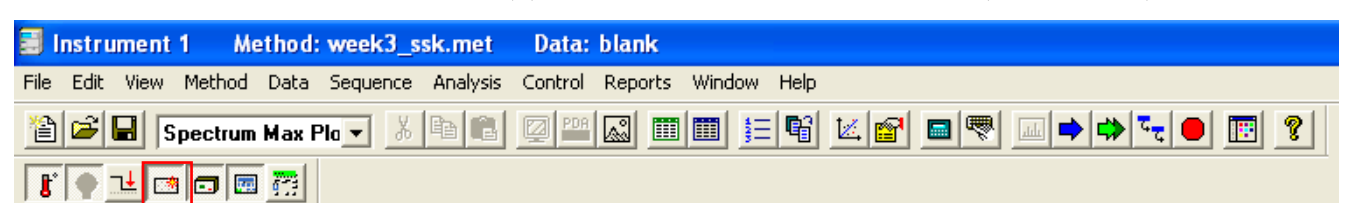

Instrument on/off

לחיצה על כפתור זה מפעילה את כל רכיבי המערכת, אך הגלאי עדיין יכול להיות כבוי.

לחצו על האייקון של המנורה הצהובה:

כך צריכה להיראות שורת האייקונים כאשר כל רכיבי המכשיר פעילים )המנורה עשויה להיות תחילה אפורה ורק לאחר מכן צהובה(:

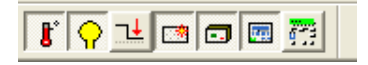

וודאו שאכן כל האייקונים הנדרשים נראים לחוצים.

# **לפני תחילת העבודה:**

פתחו תיקיית עבודה אישית בכתובת:

C:/Class-VP/Students/Method/"currentYear"/"yourFolder"

והעתיקו את שיטת העבודה "met.student "לתיקייה שלכם. זו היא שיטת העבודה בה תעבדו במשך כל הניסוי.

לאחר מכן פתחו תיקייה נוספת לצורך שמירת התוצאות שלכם בכתובת הבאה:

C:/Class-VP/Students/Data/"currentYear"/"yourFolder"

לצורך בחירת שיטת עבודה יש ללחוץ על file שנמצא בפינה השמאלית העליונה של המסך. בחרו באופציית - method, שיטת העבודה. לחיצה או הצבעה על method תפתח תת חלון נוסף בו בחרו ב – open. ברגע זה נפתח חלון file method open וודאו כי התיקיה בה אתם נמצאים היא של השנה הנוכחית וע"י לחיצה כפולה בחרו ב – "student.met" כעת וודאו ששמה של השיטה שבחרת מופיעה בחלק העליון של חלון העבודה.

### **קביעת פרמטרים ניסיוניים בשיטת העבודה:**

לחצו על icon" טלויזיה" )setup instrument )הנמצא בחלק המרכזי של שורת ה icons.( ניתן לדעת מה תפקידו של כל icon ע"י כך שמצביעים עליו ומחכים מספר שניות עד שתופיע הודעת הסבר). לחלופין ניתן לבחור את האייקון עם התמונה של המשאבה )שתי האופציות מסומנות בריבוע אדום בתמונה מטה(.

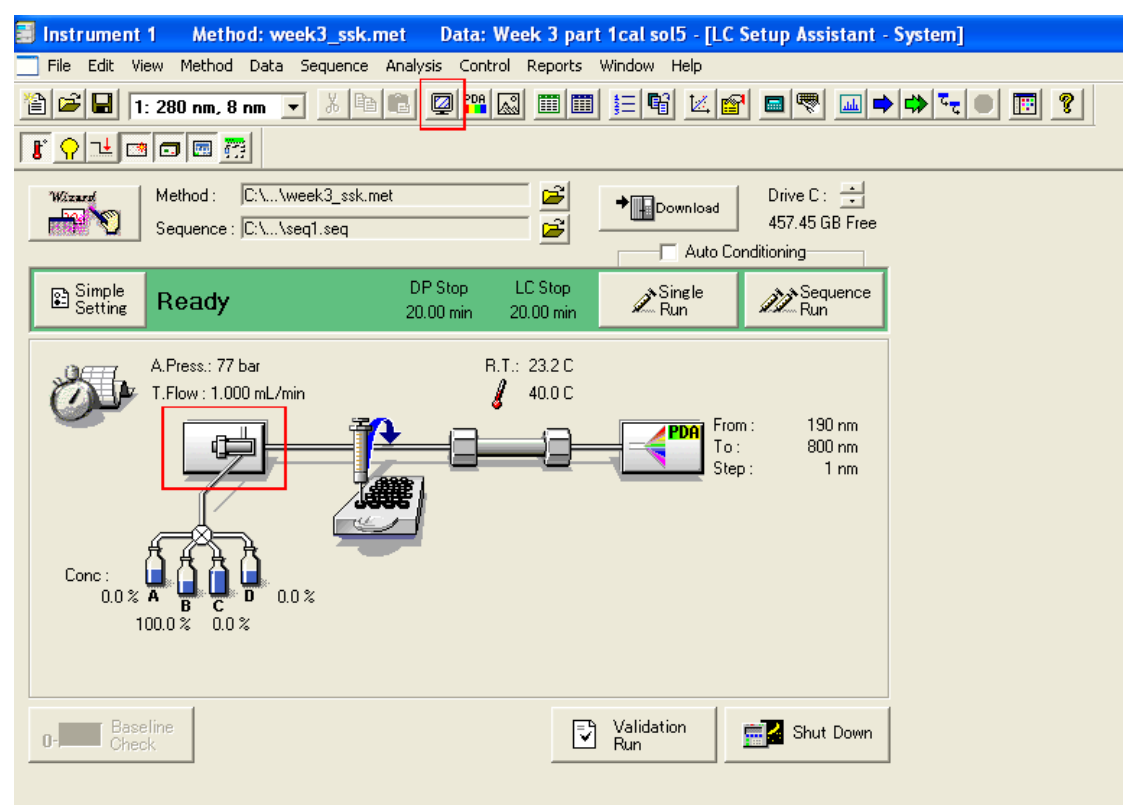

ברגע זה נפתח חלון בו ניתן לבחור ב6- סוגים של פרמטרים. האפשרויות הן מ- Pumps עד program Time, כאשר ניתן לעבור מאחת לשניה ע"י לחיצת העכבר על סוג הפרמטר. **יש למלא את כל הפרמטרים הנרשים לפי הניסוי הראשון באותו יום.**

**"Pumps"**: בחלון זה תוכל לקבוע את הרכבה של הפאזה הניידת ומהירות זרימתה, כאשר ההרכב נקבע ע"י רישום ערך מספרי של אחוז המתנול בשורה Conc.B. את אחוז המים בפאזה המובילית המחשב קובע לאחר בחירת אחוז המתנול באופן אוטומטי )משלים ל- 100%(.

מהירות הזרימה נקבעת ע"י רישום ערך מספרי בשורה שנקראת Flow.T. בסוף תהליך קביעת הפרמטרים לחצו Apply ולאחר מכן Download הנמצאים בחלק הימני התחתון של המסך )אין צורך לגעת בפרמטרים של -10CTO, -10SCL ו- (Status log - לבחירתכם קיימים שלושה ממסים: תמיסה A הינה Water Grade HPLC עם 5-10% מתנול (למה?), תמיסה B הינה מתנול, תמיסה C הינה $\rm\,C$  הינה מתנול + מים + חומצה אצטית ביחסי נפחים 3:70:30 בהתאמה.

**"A10M-SPD"**: ניתן להגדיר את אורך זמן האנליזה ע"י קביעת הערך ב-Time Run. שימו לב, בדרך כלל מוגדר זמן של 20 דקות.

**"AS-10CTO"**: מאפשר לשלוט בטמפ' התנור של הקולונה.

**"Program Time"**: שימושי במידה ורוצים לעבוד בתנאים של הרכב פזה מובילית משתנה בזמן (gradient elution).

לאחר הכנסת כל הפרמטרים הרצויים לחצו תמיד על Apply ו- Download( הפעולה גורמת

למערכת ה- HPLC להכיר בפרמטרים הנייל). צאו מהמסך של Insrtument setup ע"י

לחיצה על "X" שנמצא בחלק ימני עליון של החלון הפנימי.

**לחיצה על ה-"X "האדום בחלון העליון תזרוק אתכם מהתוכנה. ראו הוזהרתם!**  וכן, אל תשכחו לשמור את השיטה עם השינויים החדשים שביצעתם.

# **במהלך מעבדה זו, בכל פעם שתרצו לשנות את תנאי ההרצה חיזרו להוראות הנ"ל!**

# **שבוע מס' :1 עקרונות הכרומטוגרפיה הנוזלית. הכרת המכשור, הפרמטרים החולשים על כרומטוגרפיה נוזלית וגלאי בליעה אופטית מטיפוס סידרת דיודות.**

#### שאלות כלליות:

1( באילו מקרים נעדיף להשתמש בכרומטוגרפיה נוזלית על פני כרומטוגרפית גזית?

2) תארו את המערכת על כל חלקיה והסבירו בקצרה על כל חלק ותפקידו.

3( איזו תכונה חשובה לכל החלקים שבאים במגע עם הפאזה המובילית?

4( אילו פקטורים יכולים להשפיע על רוחב הפיק? נא להתייחס גם ל-Deemter Van

5( האם מדידה ב-HPLC היא כמותית, חצי כמותית, נמקו את בחירתכם ותארו את התוצאות הצפויות עבור האנליזה בשבוע הראשון.

נתונה תמיסת עבודה המכילה את החומרים הבאים:

**Benzene**  $10^{-3}$  (y/y)

Mesitylene  $10^{-3}$  (v/v)

Naphthalene  $4 \times 10^{-5}$  M

Anthracene  $3 \times 10^{-5}$  M

#### **מטרות הניסוי:**

א. הכרת השיטה והמיכשור של HPLC.

ב. תרגול בטכניקת העבודה.

ג. מציאת תנאים מתאימים לניסיון.

ד. זיהוי איכותי של מרכיבי התערובת.

ה. מדידת פרמטרים בסיסיים בכרומטוגרפיה.

## **הערה: לפני כל הזרקה יש לוודא האם הפרמטרים הניסיוניים מתאימים**

#### **ניסיונות לביצוע:**

היעזרו בהוראות הכלליות להפעלת המכשיר (קביעת פרמטרים ניסיוניים) ובצעו את הניסיונות הבאים:

**.1** קבעו את הרכב הפאזה המובילית ל- 65% אחוז מתנול ו- 35% מים עם קצב זרימה של 1

וס (isocratic elution) nl/min), וטמפ׳ תנור של 40°C. מדידה זאת נועדה לחילוץ פרמטרים כרומטוגרפיים כגון: מספר פלטות תאורטיות בקולונה, גובה פלטה תאורטית, רזולוציה וכו'.

## **לפני כל הזרקה קראו למדריך על מנת למנוע תקלות מיותרות.**

#### **ביצוע הרצה:**

- 1. לחצו על icon "חץ כחול" (Single Run), יופיע חלון הנקרא Single Run .Aqusition
- . הכניסו את שם הדוגמא ב Sample ID ושם הקובץ ב Data file. וודאו שבשורת Path Data מופיעה התיקייה האישית שלכם. שנו את ה" sample description "בהתאם לניסוי. לחצו על Start.

."Yes" לחצו" The Current Method has Changed" המסך ויופיע במידה

3. חכו לקבלת ההודעה בתחתית המסך: "Waiting for Trigger". (מוצג באיור הבא(

For Help, press F1

- הכניסו את הדוגמא של התמיסה (L $\mu$   $\,$  לפחות) לתוך האינגיקטור, המצוי בחלק .4 העליון בצד שמאל בקופסת הממסים, כאשר הוא נמצא במצב Load ( הידית בשעה 2(. הכנסת הדוגמא ללולאת ההזרקה )נפחה L 20 )מתבצעת בעדינות תוך כדי ווידוא שבועות לא נכנסות ללולאה ושהמזרק אכן חדר דרך הספטום )מרגישים את התנגדות הספטום לחדירת המחט(. **לאחר הכנסת הדוגמא משאירים את המזרק בתוך האינג'קטור.**
- .5 יש לסובב את הידית של האינג'קטור בבת אחת למצב Inject( 90 מעלות בכיוון השעון ביחס למצב Load – שעה 4(. הכרומטוגרמה תתחיל באופן אוטומטי. **כעת ניתן להוציא את המזרק.**
	- .6 חכו לקבלת הכרומטוגרמה. )במידה וחלון הכרומוטוגרמה לא מופיע יש לבחור .1 יוהי כרומטוגרמה מס׳ 1. (view->gallery->mix view
- .7 אם ברצונכם לעצור את ההרצה לפני שעוברות 20 דקות, לחצו stop( icon עם סימן עצור אדום) לעצירת ההרצה, אם לא אזי ההרצה תגמר אוטומטית לאחר 20 דקות )כפי שמוגדר בPDA). אחרי לחיצה על "Stop "יופיע המסך:

"?Run Current Abort", אם ברצונכם לעצור את ההרצה לחצו "Yes".

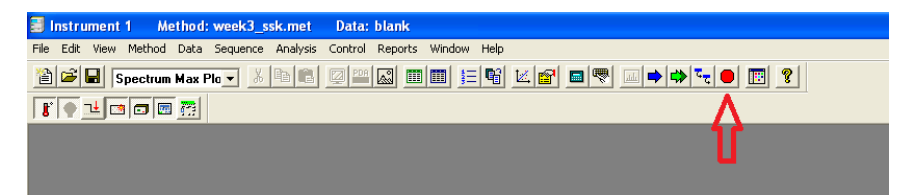

**.2** השיגו ספקטרום בליעה נפרד לכל אחד מארבעת החומרים מכרומטוגרמה מס' 1 ונסו לזהות לפיהם את החומר.

- ניתן להדפיס את הספקטרה של כל החומרים בפעם אחת ע"י הצגתם יחד. לשם כך, בחלון הספקטרום יש ללחוץ על הלחצן הימני של העכבר ולבחור "spectra overlay". לאחר מכן יש לבחור את הספקטרום הרצוי ע"י הזזת בורר הזמן לזמן היציאה של הפיק הראשון ולמקם אותו במרכז הפיק. (כפי שמוצג באיור הבא). לאחר מכן יש להזיז את בורר הזמן לפיק הבא, הספקטרום שלו יתווסף אוטומטית וכן הלאה.

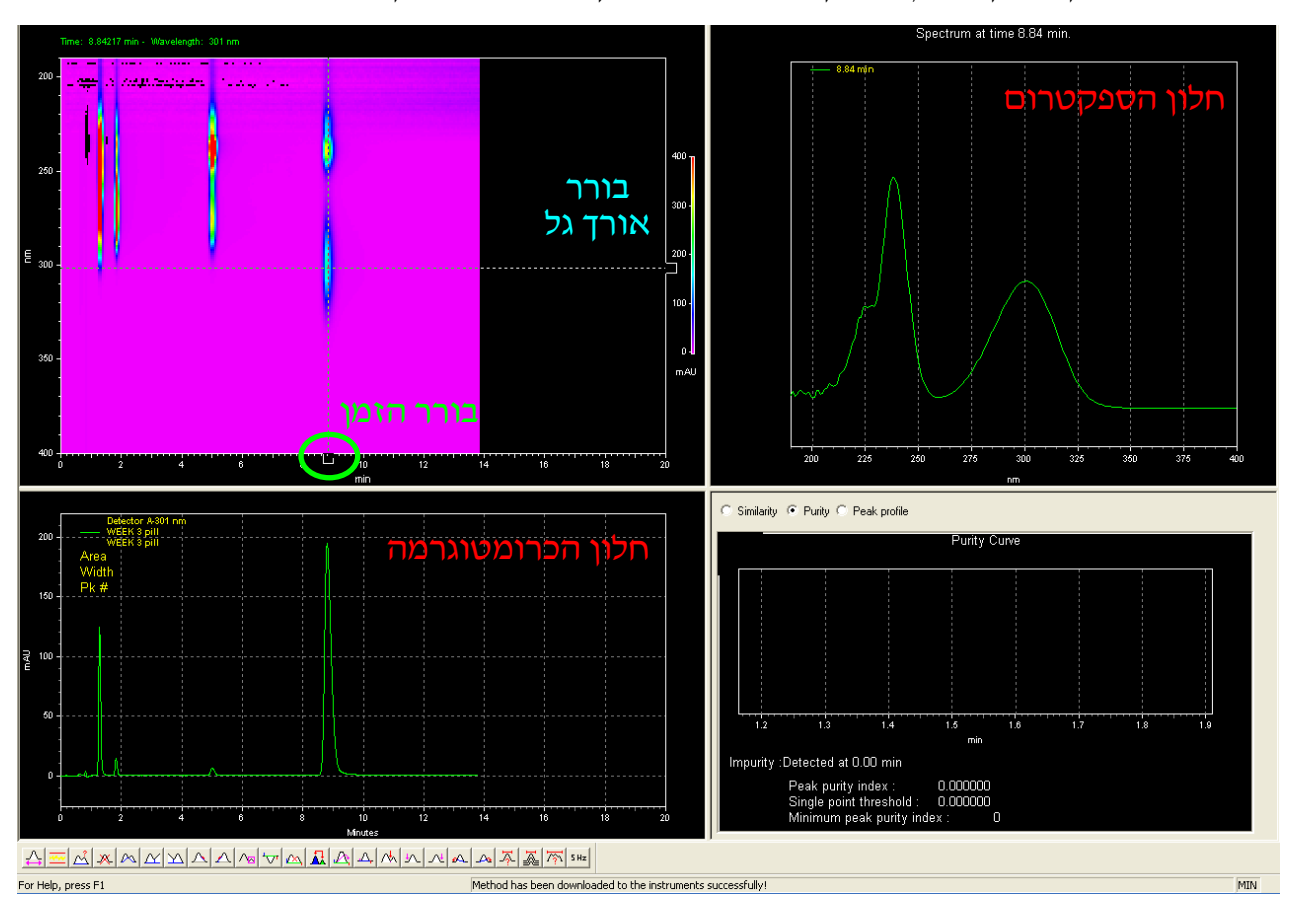

- בכדי להדפיס את חלון הספקטרום יש להקיש על הלחצן הימני בעכבר ולבחור .Utilities -> print

**.3** השיגו כרומטוגרמה סלקטיבית לאנטרצן )כרומטוגרמה שבה רואים בעיקר אנטרצן( - רמז: היעזרו בבורר האורך גל. במה נבדל האנטרצן משאר החומרים?

בכדי להדפיס את חלון הכרומטוגרמה, יש ללחוץ על הלחצן הימני בעכבר ולבחור .Utilities -> print

### כעת נבצע עיבוד נתונים לכרומטוגרמה לצורך הפקת דו"ח כרומטוגרפיה.

- יש לבחור את אורך הגל הרצוי להצגת הכרומוטוגרמה המיטבית )אורך גל זה ניתן להגדיר בתור "ערוץ" ע"י בחירת multi>-setup PDA>-method, מעין קיבוע של אורך גל נבחר, מה שיקל על עיבוד הנתונים בהמשך).

- בכדי לבצע אינטגרציה יש ללחוץ על analyze>-Analysis או לחלופין על כפתור 區 המחשבוו (השלישי משמאל לחץ הכחול)

- במידה וברצונכם לראות פרמטרים שונים של האינטגרציה )זמן יציאה, שטח וכו'( בחלון הכרומטוגרמה יש ללחוץ על הכפתור הימני בעכבר בחלון זה ולבחור ."Annotations"

לדוגמא: ניתן למספר את הפיקים ע"י לחיצה על הכפתור הימני של העכבר כאשר הינו בחלון הכרומטוגרמה )חלון שמאלי תחתון( לאחר בחירה ב-"Annotations". בחלון הנפתח )Properties Annotation Trace )בחרו ב- #PK( מספור פיקים( ע"י לחיצה על חץ ירוק. אשרו את הבחירה ע"י לחיצה על  $\rm{OK}$ . האישור יגרום למספור הפיקים לאחר ביצוע האינטגרציה.

- בחלון שיפתח יש לשים לב כי מדובר בערוץ הרלוונטי לחלק זה של הניסוי )ראו באיור מטה( שכן האינטגרציה **מבוססת** על הכרומטוגרמה **שתלויה** באורך הגל הנבחר.

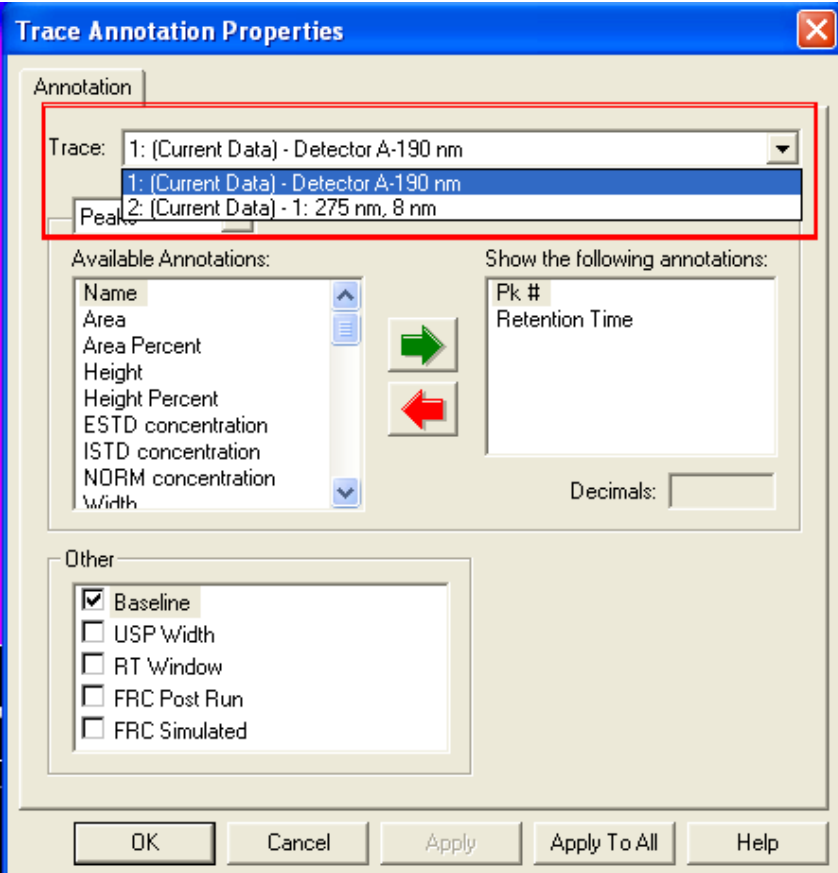

- ניתן לבטל אינטגרציה, להפריד בין פיקים וכו' ע"י שימוש באייקונים המופיעים מתחת לחלון הכרומוטוגרמה )שהייה של סמן העכבר על כל אחד מהאייקונים תציג הוראות רלוונטיות לו מתחת לחלון הכרומטוגרמה. יש ללחוץ על האייקון הרצוי ולביטול ניתן ללחוץ על Esc).

למשל: במידה ובוצעה אינטגרציה על פיקים לא רצויים ניתן לבטל אותה באמצעות לחיצה על ה – icon הרביעי מצד שמאל.

- ודאו שהאינטגרציה על הפיקים נעשתה בצורה מדויקת תוך שימוש ב – zoom. מצאו לבד איך עושים zoom ומבטלים אותו. במידה והאינטגרציה אינה לשביעות רצונכם ניתן להגדיר תנאי אינטגרציה שיגבילו את התוכנה לקבלת התוצאה המיטבית בטבלת ה"events integration "אליה ניתן להגיע ע"י בחירת events integration>-method או לחיצה על האייקון עם הטבלה הירוקה (ראו איור מטה)

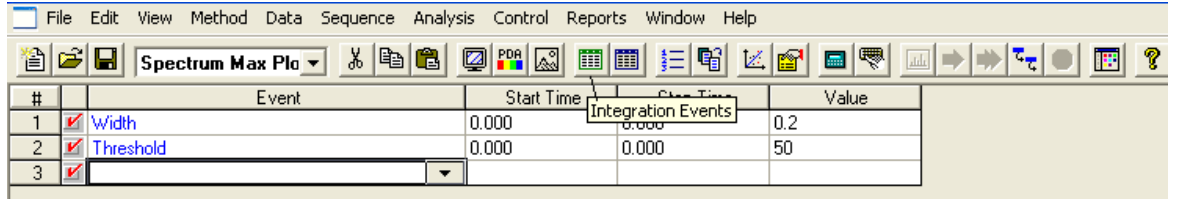

למשל הגדרה של area minimal מסדר גודל רלוונטי לפיק הנמוך ביותר אותו תרצו לראות) תאפשר להוריד אינטגרציה של פיקים לא רצויים.

הערה: גם בחלק זה יש לוודא כי הטבלה עליה אתם עובדים מכוונת לערוץ הנכון )ראו  $:$  איור מטה)

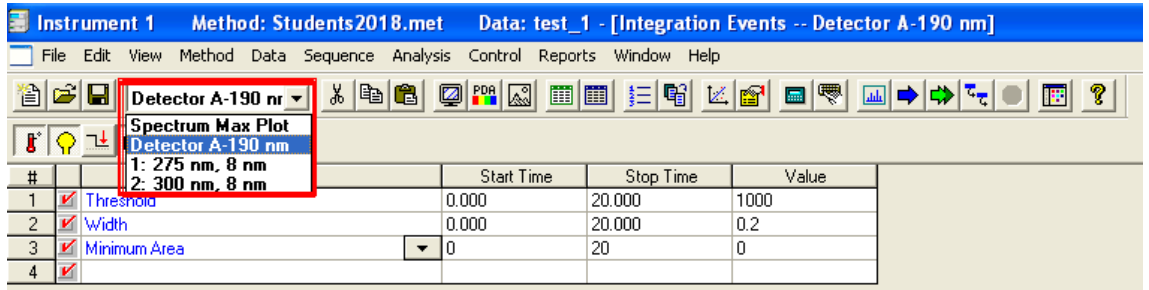

הערה: יש לשים לב כי שימוש בפעולות אלו קובע כללים שנישמרים תחת שיטת העבודה ועלולים להיגרר ולהכשיל אינטגרציה בהרצות הבאות. ניתן לזהותם בטבלאות integration events ו-MIF table (האייקון של הטבלה הירוקה והכחולה) ולשנותם\למחוק אותם אם יהיה בכך צורך.

## בניית והדפסת דו"ח הכרומטוגרפיה הסופי.

לשם הגדרת ה-report יש לבחור report custom>-method או ללחוץ על האייקון הרביעי משמאל לחץ הכחול של אייקון ההרצה (יד מחזיקה פתק צהוב).

יש לוודא כי הדו"ח מכיל את החלקים הבאים: תיאור ההרצה, כרומטוגרמה וטבלה המרכזת את כל ערכי האינטגרציה של הכרומטוגרמה.

# **שימו לב שבחלק זה הנכם מעצבים את התבנית הכללית של הדו"ח, מעין טיוטה ולכן לא תוכלו לראות נתונים מספריים בשלב זה**!

## **- תיאור ההרצה:**

מדובר בdescription sample כפי שהוגדר בתחילת ההרצה. ניתן להוסיף שדה זה ע"י

לחיצה על כפתור ימני ובחירת description sample>-field insert

## **- כרומטוגרמה:**

במידה וחלק זה אינו מופיע בדו"ח, ניתן להוסיפו ע"י לחיצה על הכפתור הימני .insert graph->data graph ובחירת

בחלונית "properties graph data "יש לבחור את המקור להיות "data current"

 $\cdot$ ואת ה-trace לערוץ הרלוונטי בו תעשו את האינטגרציה וכו יש לוודא שישנו "V ו

.ok-ום תחת Show ו-Lgnd. (ראו איור מטה) וכן ללחוץ apply ו-ok.

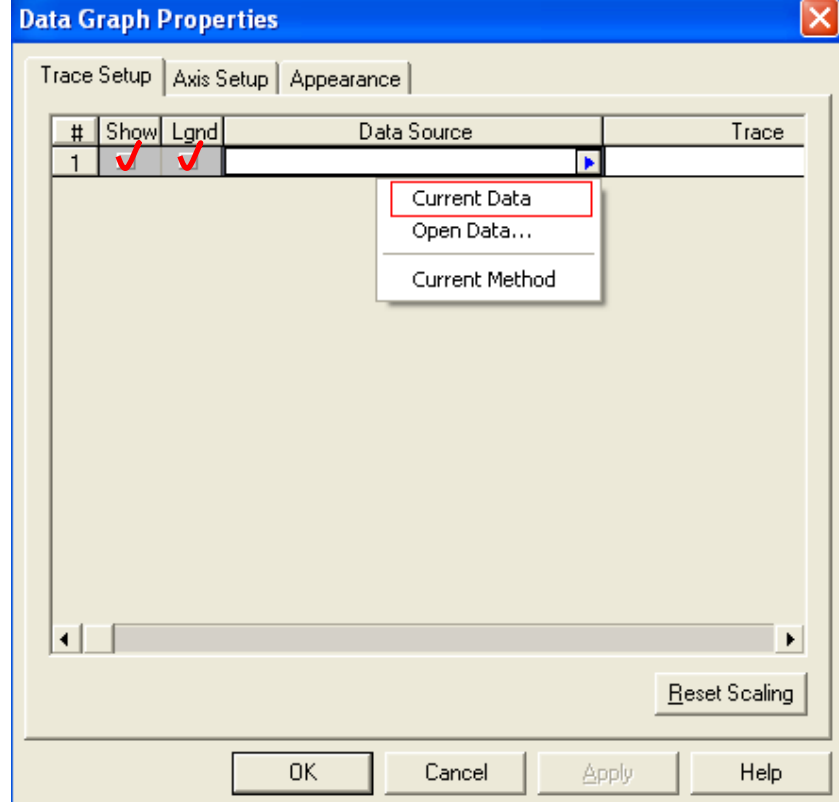

הערה: במידה והכרומטוגרמה כבר מופיעה בדו"ח ניתן לעשות עליה click-double בכדי להגיע לחלון של data graph properties.

-במידה ותרצו לשנות את טווח הזמנים של הכרומטוגרמה יש לחזור לחלון הנ"ל, לבחור ב-setup axis, ולסמן את אופציית "range this use "ולבחור את טווח הזמנים הרצוי וכן ללחוץ apply ו-ok.

#### **- טבלת אינטרגציה:**

בכדי להוסיף את טבלת האינטגרציה יש ללחוץ על הכפתור הימני ולבחור

.insert report->run report. בחלונית "run report" יש להגדיר את הערוץ הרלוונטי לאינטגרציה ולבחור את הפרמטרים הבאים מתוך הרשימה המופיעה בחלק השמאלי של החלון )parameters available )כל פרמטר יש להעביר לרשימה המופיעה בחלק הימני של המסך )parameters following the report )ע"י לחיצה על הכפתור עם החץ הירוק:

.Pk#, Area, Rt, Height, Resolution, Width50%, Theoretical Plates, Lambda Max

לשם הצגת ה-report לפני ההדפסה )כעת מדובר ב-Preview של הדו"ח( יש לבחור .reports->view->method costum reports. שימו לב כי הדו"ח מכיל כרומטוגרמה **תקינה ונתונים בטבלת האינטגרציה**. אם הדו"ח המתקבל הוא לשביעות רצונכם ניתן להדפיסו ע"י לחיצה על הכפתור הימני ובחירת print.

הערה: גם כאן יש לוודא כי מדובר באינטגרציה של הערוץ הרלוונטי וכי האינטגרציה נעשית גם לפיקים להם אין שם )יש לסמן peaks unnamed בחלון האפשרויות(. במידה ויש צורך להציג אינטגרציה לכמה ערוצים ניתן להוסיף טבלה נוספת )או להעתיק את הקיימת ולשנותה בהתאם, זאת ע"י סימונה ושימוש בקיצורי הדרך Ctrl+C ואז V+Ctrl). במידה ויש צורך לשנות פרמטרים בטבלה קיימת יש ללחוץ על הכפתור הימני כאשר הסמן נמצא על הטבלה ולבחור בproperties report.

למעבר לניסיון חדש (הרצה חדשה) יש לסגור את המסך הפנימי ע"י לחיצה על "X" התחתון בצד ימין עליון.

61

**.4** חזרו על ההרצה הקודמת, כאשר הפזה המובילית היא 100% מתנול )יש לחכות לפחות 5 דקות לאחר שינוי שיטה ליצוב קו בסיס וספקטרום רקע, מדוע?( מה ניתן ללמוד מניסוי זה? זוהי כרומטוגרמה מס' .2

**.5** חזרו על ההרצה שוב, הפעם בקצב זרימה של min/ml 0.3 , כאשר הרכב הפזה המובילית היא 100% מתנול טהור. מה ניתן ללמוד מניסוי זה? זוהי כרומטוגרמה מס' .3

**.6** עבור ניסיונות ב – elution Gradient קבעו הרכב התחלתי של פזה מובילית ל- 65% מתנול והמשך ב- elution gradient למשך 4 דקות עד 100% מתנול בקצב min/ml.1 זוהי כרומטוגרמה מס' .4

לכתיבת התוכנית התחילו במסך Pumps מתוך setup Instrument"( טלוויזיה"( בו תקבעו את ריכוז המתנול ההתחלתי. עברו למסך program Time : במשבצת Time הכניסו את הזמן הקובע את הזמן הסופי לפעולה, ב – Module הכניסו את האלמנט שמתוכנת בזמן ז.א. Fump , ב – Events הכניסו את הממס שקצב זרימתו מתוכנת בזמן - B.Conc, ב-Value רשמו את הערך הסופי של ריכוז B בסוף זמן התכנות. כך צריכה להיראות התוכנית:

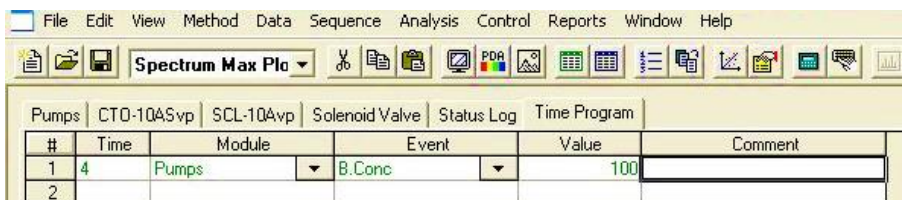

.7 נסו לשנות את איכות הכרומטוגרמה על ידי שינוי התוכנית הנ"ל. )זמן הגרדיאנט, קצב זרימה...(.

- .8 מהלו את תמיסת העבודה פי 100 ובדקו את רגישות השיטה. קבעו באיזו שיטה תעדיפו להשתמש ונמקו את בחירתכם. מה ניתן ללמוד מכך על סף הגילוי למרכיבי הדוגמה השונים?
- .9 העלו את טמפרטורת התנור של הקולונה ב C20( ע"י שינוי ב-ASvp-10CTO תחת setup instrument )והזריקו את תמיסת העבודה בתנאי ניסוי זהים לאלה בהם עבדתם בניסוי מס׳ 1. מה ניתן ללמוד מניסוי זה?

62

## **עיבוד תוצאות לדו"ח המסכם**

מהכרומטוגרמה שקיבלתם בסעיף 1' חשבו את:

א) מספר הפלטות התאורטיות של הקולונה עבור כל אחד מהחומרים. לחישוב מספר

הפלטות השתמש בנוסחה: 2 h/2 r W t  $N = 5.54 \left( \frac{v_r}{W} \right)$ J  $\setminus$  $\overline{\phantom{a}}$  $\setminus$ ſ כאשר  $t_r$  ו-  $W_{h/2}$  הם זמן האלוציה ורוחב O  $\mathrm{N}$ 

הפיק בחצי הגובה בהתאמה. הסבירו גורמים אפשריים להבדלים בין מספר הפלטות עבור החומרים השונים.

ב) גובה פלטה תיאורטית.

ג( השווו בין הכרומטוגרמות הבאות: כרומטוגרמה מס' 1 לעומת .2 וכרומטוגרמה מס' 2 לעומת .3 מהם הגורמים להבדלים?

התייחס למושגים הבאים: סדר האלוציה, זמן האלוציה, רגישות, רוחב הפיק וכו'.

ד) מה ניתן ללמוד מניסיון מס' 6 – עבודה עם gradient elution מה ניתן ללמוד מניסיון מס' והחסרונות היחסיים של השיטה?

ה( איזה שינויים ביצעתם בסעיף 7'? מה ניתן ללמוד מהם?

ו( מה סף הרגישות בריכוז החומרים? מהם הפרמטרים הקובעים אותו?

## **שבוע :2 שימוש בתכונות הגלאי מטיפוס סידרת דיודות**

אילו סוגי גלאים קיימים? )הכוונה ל2- סוגים עיקריים( איזה סוג גלאי הוא גלאי מטיפוס סדרת הדיודות? מה היתרונות\חסרונות לעומת גלאי בליעה רגיל?

מהם העקרונות האופטיים של הגלאים השונים (גלאים שונים מאשר סידרת דיודות) ופרטו עליהם **בקצרה** )לדוגמא גלאי פיזור, גלאי שבירה וכו'(. הסבירו בקצרה את עקרון פעולת הגלאי.

## **מטרה:**

היכרות עם גלאי מטיפוס סדרת דיודות ושימוש בו לצורך מדידה כמותית של פיקים לא מופרדים. בעזרת גלאי סידרת דיודת ניתן לקבל מפה דו מימדית של עוצמת הסיגנל כנגד זמן ואורך הגל. תכונה זו מאפשרת להפריד פיקים חופפים )אומנם לא פיזית בזמן, אלא בעזרת תוכנה) כרומטוגרפית ואף לחשב כמותית את ריכוזי החומרים בפיקים חופפים. הציעו דרך לחישוב הריכוזים הללו והוסיפו לדו"ח. )הכוונה לכתוב בפירוט את כל המשוואות(.

לרשותכם תמיסת עבודה אשר כוללת את 2 הפרבנים ו2- הפתלאטים הבאים:

- Dimethylphthalate  $10^{-3}$  (v/v) in MeOH
	- Diethylphthalate10<sup>-3</sup> (v/v) in MeOH
		- Ethylparaben  $10^{-3}$  (w/v) in MeOH  $\bullet$
		- Butylparaben  $10^{-3}$  (w/v) in MeOH  $\bullet$
- תערובת של 4 החומרים הנ״ל בריכוז לא ידוע בתחום של g/ml ב-5 10<sup>-5</sup> 10<sup>-5</sup> במתנול  $\bullet$ (תמיסת נעלם)

#### **ניסיונות לביצוע:**

- .1 הזינו שיטה אותה יצרתם שבוע שעבר. על מנת להפריד את התערובת יש ליצור את שיטת elution gradient הבאה: יש לקבוע מהירות זרימה ל 1 מ"ל/דקה, ריכוז התחלתי של מתנול 10% אשר מגיע לריכוז של 100% תוך 15 דקות. את שאר הממס המכשיר משלים עם מים. אחרי שינוי השיטה יש להמתין לפחות 5 דקות. הזריקו את התערובת בתנאים אלו. התבוננו בספקטרומי הבליעה של החומרים ובחרו אורך גל אופטימלי עבור כל קבוצה של חומרים )פתלאטים ופאראבנים(. הדפיסו כרומטוגרמות באורכי גל אלו.
- .2 כעת עברו לשיטה של elution isocratic הבאה: קצב זרימה כללי: 1.2 מ"ל לדקה, כאשר ריכוז של מתנול הינו 60% והשאר – מים. קבלו כרומטוגרמות באורכי גל שבחרתם בסעיף קודם.

**שימוש בתכונת Purity Peak:** מצאו את החלון הימני התחתון ובחרו ב-Purity. במידה ואין חלון כזה, באחד מהחלונות לחצו על הכפתור הימני של העכבר ובחרו ב-Gallery ומתוכו ב-View Mixed. עליכם להגדיר את אורך הגל אופטימלי ולהזין אותו בחלון הכרומטגורפיה )כפתור ימני בעכבר על חלון הכרומטוגרפיה, בחירה ב-Properties, חלונית Setup Trace והזנת אורך הגל בשורת trace )וגם בשורת האייקונים הראשית. ביצעו אינטגרציה ע"י לחיצה על כפתור Analyze. שימו לב שהאינטגרציה חייבת להיות מדוייקת. בכדי לתקן את תנאי האינטגרציה שנו את הפרמטרים בטבלת ה-events integration. גם כאן הקפידו להגדיר את אורך הגל הנכון ב-trace. אחרי שווידאתם כי בוצעה אינטגרציה מדוייקת, ניתן ללחוץ על הפיק שאותו תרצו לבדוק כאשר כפתור Ctrl מוחזק. בחלון ימני תחתון אמורות להופיע כרומטוגרמות של אותו פיק המצוירות באורכי גל שונים. וודאו שאתם במצב של Mode Index Purity point3- ע"י לחיצה על הכפתור הימני בעכבר בחלון הימני התחתון ובחירה ב-Properties. העזרו במדריך, אילו מסקנות ניתן להסיק על סמך מה שראיתם בחלון זה?

על מנת להדפיס גרף של Control Purity Peak בתוך REPORT יש להגדיר שמות לפיקים. יש להזין את אורכי הגל שבחרתם לתוך PDA SETUP (העזרו במדריך). בחלון הכרומטוגרמה יש ללחוץ על הכפתור הימני של העכבר ולבחור ב Graphical Programming ומתוכו ב PEAKS DEFINE. יש לעקוב אחרי ההוראות בתחתית המסך ולהצביע על תחילת תחום הזמן בו נמצאים הפיקים ועל סופו. בחלון הנפתח יש ללחוץ OK. יש לבחור ב- GROUPS/PEAK מתוך METHOD ובטבלה הנפתחת לתת שמות לפיקים. כעת כנסו ל REPORT CUSTOM מתוך METHOD. במקום פנוי לחצו על הכפתור הימני של העכבר ובחרו ב-GRAPH INSERT ומתוכו בCONTROL PURITY PEAK. בתוך חלון CUSTOM בחרו בשם הפיק עבורו יוצג הגרף. הדפיסו את הכרומטוגרמה שקיבלתם באורכי גל שונים כולל גרף של PURITY PEAK ותוצאות האינטגרציה הכוללות זמני היציאה, גבהי הפיקים ושטחיהם.

- (10<sup>-5</sup> 10<sup>-4</sup> g/ml בריכוז בין ) (paraben) הכינו תערובת של שני  $\,$ מפאראבנים). 10<sup>-5</sup> – 10<sup>-4</sup> ותערובת נוספת של שני הפתאלאטים (phthalate) לחוד (בריכוז בין  $10^{-5}$ ml/g). הריצו את שתי התערובות בתנאים של סעיף .**2**
	- .4 הזריקו את תערובת הנעלם בתנאים של סעיף .**2**

.5 הציעו פתרון איך עדיין ניתן לחשב את ריכוז החומרים בתערובת, אף על פי שהפיקים לא מופרדים כרומטוגרפית. השתמשו בתמיסות שלרשותכם. חישבו את הריכוזים של החומרים אשר לא עברו הפרדה מתוך תערובת הנעלמים.

#### **עיבוד תוצאות:**

- .6 התייחסו להבדלים בין הכרומטוגרמות באורכי הגל השונים אשר קיבלתם בשיטת .Isocratic Elution
- .7 חישבו את הריכוזים של שני החומרים הנותרים מתוך תערובת הנעלמים. האם עדיף לבצע חישוב לפי גובה הפיקים או לפי שטח? מהם המקורות לשגיאות?
- .8 מה הרווח בשיפור מהירות האנליזה בין שתי השיטות? )גרדיאנט מול שיטה איזוקרטית(.

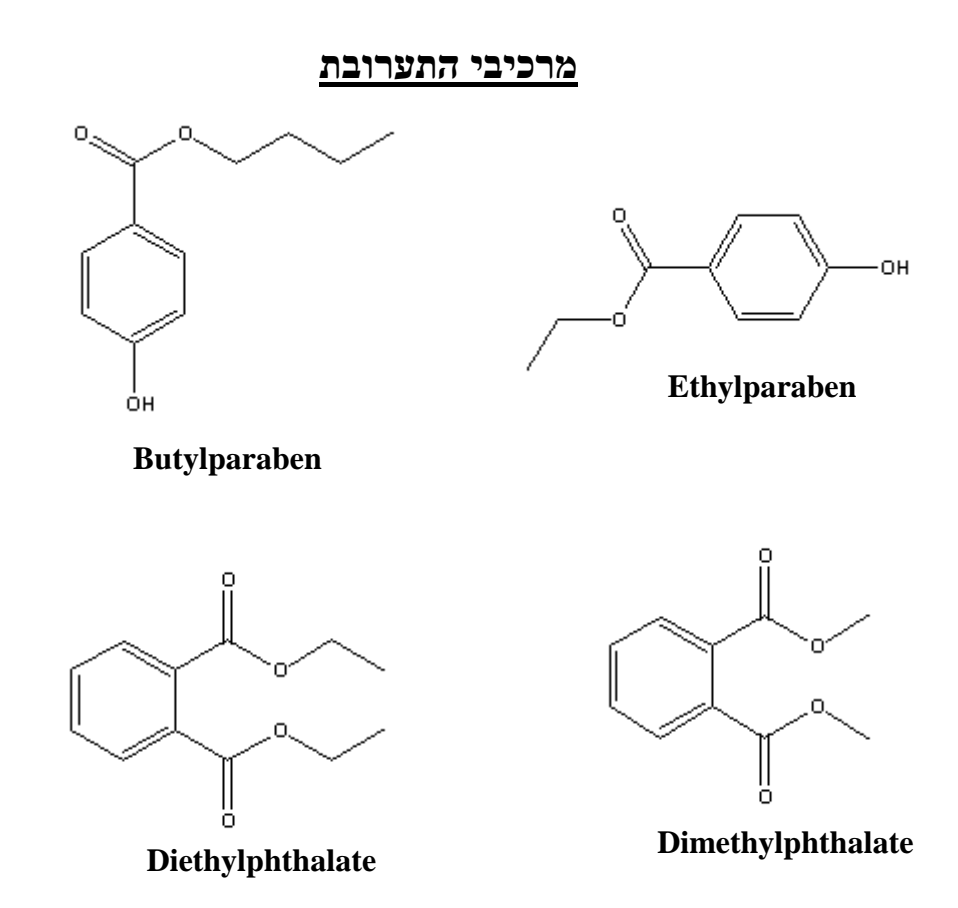

## **שבוע :3 אנליזה כרומטוגרפית כמותית**

- בשבוע זה זוג אחד יבצע אנליזה כרומטוגרפית של טבלית משכך כאבים )אשר ינתן ע"י המדריך) וזוג שני יבצע אנליזה כרומטוגרפית של קפאין. על כל זוג לברר מראש איזה חלק הוא מבצע.
- ביצוע של אנליזה כרומטוגרפית כמותית אחרת הינה אפשרית אך מותנית באישור המדריך. אם ברצונכם להציע אנליזה אחרת, עליכם לספק:
- .1 פרוצדורה מדוייקת מהספרות או פרוצדורה שקל להמיר כך שתתאים לעבודה עם המכשיר והגלאי הנוכחי.
- .2 דוגמה ברת השגה שתהליך הכנת הדוגמה שלה מתאים לטווח שעות פעילות המעבדה ולא דורש שימוש בציוד שאינו זמין במעבדה.
- .3 שימו לב! מכיוון שמדובר באנליזה כמותית, עליכם לוודא מראש כי יש בנמצא את האנליט הדרוש להכנת התמיסות הסטנדרטיות.

#### **לדו"ח המכין:**

- יש לוודא שיש ברשותכם את כל הנתונים הנדרשים לביצוע חישובי ריכוזים מראש, וכן לכתוב את מהלך הכנת התמיסות הסטנדרטיות הנחוצות לאנליזה מראש בדו"ח המכין. - עליכם להכין טבלת חומרים.

- עליכם לתכנן מראש את כל החומרים, כמויותיהם והכלים הנדרשים לביצוע הניסוי.

- יש למצוא ולהביא את אורך הגל בו הבליעה מקסימלית עבור כל אחד מהחומרים הנבדקים (אינטרנט).

**ה ע ר ה : במידה ותגיעו בשבוע זה עם מידע חסר – לא תוכלו להשתתף במעבדה.**

# **אנליזה כרומטוגרפית של טבלית משכך כאבים**

#### **מטרת הניסוי:**

קביעה כמותית של חלק ממרכיבי הטבלייה בעזרת גרף כיול.

### **לרשותכם נתונים החומרים הבאים:**

.1 טבליות משככי כאבים – **הרכב טבלית "אקסידול"\*\* )לדוגמה(**

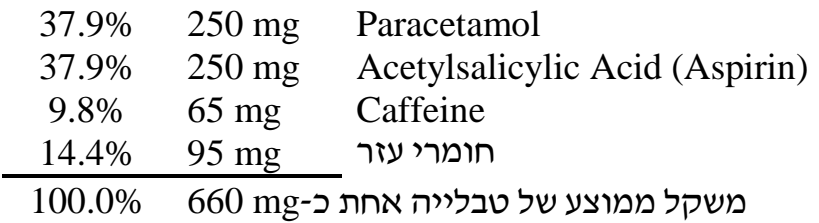

- .2 אספירין.
	- .3 קפאין.
- .4 חומצה סליצילית.
	- .5 פרצטמול.
	- .6 מים ל- HPLC.
- .7 פזה מובילית: מתנול + מים + חומצה אצטית ביחסי נפחים .3:70:30 Rate Flow של הפזה המובילית צריך להיות min/ml .1

שימו לב: שנו את הרכב הפזה המובילית בחלון Pumps כאשר :100%conc.C

8. תערובת מתנול + חומצה אצטית ביחס 5:95 (עליכם להכין לבד).

**ה ע ר ה:** ניסוי זה תוכנן תוך ניסיון להיצמד ככל האפשר לשיטה הנהוגה ב-

(Pharmacopea States United (USP. USP כולל שיטות ספציפיות לתרופות הנבדקות ומהווה סמכות לשיטה המומלצת לבדיקה בתעשיית התרופות. עם זאת, משיקולים שונים לא היה ניתן לבצע את השיטה לגמרי באותו האופן הרשום שם.

.)Acetaminophen, Aspirin & Caffeine Tablets"" תחת ,USP 1995 ראה)

# **\*\* השמות המסחריים של התרופה משתנים כל הזמן, אך אנו משתדלים להיצמד לתרופה המכילה את ההרכב הנ"ל\*\***

#### **מהלך הכנת הדוגמה:**

#### **תמיסה מרוכזת של טבלית משכך כאבים**

בבדיקה כמותית של הרכב טבלייה מקובל לכתוש כ10- טבליות על מנת לקבל מדגם סטטיסטי מייצג. כדי לחסוך בחומר, **וודאו האם יש אבקה אשר הוכנה מראש – במידה ולא, כתשו בעצמכם.**

#### **הכנת אבקה מטבליות )במידה ואין אבקה אשר הוכנה מראש(**

שקלו 10 טבליות במדוייק. חשבו את המשקל הממוצע לטבלייה. כתשו את הטבליות בעזרת מכתש ועלי. פתיחת הכוס לאחר הטחינה תיעשה במנדף. אכסנו את האבקה בוויל. אטמו אותו כראוי. רשמו את השם המסחרי של התרופה, הרכבה )במידה והוא שונה מהצויין לעיל) תאריך הכנת האבקה ואת המשקל הממוצע של טבלייה בודדת.

#### **המסת האבקה**

שקלו בערך חצי טבלייה מהאבקה שקיבלתם (שקילה מדוייקת) והעבירו לבקבוק מדידה של 50 מ"ל. הוסיפו כ40- מ"ל של תערובת "מתנול + חומצה אצטית", נערו לעידוד המסה חלקית. הניחו את הבקבוק בסוניקטור ל- 5 דקות. השלימו עם אותה התמיסה. האבקה לא תימס לחלוטין היות וחומרי העזר של הטבלייה לא מסיסים בממס זה. הם ישארו כמשקע. הניחו לשקיעה עד שהתמיסה תהיה צלולה. (10 דקות לערך).

#### **תמיסת טבלית משכך כאבים מהולה**

העבירו בעזרת פיפטה כ- 10 מ"ל **מהחלק העליון הצלול** של התמיסה המרוכזת לתוך כוסית. סננו את התמיסה הנ"ל דרך מסנן m.0.2 העבירו 5 מ"ל מהתמיסה המסוננת לבקבוק מדידה של 25 מ"ל, השלימו עם מים בדרגת ניקיון HPLC.

)גרגרי דוגמה לא מסוננים יכולים לקלקל את הקולונה – כיצד? מה האפקט הכרומטוגרפי?(

#### **תמיסות סטנדרטיות לקביעה כמותית**

הכינו 4 תמיסות סטנדרטיות אשר מכילות: sapirin, paracetamol, caffeine, salicylic acid( כאשר כל תמיסה מכילה את **כל** ארבעת החומרים( בריכוזים שונים הנמצאים בתחום הריכוזים של מרכיבי הטבליה בתמיסה המהולה )אבל השתמשו בהגיון – שהטווח יהיה לפחות +\- 50 אחוז). תמיסות אלו ישמשו לבניית גרף כיול. ראו דוגמה להכנת תמיסת אם לצורך הכנת התמיסות הסטנדרטיות בטבלה הבאה.

**תזכורת:** יש לבצע חישובי ריכוזים ולכתוב את מהלך הכנת התמיסות הסטנדרטיות מראש בדו"ח המכין. עם זאת, יהיה עליכם להזין לתוכנה <u>את הריכוזים האמיתיים כפי שיחושבו</u> לאחר השקילה בפועל.

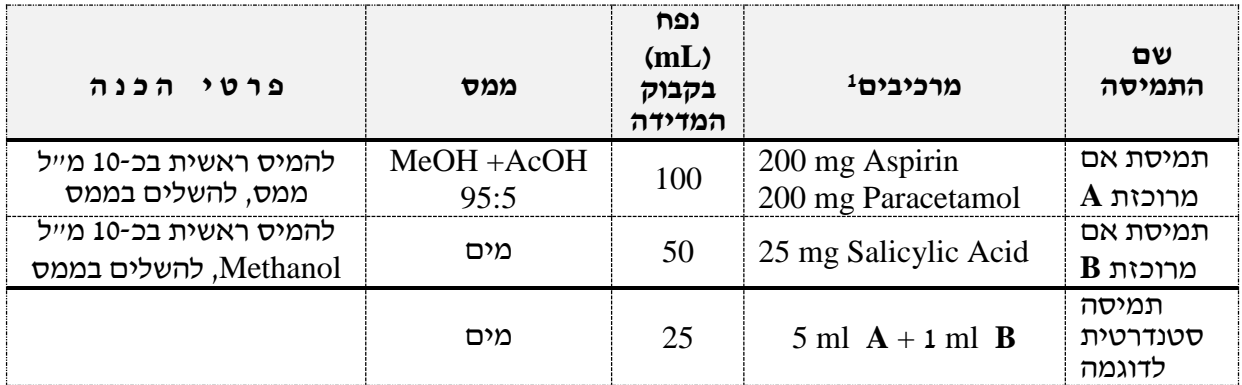

#### **קביעה כמותית של המרכיבים בטבליה**

תזכורת: "C:/Class-VP/Students/Method/"currentYear"/"vourFolder" יש ליצור שיטה חדשה ולשמור אותה בשם "StudentCal "בתיקייה הייעודית לקבוצתכם.

יש לשנות את פרמטרי הניסוי כפי שמתואר בסעיף .7 עברו על פרמטרי השיטה וודאו כי הינם נכונים. לכו ל-Method, בחרו setup PDA ואז ב-General, ב-Time Run שנו את זמן ההרצה ל15- דק'. וודאו כי כל השורות ב.-Prog Time ריקות מתוכן. לחצו על Apply ו- .Download

.1 בדיקת הדירות המערכת בתנאי העבודה הנתונים.

בחרו אחת מתמיסות הכיול. בצעו 3 הזרקות עוקבות. בחרו את אורך הגל האופטימלי לעבודה והזינו את אורך הגל שבחרתם לתוך SETUP PDA:

PDA SETUP- $>$  multi- $>$  active (V)

לחצו על apply ושמרו את השיטה. לכל כרומטוגרמה ערכו אינטגרציה )וודאו כי אורך הגל הנכון מוזן **לפני** האינטגרציה בכל פעם) ובדקו:

א) את הדירות זמן האלוציה.

ב( האם הסטייה הסטנדרטית היחסית של שטחי הפיקים היא קטנה מ- %2?

-שימו לב **לזמן ההרצה האופטימלי** ועדכנו אותו ב-General, ב-Time Run.

- כעת ניתן לקבוע שמות לפיקים ולהגדיר את הריכוזים של התמיסות הסטנדרטיות אשר יוזרקו בהמשך. אחרי לחיצה על כפתור Analyze, בחלון הכרומטוגרמה לחצו על הכפתור הימני של העכבר ובחרו ב PEAKS DEFINE מתוך PROGRAMMING GRAPHICAL. הצביעו על תחילת תחום הפיקים ועל סיומו בהתאם להוראות בתחתית המסך. בחלון .OK ולחצו REPLACE EXISTING PEAKS IN TABLE -ב בחרו הנפתח

 1 שיטת השקילה האנליטית: שקלו כמות מומלצת על נייר שקילה.

העבירו את נייר השקילה עם החומר לכלי המיועד לשמירת הדוגמא מחוץ למאזניים. שקלו את בקבוק המדידה ועשו Tare. העבירו את החומר השקול לבקבוק המדידה שנמצא מחוץ למאזניים. **שימו-לב!** יש למנוע פיזור חומר. שקלו שנית את הבקבוק עם החומר ורשמו את המשקל המדוייק.

- כנסו לתוך טבלת PEAK/GROUP מתוך METHOD והזינו את שמות החומרים. שימו לב שהעמודות הרלוונטיות הבאות מופיעות בטבלה: Level-1 #, Name, Retention Time .Linear הזינו Fit type-וב Area הזינו Quantitate-ב

בתוך עמודות LEVEL יש להזין את הריכוזים של התמיסות הסטנדרטיות עבור כל חומר, כאשר LEVEL 1 הינו תמיסה סטנדרטית ראשונה, LEVEL 2 – תמיסה 2 וכו'.

- שימרו את השיטה שבניתם.

- כעת נתכונן להזרקת תמיסות סטנדרטיות. לצורך כך ניצור רצף של הזרקות, המכונה RUN SEQUENCE. המכשיר יבצע רצף אנליזות אחת אחרי השניה: תתבקשו להזריק תמיסה סטנדרטית ראשונה, המכשיר יבצע אנליזה, יעצור בזמן שהגדרתם ויעבור לאנליזה של התמיסה הסטנדרטית הבאה וכו'.

- להגדרת SEQUENCE יש ללחוץ על כפתור File, SEQUENCE ולבחור ב NEW. יש לתת שם לקובץ ב-ID Sample, למשל, (01) SAMPLE,( המספר בסוגריים מאפשר למחשב להגדיל את השם של הדוגמה הבאה באופן אוטומטי( וב-File Data, לדוגמה: FILE (001). יש לציין את מיקום השיטה ואת המיקום בו יישמרו הקבצים ב-Method ו- Data Path. יש לציין את מספר ההזרקות )Runs of Number )שתבצעו, יש לקבוע לפי כמות הסטנדרטים אשר תזריקו. לחצו OK.

- במסך שייפתח שימו לב כי מופיעים שמות הדוגמאות שנתתם ושמות הקבצים העתידיים. בעמודה LEVEL יש להזין מספרים מ1- ומעלה )ע"פ מה שהוגדר ב-table peaks).

- בשורה הראשונה, בעמודה TYPE RUN לחצו על החץ הכחול )וודאו שזו אכן הדוגמה הסטנדרטית הראשונה(. במסך שייפתח בחרו ב CALIBRATION ALL CLEAR וגם ב .OK ולחצו BEGIN CALIBRATION

- כעת לחצו על החץ הכחול תחת TYPE RUN עבור הדוגמה האחרונה ובחרו ב END .OK לחצו .CALIBRATION

- וודאו כי עבור הדוגמה הראשונה TYPE RUN השתנה וכעת הוא CCA CAB CAL, בשאר הדוגמאות רשום CALIBRATION ועבור הדוגמה האחרונה רשום CAE CAL. - כעת שימרו את ה SEQUENCE. צרו תיקיה לקבוצה שלכם ושמרו ב:

C:/Class-VP/Students/Sequence/"currentYear"/"yourFolder" - עכשיו אתם מוכנים לתחילת האנליזה: לחצו על כפתור "חץ ירוק כפול" ) SEQUENCE ACQUISITION )ובמסך שייפתח בדקו שאכן מופיע ה-SEQUENCE שבניתם. לחצו על
START. עקבו אחר ההוראות בתחתית המסך. בדומה להזרקה רגילה תופיע ההודעה TRIGGER FOR WAITING, יש להזריק את הדוגמה ולסובב את האינג'קטור.

- לאחר סיום הרצת התמיסות הסטנדרטיות בחרו Method ואז Calibration Review. במסך שייפתח אמור להיות מוצג גרף כיול עבור כל חומר בתמיסות הסטנדרטיות. עברו עם המדריך על המידע שבמסך זה.

- לאחר שהרצף נגמר, בצעו הרצה בודדת )בנפרד מה-Sequence )בכדי להשיג כרומטוגרמה עבור תמיסת הטבליה המהולה. וודאו שאורך הגל אשר הגדרתם קודם לכן ב-PDA )כשביצעתם בדיקות הדירות( אכן מופיע ורק לאחר מכן בצעו אינטגרציה ולחצו Analyze.

- חזרו למסך Calibration Review, על עקומת הכיול שהתקבלה לחצו על הכפתור הימני בעכבר ובחרו ב-Calculator Concentration. הזינו את השטח אשר התקבל עבור כל חומר בתמיסה המהולה ולחצו Calculate. זהו הריכוז של החומר לפי עקומת הכיול. רשמו לעצמכם את התוצאות.

- כנסו לתוך REPORT CUSTOM מתוך METHOD ועברו על REPORT. הוסיפו לטבלת האינטגרציה עמודה בשם: CONCENTRATION ESTD – זה בעצם הריכוז של הנעלם שהמחשב חישב בהתאם לגרף הכיול. ניתן להוסיף ל REPORT עקומות כיול לכל חומר ע"י לחיצה על כפתור ימני בעכבר, בחירה ב-Graph Insert ואז Curve Calibration. שימו לב שעקומת הכיול מעודכנת לפי אורך הגל הנכון. לחצו פעמיים על עקומת הכיול שנוספה ובדקו את ה-Trace. לחצו Apply ו-Ok.

# **עיבוד תוצאות**

- א. חשבו את הכמות של אספירין, קפאין והפרצטמול בטבלייה המקורית לפי התוצאות שקיבלתם. מהו להערכתכם מקדם אי הוודאות בחישוב זה?
- ב. חשבו את הכמות האבסולוטית של חומצה סליצילית בטבלייה ואת אחוז הפרוק של אספירין מתוך הכרומטגרמות. האם זה עומד בתנאי של 5%?

# **Organic Components of the pill**

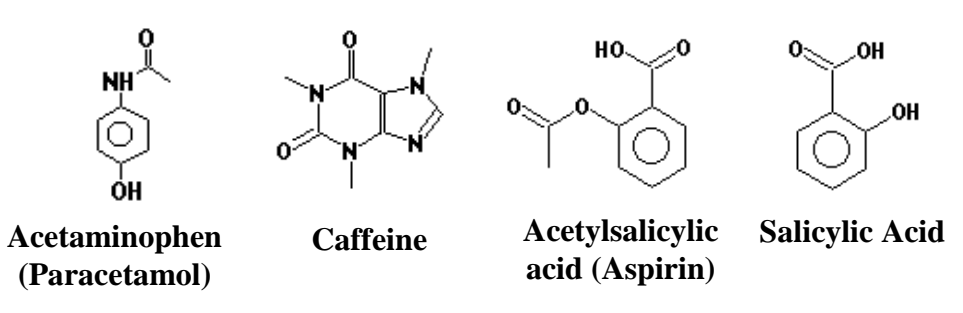

# **אנליזה כרומטוגרפית של קפאין**

#### **מטרת הניסוי:**

קביעה כמותית של קפאין ממקורות שונים בעזרת גרף כיול. **לרשותכם החומרים הבאים:** -קפאין )נקי(. .HPLC grade מים- .HPLC grade מתנול- דוגמאות לבדיקה: קפה נמס, קפה שחור, תה.

ניתן להביא עצמאית: קולה, משקה אנרגיה, קפה/תה נטול קפאין, קפסולות למכונת קפה, אבקת קקאו, שוקו, משקה מבוסס Guarana, מאטה, Matcha וכו'.

# **רקע:**

HPLC בפאזה הפוכה משמשת לקביעת הריכוז של קפאין בקפה, תה וקולה. השיטה המסורתית לקביעת קפאין היא מיצוי וקביעה כמותית בשיטה ספקטרופוטומטרית. שימוש בכרומטוגרפיה נוזלית מאפשר הפרדה מהירה ופשוטה של קפאין מחומרים אחרים, כמו tannic acid, caffeic acid וסוכרוז, הנמצאים במשקאות אלה. יש להכין 5 תמיסות סטנדרטיות של קפאין ולהזריק ל – HPLC לצורך הכנת גרף כיול. בנוסף, יש להכין את משקאות הקפה והתה כפי שיוסבר בהמשך, ולהזריקם ל- HPLC. מתוך הכרומטוגרמות מקבלים את זמן השהיה, tr, ושטחי הפיקים. ניתן לצייר גרף כיול )שטח הפיק כנגד ריכוז הקפאין) עבור תמיסות הסטנדרט, ולהשתמש בו לקביעת ריכוז הקפאין במשקאות השונים.

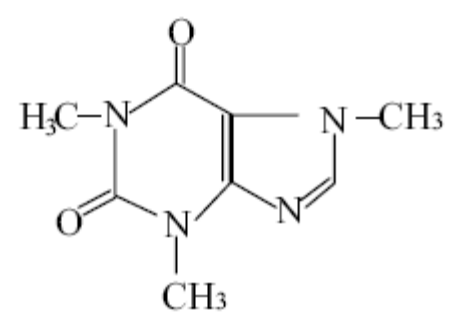

caffeine

#### **מהלך הניסוי:**

קבעו את הפאזה הנעה ליחס ריכוזים 50/50 V/V methanol/water וקצב הזרימה ל-המתינו להגעת המערכת לשיווי משקל כד שקו הבסיס ישר, בטרם תזריקו את  $1\rm{ml/min}$ התמיסות.

#### **א. קפאין במשקאות**

הכינו את דוגמאות המשקה בדרך הבאה )ניתן להוסיף סטירר להעצת תהליך הערבוב(: **קפה, קפה נטול קפאין:** שקלו בדייקנות )או במדידה מדויקת( כ- 1 גר' מדוגמת הקפה לכוס בנפח 100 מ"ל. הוסיפו כ50- מ"ל מים מזוקקים, כסו בזכוכית שעון והרתיחו עד להמסה מלאה )אלא אם מדובר בקפה שאינו נמס ואז יש להקביל את הזמן לפי זמן ממוצע להכנת משקה). קררו את הכוס לטמפרטורת החדר, העבירו כמותית לבקבוק כיול בנפח 100 מ״ל והשלימו במים מזוקקים.

**תה, תה נטול קפאין:** שקלו בדייקנות עלי תה משקיק אחד )לא כולל השקיק( לכוס בנפח 100 מ"ל, הוסיפו כ 50 מ"ל מים מזוקקים, כסו בזכוכית שעון והרתיחו כ20- דקות עד למיצוי הקפאין. קררו את הכוס לטמפרטורת החדר, העבירו כמותית לבקבוק כיול בנפח 100 מ"ל והשלימו במים מזוקקים.

המתינו עד לשקיעת המשקעים ולאחר מכן העבירו בעזרת פיפטור מהחלק הצלול העליון 10 מ"ל מתמיסת הקפה ו10- מ"ל מהתה לווילים. סננו כ5- מ"ל מכל דוגמה דרך פילטר מיקרוני m0.2 לתוך ווילים חדשים. אם התמיסה לא צלולה, סננו בשנית. עבור כל דוגמה, העבירו 5 מ״ל מסוננים (היטב!) לתוך בקבוק מדידה של 50 מ״ל והשלימו במים מזוקקים. את הדוגמאות אשר נטולות קפאין אין צורך למהול, ניתן להזריק ישירות מהוייל לאחר הסינון. )גרגרי דוגמה לא מסוננים יכולים לקלקל את הקולונה – כיצד? מה האפקט הכרומטוגרפי?)

**קולה, משקה אנרגיה:** העבירו מעט מהמשקה המוגז לכוס מתאימה, כסו בזכוכית שעון, הרתיחו בעדינות להרחקת  $\rm CO_{2}$ . קררו לטמפרטורת החדר. מהלו פי 2 לבקבוק מדידה והשלימו עם מים. סננו דרך פילטר מיקרוני m0.2 לתוך ווילים.

# **ב. הכנת תמיסת Stock של קפאין )בריכוז ml/100mg25)**

תחילה יש להכין תמיסת אם של קפאין בבקבוק מדידה של 50 מ"ל. שקלו את בקבוק המדידה ועשו Tare. העבירו קפאין לבקבוק המדידה שנמצא מחוץ למאזניים )שימו לב כמה עליכם לשקול בהתאם לריכוז הנ"ל(, שקלו שנית את הבקבוק עם החומר ורשמו את המשקל המדוייק. נערו לעידוד המסה חלקית. הניחו את הבקבוק בסוניקטור ל- 5 דקות. .**1** לתוך 5 בקבוקי כיול בנפח 10 מ"ל העבירו את הנפחים הבאים מתמיסת האם של הקפאין: 1,2,3,4,5 מ"ל. השלימו עד לקו במים מזוקקים. חשבו את ריכוז הקפאין בכל בקבוק.

**.2** לפני הזרקת התמיסות הסטנדרטיות לקולונה, הזרימו את הפאזה הניידת דרך הקולונה למשך חמש דקות. שימו לב לתגובת הגלאי וודאו שלא נשארו בעמודה שאריות חומרים מניסויים קודמים.

# **.3קביעה כמותית של קפאין**

תזכורת: "C:/Class-VP/Students/Method/"currentYear"/"yourFolder יש ליצור שיטה חדשה ולשמור אותה בשם "StudentCal "בתיקייה הייעודית לקבוצתכם. יש לשנות את פרמטרי הניסוי כפי שמתואר במהלך הניסוי. עברו על פרמטרי השיטה וודאו כי הינם נכונים. לכו ל-Method, בחרו setup PDA ואז ב-General, ב-Time Run שנו את זמן ההרצה ל5- דק'. וודאו כי כל השורות ב.-Prog Time ריקות מתוכן. לחצו על Apply ו- .Download

.1 בדיקת הדירות המערכת בתנאי העבודה הנתונים.

בחרו אחת מתמיסות הכיול. בצעו 3 הזרקות עוקבות. בחרו את אורך הגל האופטימלי לעבודה והזינו את אורך הגל שבחרתם לתוך SETUP PDA:

PDA SETUP- $>$  multi- $>$  active (V)

לחצו על apply ושמרו את השיטה. לכל כרומטוגרמה ערכו אינטגרציה )וודאו כי אורך הגל הנכון מוזן **לפני** האינטגרציה בכל פעם) ובדקו :

א) את הדירות זמו האלוציה.

ב( האם הסטייה הסטנדרטית היחסית של שטחי הפיקים היא קטנה מ- %2?

שימו לב **לזמן ההרצה האופטימלי** ועדכנו אותו ב-General, ב-Time Run.

- כעת ניתן לקבוע שם לפיק ולהגדיר את הריכוזים של התמיסות הסטנדרטיות אשר יוזרקו-בהמשך. אחרי לחיצה על כפתור Analyze, בחלון הכרומטוגרמה לחצו על הכפתור הימני של העכבר ובחרו ב PEAKS DEFINE מתוך PROGRAMMING GRAPHICAL. הצביעו על תחילת תחום הפיק ועל סיומו בהתאם להוראות בתחתית המסך. בחלון הנפתח בחרו

.OK ולחצו REPLACE EXISTING PEAKS IN TABLE -ב

- כנסו לתוך טבלת PEAK/GROUP מתוך METHOD והזינו את שם הפיק-הקפאין. שימו לב שהעמודות הרלוונטיות הבאות מופיעות בטבלה: Time Retention ,Name #, ו-Level.

.Linear הזינו Fit type-וב Area הזינו Quantitate-ב

בתוך עמודות LEVEL יש להזין את הריכוזים של התמיסות הסטנדרטיות,

כאשר LEVEL 1 הינו תמיסה סטנדרטית ראשונה, LEVEL 2 – תמיסה 2 וכו'. - שימרו את השיטה שבניתם.

- כעת נתכונן להזרקת תמיסות סטנדרטיות. לצורך כך ניצור רצף של הזרקות, המכונה RUN SEQUENCE. המכשיר יבצע רצף אנליזות אחת אחרי השניה: תתבקשו להזריק תמיסה סטנדרטית ראשונה, המכשיר יבצע אנליזה, יעצור בזמן שהגדרתם ויעבור לאנליזה של התמיסה הסטנדרטית הבאה וכו'.

- להגדרת SEQUENCE יש ללחוץ על כפתור File, SEQUENCE ולבחור ב NEW. יש לתת שם לקובץ ב-ID Sample, למשל, (01) SAMPLE,( המספר בסוגריים מאפשר למחשב להגדיל את השם של הדוגמה הבאה באופן אוטומטי( וב-File Data, לדוגמה: FILE (001). יש לציין את מיקום השיטה ואת המיקום בו יישמרו הקבצים ב-Method ו- Data Path. יש לציין את מספר ההזרקות (Number of Runs) שתבצעו, יש לקבוע לפי כמות הסטנדרטים אשר תזריקו.לחצו OK.

- במסך שייפתח שימו לב כי מופיעים שמות הדוגמאות שנתתם ושמות הקבצים העתידיים. בעמודה LEVEL יש להזין מספרים מ1- ומעלה )ע"פ מה שהוגדר ב-table peaks).

- בשורה הראשונה, בעמודה TYPE RUN לחצו על החץ הכחול )וודאו שזו אכן הדוגמה הסטנדרטית הראשונה(. במסך שייפתח בחרו ב CALIBRATION ALL CLEAR וגם ב .OK ולחצו BEGIN CALIBRATION

- כעת לחצו על החץ הכחול תחת TYPE RUN עבור הדוגמה האחרונה ובחרו ב END .OK לחצו .CALIBRATION

- וודאו כי עבור הדוגמה הראשונה TYPE RUN השתנה וכעת הוא CCA CAB CAL, בשאר הדוגמאות רשום CALIBRATION ועבור הדוגמה האחרונה רשום CAE CAL.

- כעת שימרו את ה SEQUENCE. צרו תיקיה לקבוצה שלכם ושמרו ב:

C:/Class-VP/Students/Sequence/"currentYear"/"yourFolder"

- עכשיו אתם מוכנים לתחילת האנליזה: לחצו על כפתור "חץ ירוק כפול" ) SEQUENCE ACQUISITION )ובמסך שייפתח בדקו שאכן מופיע ה-SEQUENCE שבניתם. לחצו על START. עקבו אחר ההוראות בתחתית המסך. בדומה להזרקה רגילה תופיע ההודעה TRIGGER FOR WAITING, יש להזריק את הדוגמה ולסובב את האינג'קטור.

- לאחר סיום הרצת התמיסות הסטנדרטיות בחרו Method ואז Calibration Review. במסך שייפתח אמור להיות מוצג גרף כיול עבור הקפאין בתמיסות הסטנדרטיות. עברו עם

המדריך על המידע שבמסך זה.

- לאחר שהרצף נגמר, בצעו הרצה בודדת )בנפרד מה-Sequence )בכדי להשיג כרומטוגרמה עבור כל דוגמאת קפאין. מומלץ להאריך את זמן ההרצה לפחות ל10- דק'. וודאו שאורך הגל אשר הגדרתם קודם לכן ב-PDA( כשביצעתם בדיקות הדירות( אכן מופיעו ורק לאחר מכן בצעו אינטגרציה ולחצו Analyze.

- בסיום הרצת כל דוגמה, חזרו למסך Calibration Review, על עקומת הכיול שהתקבלה לחצו על הכפתור הימני בעכבר ובחרו ב-Calculator Concentration. הזינו את השטח אשר התקבל עבור פיק הקפאין בתמיסה ולחצו Calculate. זהו הריכוז של החומר לפי עקומת הכיול. רשמו לעצמכם את התוצאות.

- כנסו לתוך REPORT CUSTOM מתוך METHOD ועברו על REPORT. הוסיפו לטבלת האינטגרציה עמודה בשם: CONCENTRATION ESTD – זה בעצם הריכוז של הקפאין שהמחשב חישב בהתאם לגרף הכיול. ניתן להוסיף ל REPORT את עקומת הכיול של הקפאין ע"י לחיצה על כפתור ימני בעכבר, בחירה ב-Graph Insert ואז Calibration Curve. שימו לב שעקומת הכיול מעודכנת לפי אורך הגל הנכון. לחצו פעמיים על עקומת הכיול שנוספה ובדקו את ה-Trace. לחצו Apply ו-Ok.

- הפיקו כרומטוגרמה כזו עבור כל תמיסת שבדקתם.

#### **עיבוד תוצאות**

לפי תוצאות חישוב ריכוז הקפאין בתמיסות המהולות, חשבו את כמות הקפאין בתמיסה המקורית ביחידות  $\rm{g}/\rm{g}$  עבור קפה ותה וביחידות של  $\rm{m}$  עבור שאר התמיסות.

#### **שאלות הכנה:**

.1 מהם אורכי הגל האופיניים לבליעה של קפאין?

- .2 מדוע משתמשים בקולונת פאזה הפוכה לקביעת קפאין?
- 3. האם בניית עקומת כיול מתוך גובה שיאו של הקפאין (ולא מתוך שטחו) הייתה נותנת תוצאות מדוייקות בניסויי זה?

.4 האם ניתן להשתמש בקולונה מחליפת יונים לקביעת קפאין? הסבירו.

# **Atomic Absorption**

# **מבוא:**

בליעה אטומית הינה טכניקה בסיסית לקביעה כמותית ואיכותית של הרכב אלמנטרי או אלמנטים במגוון מטריצות. המכשיר משמש באופן נרחב בתעשייה הכימית, תעשיית המזון, תעשיית התרופות, בדיקות רפואיות ומחקר.

# **מטרות הניסוי:**

- א. היכרות עם מכשיר הבליעה האטומית Absorption Atomic
	- ב. בדיקות איכותיות
	- ג. בדיקות כמותיות

# **דרישות לעריכת דו"ח מכין:**

.1 על הסטודנטים לבוא מוכנים לניסוי מבחינת ידע על אופן פעולת המכשיר על כל רכיביו ותפעולו. הדו"ח המכין יכלול את פרטי המהלכים הטכניים, סיבותיהם ותוצאות הניסוי הצפויות (ספקטרא חצי כמותיים).

- .2 לכל שלב ושלב של הניסוי יש לפרט את:
	- מטרת הניסוי.
	- אופן הכנת התמיסות.
	- התוצאות הצפויות והסיבה להן.
- תשובות לשאלות המופיעות בתיאור של הניסוי.

# **דרישות לעריכת דו"ח מסכם:**

- .1 ציון מטרת הניסוי, מהלך הניסוי, הצגת חישובים רלוונטיים ותוצאות.
- .2 לכל התוצאות יש להוסיף את גורמי השגיאה הנסיוניים, מה גודלם וכיצד ניתן לצמצמם.

.3 עבור כל ניסוי יש לדון בתוצאות בדגש על תוצאות צפויות מראש אל מול התוצאות בפועל.

.4 יש לכתוב דיון שיכיל יתרונות וחסרונות ולציין מסקנות סופיות לגבי השגת המטרה.

#### **שבוע ראשון**

#### **חלק א' – בדיקות איכותיות והכרת המכשור**

- א. קבלת ספקטרום פליטה של המנורה האטומית
- ב. קבלת ספקטרום פליטה של אלמנטים בלהבה
	- ג. השפעת יון פוספט על קביעת הסידן
		- ד. הכנת גרף כיול

בניסוי נשתמש בלהבת אוויר/אצטילן. יש לוודא את מיקום בלון האצטילן ומיקום ברז הצינור שמביא אצטילן אל המכשיר )ברז תחתון מתחת לחלון(. יש להדליק את שאיבת גזי הלהבה מעל המכשיר (כפתור על הקיר ליד החלון).

#### **א. קבלת ספקטרום פליטה של המנורה האטומית.**

לצורך הכרת מקור האור והמונוכרומטור במכשיר נבצע מדידה של ספקטרום פליטה של המנורה האטומית, אשר נותנת קווי פליטה של אלמנטים הבאים: ,Fe, Co, Ni, Mn, Cu ,Cr. יש לבוא לניסוי עם שרטוט של המערכת הנסיונית, של מנורת הקתודה החלולה ועם ספקטרא צפויים חצי כמותיים.

זהה שלושה קווי פליטה של אלמנט אחד (לבחירתד) מתוד ששת האלמנטים הנ״ל ועבור חמשת האלמנטים האחרים זהה את קו הפליטה המרכזי, אחד לכל אלמנט, המצוי ב- Cookbook( זו הספרייה המכילה שיטות העבודה( כקו עבודה מרכזי )אפשר להגדיל את תחום מסוים של הספקטרום(. דפים רלוונטים מה- Cookbook בסוף החוברת. לאילו שינויים נצפה אם נשנה את רוחב הסדק? מהי רזולוציית המונוכרומטור? האם היא מספיקה? מהם הגורמים לקבלת קווים נוספים בספקטרום?

#### **הוראות כלליות להפעלת המכשיר:**

**.1** יש לוודא הפעלת שאיבת גזי הלהבה וכן לוודא שהמחשב דלוק ולאחר מכן להפעיל את המכשיר על ידי לחיצה על כפתור ההפעלה שלו )כפתור שחור מצד שמאל על המכשיר ליד המנורה הירוקה) ולהמתין לצפצוף מזמר. - המכשיר מכיל בזיכרונו ספרייה עם שיטות העבודה המוכנות וגם קיימת אפשרות ליצור שיטת עבודה חדשה. בניסוי תשתמש בשיטות מוכנות.

**.2** כנס במחשב לתוכנה ע"י לחיצה Click Double על "SpectrAA"

**.3** לחץ על "worksheet", בתוכו "new", ובמסך שיפתח תן שם לקובץ )Worksheet ) )במשבצת "Name )"ומספר הדוגמאות שברצונך לבצע )משבצת "Samples)". למשל, אם יש לך 10 דוגמאות של נחושת במים מעשרה מקומות שונים אז זהו מספר הדוגמאות שלך.

לחץ  $\rm OK$ . (ניתן להוסיף או להוריד את מספר הדוגמאות בהמשך ולכן כדאי להשאיר את הערך מקסימלי(.

Fe, Co, Ni, Mn, Cu, Cr :הבאים האלמנטים באחד ובחר" Add methods" על לחץ **.4** ולחץ OK. פעולה זו בוחרת מספריה של המחשב את השיטה המתאימה לביצוע אנליזה של האלמנט שבחרת. עכשיו עליך לבצע שינוים בה.

**.5** לחץ על "methods Edit "ותוך מעבר בין דפים )ע"י לחיצה על Next )עשה שינוים נדרשים בפרמטרים שונים כגון:

Page "Type/Mode":

a) "Sampling Mode" – Manual

b) "Instrument Mode" – Absorbance

c) "Flame Type" – Air/Acetylene

Page "Measurement":

a) "Measurement Mode" – Integration. The Measurement Mode group determines how the AA signal is measured. Integration – the Absorbance or Emission signal is averaged over the selected measurement time.

b) "Calibration Mode" – Concentration. The calibration uses a plot of Absorbance or Emission versus concentration.

Page "Optical":

a) "Lamp Position" - 2 according to the available lamp position

b) "Lamp Current "- according to recommended current writen on the lamp base - את מצב המנורה ניתן לראות ע"י פתיחת הדלת השחורה מפלסטיק במכשיר על מנת לוודא מה כתוב על המנורות. בחר במנורה המכילה את האלמנט שבחרת. יחד עם זאת תעביר את הידית בפינה שמאלית עליונה כך שהיא תצביע על המנורה שבחרת על מנת לאפשר מסלול אופטי לאור המנורה.

**.6** בתוך דף "Cookbook "תוכל לראות קווי בליעה/פליטה )ב- "Notes )"ועקומת כיול שאתה אמור לקבל )ב- "Graph)". רשום במחברת את קווי הפליטה של אלמנט שבחרת להמשך הניסיון.

**.7** אחרי שנתת פרמטרים נדרשים קרא למדריך לבדיקה ולחץ OK.

**.8** לחץ על הtab המסומן כ:"Analysis "- יפתח מסך העבודה. המתן כמה שניות להדלקת המנורה. וודא שמנורה נדלקה לפי פליטת אור. **.9 א.** לחץ על "Optimize "במחשב – יפתח מסך שבו הינך מתבקש לבחור שיטה )קריא – . אלמנט) שברצונך לעשות לה אופטימיזציה. לחץ OK (קיימת רק שיטה אחת)

**ב.** במידה ויופיע מסך שבו הנך מתבקש לשנות את מצב הידית השולטת על המנורות למצב "2" (כבר ביצעת פעולה זו כאשר העברת ידית כך שהיא תצביע על המנורה) ולקבוע זרימות של גזים אל המבער, לחץ  $\rm OK$  במחשב (אין אפשרות לשלוט מהמחשב על זרימות הגזים). **ג.** המתן להופעת קריאה ועמוד ירוק על המסך, פתח דלת שחורה, עשה אופטימיזציה של המנורה האטומית על ידי סיבוב של שני הכפתורים שחורים בתחתית המנורה )ניתן לסובב בשני כיוונים), כך שתקבל קריאה מקסימלית במחשב. במידה והעמוד הירוק יוצא מהתחום לחץ "Rescale "והמשך לעשות אופטימיזציה.

**ד.** לחץ OK. במסך "Optimize "לחץ "Cancel".

"Area לכל אורך המבער. החזר את המכסה למקומו .

**ה**. לאחר וידוא שהלהבה כבויה, בנוכחות המדריך הורד מכסה של תא המבער וכוון את המבער באמצעות הכרטיס. מקם את הכרטיס שבו מצויר עיגול עם קווים מצולבים )הנמצא במגירה העליונה) באמצע המבער. יש למקם את הכרטיס ישירות על המבער כשהקו בכרטיס חופף עם הסדק של המבער. על ידי סיבוב של שני כפתורים )הנמצאים על לוח הבקרה של המכשיר מצד שמאל, כפתור אחד בתוך השני) וידית סיבוב נסה למקם את קרן אור המנורה בתא הבעירה כך שכתם אור יהיה במרכז העיגול עם קווים מצולבים: Target"

**.10 א.** לצורך ביצוע ניסיון קבלת ספקטרום פליטה של המנורה נסרוק את התחום המכסימאלי: לחץ על "Instrument "בשורה העליונה על המסך ובחר ב Wavelength"  $\rm _OK$ . תן פרמטרים הנדרשים (תחום הסריקה ומהירות הסריקה), לחץ  $\rm _{s}$ 

**ב.** יופיע מסך "Checklist Analysis "שבו הנך מתבקש לכבות את זרימת הגזים אל המבער – לחץ  $\rm{OK}$  (מכיוון שלא הדלקת להבה אין צורך לכבות אותה).

**.11 א.** המתן לקבלת ספקטרום )1 – 3 דקות( בחלון בצד ימין עליון של המסך.

**ב.** ניתן להגדיל חלון זה ע"י לחיצה Click Double עליו )באותה פעולה ניתן לחזור לקונפיגורציה הקודמת(.

**ג.** ניתן להגדיל תחום מסוים של החלון ע"י לחיצה על כפתור שמאלי של עכבר ומשיכה )בזמן המשיכה כפתור לחוץ(. לבטל הגדלה ניתן ע"י לחיצה על כפתור "Zoom "מצד ימין מתחת לציור.

**ד.** אפשר ללחוץ על "Autoscale( "מצד שמאל מתחת לציור( על מנת לקבל ספקטרום בצורה יותר טובה )פעולה זו תתבצע רק אחרי שהמכשיר יסיים את הסריקה, אך רצוי להדפיס ספקטרום בצורה רגילה ולא במצב "Autoscale)".

**ה.** אם תצביע עם עכבר בנקודה כלשהי בחלון הספקטרום אפשר לראות את אורך הגל בנקודה זו.

**.12** חזור לדף "Analysis". קבל הדפס של ספקטרום ע"י לחיצה בחלון הספקטרום על כפתור ימני של עכבר ובחירה ב- Print. רשום על ההדפסים את אורכי גל של קווי הפליטה של המנורה האטומית. הדפס אזורים מוגדלים של הספקטרום על מנת לראות את קווי הפליטה של המנורה יותר טוב. (שים לב שאורכי הגל אינם מודפסים, יש להשלים ידנית).

**.13** לחץ על "Filing "בשורה שניה מלמעלה ובמסך שנפתח שמור את Worksheet שלך על ידי לחיצה על "Save "אחרי זה לחץ "Close "- עכשיו הנך מוכן לבצע את הניסוי הבא.

#### **ב. קבלת ספקטרום פליטה של אלמנטים בלהבה**

 $-6$  הכן תערובת אחת המכילה K, Na, Li בריכוז Fa בריכוז ppm 2 כל אחד ו  $-2$  בריכוז  $-$ )כאשר ppm 1 הנו mg 1 של אלמנט ל- liter 1 של תמיסה(. לרשותך תמיסות Stock של כל אחד מהאלמנטים בריכוז ppm .1000

- סדר הפעולות דומה לסעיף הקודם, אך יש לבצע כמה שינויים.

**.1** לחץ על "worksheet", בתוכו "new", ובמסך שיפתח תן שם לקובץ )במשבצת "Name )" ומספר הדוגמאות שברצונך לבצע )משבצת "Samples)".

. לחץ על "Add methods" ובחר באלמנטK.

**.3** לחץ על "methods Edit "ותוך מעבר בין דפים )ע"י לחיצה על Next )עשה שינוים נדרשים בפרמטרים שונים כגון:

Page "Type/Mode":

a) "Sampling Mode" – Manual b) "Instrument Mode" – Emission c) "Flame Type" – Air/Acetylene

Page "Measurement":

a) "Measurement Mode" – Integration b) "Calibration Mode" – Concentration

**.4** בתוך דף "Cookbook "תוכל לראות קווי בליעה )ב- "Notes )"ועקומת כיול שאתה אמור לקבל )ב- "Graph)".

**.5** אחרי שנתת פרמטרים נדרשים לחץ OK.

**.6 א.** לחץ על כפתור "...Parametrs Sequence Edit "וכנס לדף "Control".

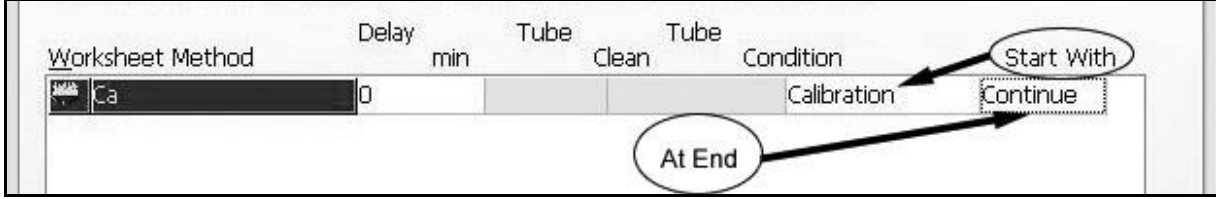

**ב.** במסך שנפתח לחץ לחיצה על שורה מתחת ל- "with Start", ברשימה שתופיע בחר ב- .OK לחץ ."Solution"

**-** פעולה with Start קובעת סדר פעולות המכשיר לפני תחילת מדידת הדוגמאות. קיימות ארבע אפשרויות:

א( Calibration - בהתחלה יבצע המכשיר איפוס )סיגנל שנותנת שאיבת אוויר, פעולה זו נקראת "Zero Instrument)", יבקש למדוד תמיסת איפוס )לעתים קרובות זה מים מזוקקים), המכשיר יבנה בעצמו עקומת כיול (מתוך תמיסות סטנדרטיות שהכנת) ורק אחרי זה יבקש ממך להכניס תמיסות דוגמאות לצורך המדידה.

ב (Calibration Zero) Cal Zero – במקרה זה תחילה יבצע המכשיר איפוס קריאה ע"י שאיבת אוויר, יבקש למדוד תמיסת האיפוס ויעבור ישירות למדידות של דוגמאות.

ג( Reslope - אם קיימת כבר עקומת כיול מוכנה וברצונך למדוד מחדש את אחת מתמיסות הסטנדרטיות אפשר להשתמש באופציה זו. גם כאן יתחיל המכשיר מאיפוס הקריאה – Zero Instrument, ימדוד תמיסת איפוס, יבקש להכניס את אחת מהתמיסות הסטנדרטיות לצורך מדידה חדשה ואחרי זה יעבור למדידות של דוגמאות.

ד( Solution - במקרה זה לא יבנה המחשב עקומת כיול אלא יאפס קריאה ע"י שאיבת אוויר ויעבור ישירות למדידת דוגמאות.

**.7** לחץ על הtab המסומן כ: "Analysis "- יפתח מסך העבודה. פתח ברזים של אצטילן ואוויר וקרא למדריך להדלקת להבה ע"י לחיצה ארוכה של 3 – 5 שניות על כפתור שחור מצד שמאל של המכשיר שלידו מצוירת להבה. וודא שאיבת מים מזוקקים כל זמן שהלהבה עובדת.

**.8 א.** לחץ על כפתור "Optimize "- מופיע מסך שבו הנך מתבקש לבחור שיטה שברצונך . לבצע לה אופטימיזציה – לחץ  $\rm{OK}$  (מכיוון שקימת רק שיטה אחת אין צורך לבחור)

**ב.** במידה ויופיע מסך "Checklist Analysis "שבו הנך מתבקש לקבוע זרימות הגזים אל המבער ו/או להעביר ידית השולטת על המנורות למצב 1 או מצב 2 – לחץ OK (מכיוון שאין אפשרות לקבוע זרימות הגזים מהמחשב וגם כן לא תצטרך מנורה בניסוי זה). **.9 א.** במסך שנפתח )"Optimization Flame )"לחץ כפתור "Signal Optimize". **ב.** המתן לקבלת קריאה על המסך (קריאה צריכה להיות בסביבות אפס). **ג.** השאירו את הצינור שמביא תמיסה אל המבער במים מזוקקים, במסך המחשב לחץ

"Inst. Zero", המתן כמה שניות לאיפוס הקריאה. Instrument Zero תמיד נעשה עם מים מזוקקים(.

**.10 א.** לחץ על "Setup Emission "- יופיע המסך "...for Standard Top Present "- עליך להכניס את הצינור לתוך בקבוק עם תמיסה שהכנת. לחץ OK. המתן להופעת קריאה ועמוד כחול על המסך. שים לב לשורת הסטטוס בחלק הימני תחתון של המסך.

**ב.** אין לגעת בידית הממוקמת מתחת לצינור שמביא תמיסה אל המבער )היא שולטת על קצב השאיבה אך מחוברת לצינורית זכוכית עדינה ושבירה שמחוברת אליה בנבולייזר(.

# **המדריך יכול עם צריך לסובב ידית זו בעדינות מירבית כדי לא לשבור צינורית זכוכית המחוברת אליה בנבולייזר וללחוץ OK.**

**ג.** במסך "Optimize "שיופיע, לחץ "Cancel".

**.11 א.** לצורך ביצוע הניסיון לחץ "Instrument "בשורה העליונה במסך, בתוכו בחר "Wavelength Scan" – במסך שיופיע תן פרמטרים נדרשים (תחום הסריקה ומהירות הסריקה). לחץ OK.

**ב.** במסך "Checklist Analysis"- בדוק נתונים תואמים ולחץ OK.

**ב.** יופיע המסך "Zero Instrument for Prepare– "עליך להשאיר צינורית במים מזוקקים. לחץ OK.

**ג.** אחרי זה יופיע המסך "001 Sample Solution Present – "הכנס את הצינור לתוך תמיסה שהכנת ולחץ "Read". המתן לקבלת ספקטרום הפליטה.

**.12** חזור על סעיף 12 של הניסוי הקודם כדי לראות את הערכים הספרותיים של קווי הפליטה של כל האלמנטים (קבלת ספקטרום פליטה של המנורה האטומית). וודא שהנך מזהה כל פיק בספקטרום הפליטה הניסיוני.

**.13** קבל הדפס של ספקטרום הפליטה.

.**14** לחץ על "Filing "בשורה שניה מלמעלה ובמסך שנפתח שמור את Worksheet שלך על ידי לחיצה על "Save "אחרי זה לחץ "Close "- עכשיו הנך מוכן לבצע את הניסוי הבא.

**.15** התייחס לעוצמות קווי הפליטה של האלמנטים. הסבר איזה אלמנטים יותר טוב לבדוק בשיטת הפליטה ואלו בשיטת הבליעה.

#### **ג. השפעת יון פוספט על קביעת הסידן:**

Atomic spectrometric methods are relative methods. The signal produced by the sample solutions are compared to the signal caused by the reference solutions. If

the samples and references are behaving differently during the measurements, interferences will be seen. Interferences in the flame AA techniques may be divided into chemical, ionization, physical, and background absorption interferences.

*Chemical Interferences.* The interference mechanism may be divided into the two groups: 1) The atomization of the analyte element is not completed either in the solid phase or in the liquid (condensed) phase; 2) The vaporized atoms react with other atoms or radicals present in the gas phase.

The interference becomes greater with increasing difference in the dissociation temperatures of the original and new compounds.

Among the most common chemical interferences in flame spectrometric methods is the signal depression of alkaline earth metals in the presence of phosphate. The interference effect is due to the formation of solid alkaline earth metal pyrophosphates which are difficult to vaporize. Calcium phosphate does not form in the flame, but at an earlier stage of the process. It is known that the addition of certain cations to a solution which contains an interfering anion will remove the interference. Organic chelating agents which form stable complexes with the analyte, can also be used for counteracting chemical interferences of various anions. For example, EDTA or glycerol may be used to eliminate interference caused by phosphate and sulfate in the determination of aluminum.

- לרשותך תמיסות סטוק של 5% - La, J000ppm (Ca- 1000ppm, בהתאמה. לרשותך כלים:

 $10$ א) פיפטורים של 10µ1 - 5000µl - 5000 בקבוקי מדידה של 50ml.

- הכן התמיסות הבאות )יש להכין טבלת מיהולים מלאה בדו"ח מכין(:

1( איפוס – מים מזוקקים

 $Ca^{2+}$  4ppm – קריאה

 $\rm Ca^{2+}$  4ppm + PO $\rm q^{-3}$  20ppm – קריאה $\rm q$ 

 $\rm La~0.1\% + PO_4$ -3 20ppm – איפוס (4

 $\rm La~0.1\% + PO_4$ -3 ש $\rm gpm + Ca^{2+}$ 4ppm – קריאה (5

 ${\rm La}~0.1\%$  +  ${\rm Ca^{2+}}$  4ppm קריאה-  $\epsilon$ 

- סדר הפעולות עם המכשיר והמחשב דומה לניסוי הקודם, אך גם כן מופיעים שינויים:

**.1** לחץ על "worksheet", בתוכו "new", ובמסך שיפתח תן שם לקובץ )במשבצת "Name )"`ומספר הדוגמאות שברצונך לבצע )מספר דוגמאות צריך להיות עכשיו לפחות 5 –

כדאי לבחור מספר גדול יותר ( )משבצת "Samples)". לחץ OK.

.**2.** לחץ על "Add methods" ובחר ב- Ca. לחץ OK.

**.3** לחץ על "methods Edit "ותוך מעבר בין דפים )ע"י לחיצה על Next )עשה שינוים נדרשים בפרמטרים שונים כגון:

Page "Type/Mode":

a) "Sampling Mode" – Manual b) "Instrument Mode" – Absorbance

c) "Flame Type" – Air/Acetylene

Page "Measurement":

a) "Measurement Mode" – Integration

b) "Calibration Mode" – Concentration

Page "Optical":

a) "Lamp Position" – 1 according to the available lamp position.

b) "Lamp Current "- according to recommended current writen on the lamp base

- אל תשכח להעביר ידית כך שהיא תצביע של מנורת הסידן

**.4** בתוך דף "Cookbook "תוכל לראות קווי בליעה/פליטה )ב- "Notes )"ועקומת כיול שאתה אמור לקבל (ב- "Graph").

**.5** אחרי שנתת פרמטרים נדרשים לחץ OK.

**.6 א.** לחץ "...Parameters Sequence Edit "ובתוך דף "Control "לחץ לחיצה על שורה

מתחת ל- with Start בתוך הרשימה שתופיע בחר ב- "Zero Cal".

**ב.** לאחר מכן, לחץ לחיצה על שורה מתחת ל- End At ובחר ב- Stop.

**-** פעולה זו קובעת מה יבצע המכשיר כשיסיים בדיקה. קיימות שלוש אפשרויות, א(

 $\text{C}$ ימשיך המכשיר בבדיקות הבאות, ב) -  $\text{Pause}$  – הפסקה, ג) ימ $\text{C}$ 

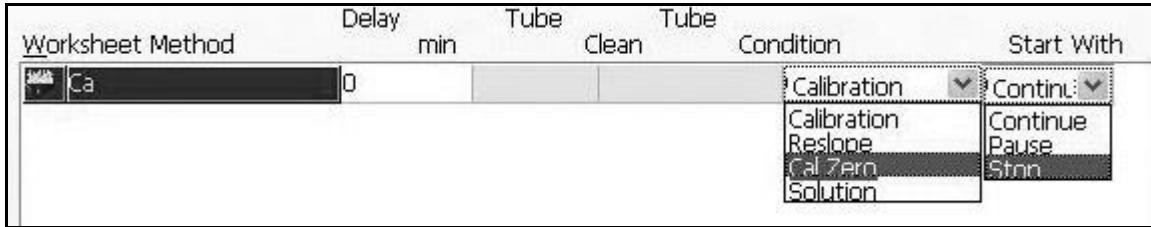

**ג.** עבור לדף הבא – "Options "ע"י לחיצה על "Next( "או "Options)". בתוך Sequence" "Completion סמן "V "על "On Flame Leave "זה קובע למכשיר לא לכבות להבה בסוף המדידות. כמו כן סמן באותו הדף שבסוף הבדיקה ישאיר המכשיר מנורה דולקת ויצפצף  $OK$  לחץ . לחץ ("Leave Flame On")

**.7**לחץ על הtab:" Labels"- הזן שמות לדוגמאות ללא מים מזוקקים)נמדד כZERO CAL). שמות חוקיים הם באנגלית, כולל רווחים ובלי תווים מיוחדים.

**.8** לחץ על הtab:" Analysis"- יופיע מסך העבודה.

**.9 א.** לחץ "Optimize "- במסך שבו הנך מתבקש לבחור שיטה לחץ OK.

**ב.** במידה ויופיע המסך checklist Analysisשבו הנך מתבקש לסובב ידית השולטת על המנורות למצב "1" ולבדוק זרימות הגזים אל המבער - לחץ OK (פעולות אלו כבר נעשו: סיבבת ידית קודם ולהבה נשארה דולקת מהניסוי הקודם).

**ג.** המתן להופעת קריאה ועמוד ירוק על המסך. )בזמן ההמתנה המכשיר סורק במונוכרומטור לקראת אורך הגל של סידן(. לחץ "Lamp Optimize "ועשה אופטימיזציה של המנורה האטומית (ע״י סיבוב של שני כפתורים שחורים בתחתית המנורה).

**ד**. הדלק את הלהבה בנוכחות המדריך.

**ה.** אחרי זה יש ללחוץ "Signal Optimize "ולהמתין להופעת קריאה על המסך. יש להשאיר את הצינור שמביא תמיסה אל המבער במים מזוקקים וללחוץ "Zero .Inst". להמתין לאיפוס הקריאה.

**ו.** הכנס את הצינור לתוך בקבוק עם תמיסת סידן ppm 4 ונסה לקבל קריאה מקסימלית ע"י סיבוב כפתור האצטילן במכשיר )בפעם הראשונה בנוכחות מדריך( ועל ידי הידית (מתחת לצינור) השולטת על קצב שאיבת התמיסה.

**.10 א**. לחץ OK, הוצא את הצינורית מהתמיסה והכנס אותה למים מזוקקים.

**ב**. במסך "Optimize "לחץ "Cancel".

**.11** אם הדוגמאות לא מסומנות בחום, לחץ על כפתור "Select "ובמסך שיופיע בחר עם "מרקר" (Marker (את הדוגמאות שלך )לחיצה עם כפתור שמאלי של עכבר על משבצת של דוגמא), כך שמשבצות של דוגמאות שבחרת יהיו בצבע חום ושאר המשבצות בצבע לבן )פעולה זו קובעת שאחרי שיסיים המכשיר למדוד את הדוגמאות המסומנות יבצע פעולה (כלומר, יעצור ויצפצף)."<br>

**-** חזרה לקונפיגורציה הקודמת של המסכים ניתן ע"י לחיצה שניה של כפתור "Select".

**.12 א.** לצורך התחלת הניסוי לחץ "Start". במסך "Checklist Analysis "בדוק נתונים תואמים ולחץ OK. המתן לקבלת מסך "Prepare for Instrument Zero" – עליך להשאיר  $CAL$  את הצינור במים מזוקקים (לצורך איפוס קריאת המכשיר) – לחץ OK. ותהיה מוכן ל ZERO. כשהתוכנה מתחילה לספור אחורה לZERO CAL בשורת המצב למטה, יש להשאיר את הצינורית במים מזוקקים.

**ב.** המתן לסיום האיפוס והכנס את הצינור לתוך בקבוק עם התמיסה הראשונה שלך )מים מזוקקים – לכיול אפס) לצורך המדידה.

**ג.** אחרי זה יבקש המחשב להכניס את שאר התמיסות – "001 Sample Solution Present" )תמיסה זו הנה תמיסת סידן ppm 4 )- עליך לפעול בצורה דומה.

**-** התבונן במסך הנתונים המתקבלים. במשבצות של הדוגמאות שכבר עברו את הבדיקה יהיה כתוב "UNCAL".

**.13** בסיום המדידה יופיע המסך "Completed Autorun "והמכשיר יצפצף – לחץ OK. אם עוצרים לפני יש ללחוץ "Pause".

**.14** כדי לראות את ערכי הבליעה במשבצות של הדוגמאות לחץ על "Options "בשורה העליונה על המסך וברשימה שתופיע בחר ב- Worksheet וב- Intensity/ABS in Show. **.15** אחרי ששמרת וסגרת את ה- Worksheet שלך לחץ על כפתור המדפסת - "Reports"

ובחר ב- Worksheet שלך מתוך הרשימה. לחץ Next פעמיים. בתוך דף "Settings "קבע פרמטרים שיופיעו בהדפסה. לחץ Next עוד הפעם ואחרי זה לחץ "Report Print "אחרי שקיבלת הדפס לחץ "Close "ועבור לניסוי הבא.

- במידה ואינכם מרוצים מהתוצאות, אנא הציעו ניסיון נוסף לשיפורם.

#### ענה על השאלות הבאות:

1( כיצד משפיע הפוספט על קביעת ריכוז הסידן ומדוע?

2( מה תפקיד הלנתנום?

3( כיצד ניתן לצמצם הפרעות של אניונים לקביעת מתכות כמו סידן למשל, מבלי להיעזר בשיטות כימיות?

4( האם הפתרון שהצעתם בסעיף 3 מתאים גם במקרה של מתכות אלקליות? מדוע?

# **ד. קביעת ריכוז יון הנחושת במים:**

- לרשותך תמיסת Stock של נחושת בריכוז ppm .1000 עליך להכין את התמיסות הבאות:

1( איפוס – מים מזוקקים

2( ארבע תמיסות בריכוז ידוע ppm 5.0 4.0, 2.0, 1.0, Cu

( תמיסת נעלם (יוכן על ידי המדריך)

**.1** לחץ על "worksheet", בתוכו "new", ובמסך שיפתח תן שם לקובץ )במשבצת "Name )" ומספר הדוגמאות שברצונך לבצע ) עדיף לבחור 3 – 4 דוגמאות כדי לבדוק את הדירות

המכשיר( )משבצת "Samples)". לחץ OK.( מדידות לגרף כיול אינן נכללות ב Samples).

.0K לחץ על "Add methods" ובחר ב- Cu. לחץ OK.

**.3** לחץ על "methods Edit "ותוך מעבר בין דפים )ע"י לחיצה על Next )עשה שינוים נדרשים בפרמטרים שונים כגון:

Page "Type/Mode":

a) "Sampling Mode" – Manual

b) "Instrument Mode" – Absorbance

c) "Flame Type" – Air/Acetylene

Page "Measurement":

a) "Measurement Mode" – Integration

b) "Calibration Mode" – Concentration

Page "Optical":

a) "Lamp Position" –2 according to the available lamp position.

b) "Lamp Current "- according to recommended current writen on the lamp base

- סובב את הידית כך שהיא תצביע על מנורת נחושת

Page "Standards":

a) "Standards" – Enter Standard Concentrations

- עכשיו עליך להכניס ריכוזים של הסטנדרטים שהכנת. לשנות )להכניס( ריכוזים של סטנדרטים ניתן ע"י לחיצה Click Double על ערך של סטנדרט והכנסת ערך חדש. יש

להכניס ערכי ריכוזים בסדר עולה.

b) "Upper valid concentration": Enter top standard  $+1$ 

**.4** בתוך דף "Cookbook "תוכל לראות קווי בליעה/פליטה )ב- "Notes )"ועקומת כיול שאתה אמור לקבל )ב- "Graph)".

**.5** אחרי שנתת פרמטרים נדרשים לחץ OK. וקרא למדריך לבדיקה.

**.6 א.** לחץ "...Parameters Sequence Edit "ובתוך דף "Control "לחץ לחיצה על שורה

מתחת ל- with Start בתוך הרשימה שתופיע בחר ב- Calibration.

**ב.** כמו כן לחץ לחיצה על שורה מתחת ל- End At ובחר ב- Stop.

**ג.** עבור לדף הבא ע"י לחיצה על "Next "ובתוך "Completion Sequence "סמן "V "על .OK לחץ ."Leave Flame On"

.(unknown Cu 1, unknown Cu 2..) לדוגמאות שמות ותן" Labels" : tab על לחץ **.7**

**.8** לחץ על "Analysis "- יפתח מסך העבודה.

**.9 א.** לחץ "Optimize". במסך שבו הנך מתבקש לבחור שיטה, לחץ OK.

**ב.** במידה ויופיע המסך checklist Analysis שבו הנך מתבקש לסובב ידית השולטת על המנורות למצב "2" ולבדוק זרימות הגזים אל המבער – לחץ OK.

**ג.** המתן להופעת קריאה ועמוד ירוק על המסך. לחץ "Lamp Optimize "ועשה אופטימיזציה של המנורה האטומית ע"י סיבוב של שני כפתורים שחורים בתחתית המנורה. )אלא אם כן אופטימיזציה כבר בוצעה לאלמנט אחר הכלול במנורה זאת(.

**ד**. לאחר וידוא שהלהבה כבויה, בנוכחות המדריך הורד מכסה של תא המבער וכוון את המבער באמצעות הכרטיס. החזר את המכסה למקומו והדלק את הלהבה בנוכחות המדריך.

**ה.** אחרי זה לחץ "Signal Optimize – "המתן להופעת הקריאה על המסך. השאר את הצינורית במים מזוקקים ולחץ "Zero .Inst". המתן לאיפוס.

**ו.** הכנס את הצינור לתוך בקבוק עם תמיסת נחושת ppm 4 נסה לקבל קריאה מקסימלית ע"י סיבוב כפתור אצטילן במכשיר והידית מתחת לצינור השולטת על קצב שאיבת התמיסה.

**.10** לחץ OK. במסך "Optimize "שייפתח, לחץ "Cancel".

**.11** אם הדוגמאות שלך לא מסומנות בחום,לחץ על כפתור "Select "ובמסך שיופיע בחר עם "מרקר" את הדוגמאות שברצונך למדוד )לחיצה עם כפתור שמאלי של עכבר על משבצת של דוגמא), כך שמשבצות של דוגמאות שבחרת יהיו בצבע חום ושאר המשבצות בצבע לבן.

**-** לחזור לקונפיגורציה הקודמת של המסכים ניתן ע"י לחיצה שניה על כפתור "Select".

**.12 א.** לצורך תחילת הניסוי לחץ "Start ". במסך "Checklist Analysis "בדוק נתונים תואמים ולחץ OK. המתן לקבלת מסך "Prepare for Instrument Zero" – עליך להשאיר את הצינורית במים מזוקקים וללחוץ OK. להיות מוכן לZERO CAL.

**ב.** המתן לסיום האיפוס ושמור את הצינור בתוך בקבוק עם מים מזוקקים.

**ג.** אחרי זה יבקש המחשב להכניס תמיסת סטנדרט ראשונה –בטבלה מימין למטה ניתן לראות את שמות הסטנדרטים והריכוזים שהזנת. )יש להכניס תמיסות סטנדרטים בסדר עולה של ריכוז). אחרי שסיים המכשיר למדוד סטנדרטים ישרטט המחשב במסך האמצעי מצד ימין עקומת כיול. יש לוודא שאכן בוצעה התאמה לעקומת הכיול ואין להמשיך ללא פתרון הבעיה.

**ד.** אחרי זה יבקש המכשיר להכניס את דוגמת הנעלם שלך: unknown Solution Present" ". עליד להכניס תמיסת נעלם שלד וללחוץ "Read".

**-** מכיוון שסימנת כמה דוגמאות יבדקו ימשיך המחשב לבקש דוגמאות נוספות – עליך להכניס את תמיסת נעלם מספר הפעמים שבקשת (כדי לבדוק את הדירות המכשיר).

**-** במשבצות של הדוגמאות שכבר עברו את הבדיקה יהיה כתוב ערך של ריכוז נחושת בנעלם אשר המחשב חישב מתוך עקומת כיול. אם רשום לידן: "UNCAL "סימן שהמכשיר לא מצליח להתאים את הקריאה שלהן לכיול שנעשה, ואין להמשיך ללא פתרון הבעיה.

**.13** בסיום המדידה יופיע המסך "Completed Autorun "והמכשיר יצפצף – לחץ OK. ( או לחילופין ללחוץ Pause בחלון שמחכה לדוגמה הבאה(

**.14** אחרי ששמרת וסגרת את ה- Worksheet שלך לחץ על כפתור "Reports "ובחר ב- Worksheet שלך מתוך הרשימה. לחץ Next פעמיים. )או פשוט לבחור בכפתור של המדפסת( בתוך דף "Settings "קבע פרמטרים שיופיעו בהדפסה:

Tab "Settings": "Solution Data": Mean Absorbance, Concentration, %RSD "Report Content": Standards ; "Calibration Graphs": Report

לחץ Next עוד הפעם ואחרי זה לחץ "Report Print "אחרי שקיבלת הדפס לחץ "Close" ועבור לניסוי הבא.

דווח את ריכוז הנחושת בתמיסת נעלם. הערך שגיאת המדידה. האם גרף הכיול לינארי? נסה להעריך את סף המדידה של המכשיר לנחושת )limit detection). הצע דרך למדוד זאת.

#### **בסוף יום העבודה:**

**.1** אחרי שסיימת את הניסוי כבה את הלהבה ע"י לחיצה על כפתור אדום מצד שמאל של המכשיר שלידו מצויר קו(.

- **.2** סגור ברז של אצטילן.
- **.3** לחץ "Exit "במחשב.
- .**.4** כבה את המכשיר ע"י לחיצה על כפתור הפעלתו
	- **.5** כבה את השאיבה מעל המכשיר.

#### **שבוע שני**

- א. השפעת יחס מחמצן/מחזר על בליעה של סידן ונחושת בלהבה
	- ב. בדיקות אנליטיות כמותיות
- קביעת ריכוז הסידן במי ברז )קשיות המים( על ידי גרף כיול
	- קביעת ריכוז אשלגן במי עדן בשיטת Addition Standard
- קביעת כמות הסידן בטבליות Vitamins-Multi Centrum

#### **א. השפעת יחס מחמצן/מחזר על בליעה של סידן ונחושת בלהבה**

שימו לב: יש להמנע מליצור להבה עשירה מדיי במחזר (אצטילן) כיוון שזה יכול לגרום להתחממות יתר ופגיעה במכשיר. מסיבה זו הכדור שמהווה אינדיקציה לכמות המחזר לא יעלה על 2.0 יחידות.

The following positions of the rotameter ball (upper point) can be recommended as

0.8 (less than 1.0) for fuel lean flame.

~1.0 for near stoichiometric flame.

 $\sim$  1.5 for fuel rich flame at the border of sooth formation limit.

 $\sim$  1.8-2.0 sooting flame.

הכן את התמיסות הבאות:

מים מזוקקים

תמיסת סידן 5ppm.

תמיסת נחושת 5ppm.

- סדר הפעולות עם המכשיר והמחשב דומה לניסוי הקודם, אך גם כאן מופיעים שינויים:

**.1** לחץ על "worksheet", בתוכו "new", ובמסך שיפתח תן שם לקובץ )במשבצת "Name )" ומספר הדוגמאות שברצונך לבצע (מספר דוגמאות צריך להיות עכשיו לפחות 6) (משבצת .OK לחץ OK לא

. לחץ על "Add methods" ובחר ב- Ca. לחץ OK.

**.3** לחץ על "methods Edit "ותוך מעבר בין דפים )ע"י לחיצה על Next )עשה שינוים נדרשים בפרמטרים שונים כגון:

Page "Type/Mode":

a) "Sampling Mode" – Manual b) "Instrument Mode" – Absorbance c) "Flame Type" – Air/Acetylene

Page "Measurement":

a) "Measurement Mode" – Integration

b) "Calibration Mode" – Concentration

Page "Optical":

a) "Lamp Position" – 1 according to the available lamp position.

b) "Lamp Current "- according to recommended current writen on the lamp base - אל תשכח להעביר ידית כך שהיא תצביע של מנורת הסידן

**.4** בתוך דף "Cookbook "תוכל לראות קווי בליעה/פליטה )ב- "Notes )"ועקומת כיול שאתה אמור לקבל )ב- "Graph)".

**.5** אחרי שנתת פרמטרים נדרשים לחץ OK.

**.6 א.** לחץ "...Parameters Sequence Edit "ובתוך דף "Control "לחץ לחיצה על שורה מתחת ל- with Start בתוך הרשימה שתופיע בחר ב- "solution".

**ב.** לאחר מכן, לחץ לחיצה על שורה מתחת ל- End At ובחר ב- Stop.

**-** פעולה זו קובעת מה יבצע המכשיר כשיסיים בדיקה. קיימות שלוש אפשרויות, א( Continue – ימשיך המכשיר בבדיקות הבאות, ב) Stop.<br>

**ג.** עבור לדף הבא – "Options "ע"י לחיצה על "Next( "או "Options)". בתוך Sequence" "Completion סמן "V "על "On Flame Leave "זה קובע למכשיר לא לכבות להבה בסוף המדידות. כמו כן סמן באותו הדף שבסוף הבדיקה ישאיר המכשיר מנורה דולקת ויצפצף. לחץ OK.

**.7** לחץ על הtab:" Analysis "- יופיע מסך העבודה.

**.8 א.** לחץ "Optimize "- במסך שבו הנך מתבקש לבחור שיטה לחץ OK.

**ב.** יופיע המסך "checklist Analysis "בדוק נתונים תואמים ולחץ OK.

**ג.** המתן להופעת קריאה ועמוד ירוק על המסך. )בזמן ההמתנה המכשיר סורק במונוכרומטור לקראת אורך הגל של סידן(. לחץ "Lamp Optimize "ועשה אופטימיזציה של המנורה האטומית (ע״י סיבוב של שני כפתורים שחורים בתחתית המנורה).

**ד**. לאחר וידוא שהלהבה כבויה, בנוכחות המדריך הורד מכסה של תא המבער וכוון את המבער באמצעות הכרטיס. החזר את המכסה למקומו והדלק את הלהבה בנוכחות המדריך. הוסף אצטילן ללהבה על ידי סיבוב עדין של ברז האצטילן שנמצא בחזית המכשיר. יש לבצע זאת במקביל לצפייה בלהבה (יש להרים את מכסה תא הלהבה לשם כד). אזהרה: יש להרכיב משקפי מגן בעת הצפיה בלהבה. טמפרטורת הלהבה מגיעה ל2400 מעלות. אין להכניס ללהבה חפצים ואברי גוף. הוסף אצטילן עד לקבלת להבה צהובה. יש לבצע שלב זה בנוכחות המדריך.

**ה.** לחץ על: "Signal Optimize "והמתן להופעת קריאה על המסך. השאר את הצינור שמביא תמיסה אל המבער במים מזוקקים, לחץ "Zero .Inst "והמתן לאיפוס הקריאה. **ו.** הכנס את הצינור לתוך בקבוק עם תמיסת סידן ppm5 ונסה לקבל קריאה מכסימלית ע"י סיבוב הידית (מתחת לצינור) השולטת על קצב שאיבת התמיסה.

**.9** לחץ OK. במסך "Optimize "שנפתח שוב לחץ "Cancel".

**.10** אם הדוגמאות מסומנות בלבן, יש ללחוץ על כפתור "Select "ובמסך שיופיע בחר עם "מרקר" (Marker (לפחות 4 דוגמאות ראשונות )לחיצה עם כפתור שמאלי של עכבר על משבצת של דוגמא) כד שמשבצות של דוגמאות שבחרת יהיו בצבע חום ושאר המשבצות בצבע לבן )פעולה זו קובעת שאחרי שיסיים המכשיר למדוד את ארבע הדוגמאות המסומנות יבצע פעולה "Stop" (כלומר, במקרה שלך יצפצף).

**.11** הכנס שמות לדוגמאות בtab :" Labels "**בין כל מדידה למדידה יש להכניס מדידת מים מזוקקים.**

.**12** לפני תחילת הניסוי יש לקבל הסבר מן המדריך על כמות אצטילן מינימלית ומכסימלית וקריאת מדיד לחץ האצטילן. תכנן ארבע מדידות בין הערך המינימלי למכסימלי. לאחר כל שינוי של ברז האצטילן יש לבצע מדידת בליעת רקע חדשה.

**.13 א.** לצורך התחלת הניסוי לחץ "Start". במסך "Checklist Analysis "בדוק נתונים תואמים ולחץ OK. המתן לקבלת מסך "Prepare for Instrument Zero" – עליך להשאיר  $\rm{OK}$  את הצינור בתוך המים המזוקקים (לצורך איפוס קריאת המכשיר) – לחץ

**ב.** אחרי זה יבקש המחשב להכניס את התמיסות – "water 1 Ca Solution Present ". כתמיסה ראשונה יש להכניס מים מזוקקים – כדי שישמשו לבדיקת בליעת הרקע.

**ג.** אחרי מדידת התמיסה הראשונה )מים מזוקקים(, תתבקש להכניס תמיסה שנייה. עתה יש להכניס את תמיסת הסידן ppm5 שהכנת.

.**14** שנה את זרימת האצטילן ומדוד שוב מים מזוקקים ולאחר מכן את תמיסת הסידן. המשך באותה השיטה עד לסיום המדידות.

**.15** בסיום המדידה יופיע המסך "Completed Autorun "והמכשיר יצפצף – לחץ OK.

**-** התבונן במסך הנתונים המתקבלים. במשבצות של הדוגמאות שכבר עברו את הבדיקה יהיה כתוב "UNCAL".

**.16** כדי לראות את ערכי הבליעה במשבצות של הדוגמאות לחץ על "Options "בשורה העליונה על המסך וברשימה שתופיע בחר ב- Worksheet וב- Intensity/ABS in Show. ניתן לביצוע גם על ידי לחצן ימני על UNCAL תוך כדי המדידה. **.17** אחרי ששמרת וסגרת את ה- Worksheet שלך לחץ על כפתור "Reports "ובחר ב- Worksheet שלך מתוך הרשימה. לחץ Next פעמיים. בתוך דף "Settings "קבע פרמטרים שיופיעו בהדפסה:

Tab "Settings": "Solution Data": Mean Absorbance, %RSD לחץ Next עוד הפעם ואחרי זה לחץ "Report Print "אחרי שקיבלת הדפס לחץ "Close" ועבור לניסוי הבא.

יש להציג בצורה גראפית את השינויים בבליעה בעקבות השינוי ביחס המחזר/מחמצן בלהבה, ולרשום מסקנותיך.

יש לחזור על ניסוי זה עם נחושת, להשוות את התוצאות שקיבלת עם הסידן ולדון בתוצאות.

#### **ב. בדיקות אנליטיות כמותיות**

לחלק זה של הניסוי יש להכיר את שיטות הכיול על ידי גרף כיול ותוספות סטנדרטיות. מהם יתרונות וחסרונות כל שיטה ומתי נעדיף שיטה אחת על פני השניה. ניתן להביא מים מהבית למדידת ריכוז הסידן באזורים שונים.

#### **.1 קביעת ריכוז הסידן במי ברז )קשיות המים( על ידי גרף כיול:**

 $\,\mathrm{stock}\,$ לרשותך תמיסת  $\,\mathrm{Stock}\,$  של סידן בריכוז  $\,\mathrm{ppm}\,$  עליך להכין תמיסות הבאות

1( איפוס – מים מזוקקים

 $Ca$  2.0 ppm (2)

 $Ca$  4.0 ppm (3)

 $Ca 6.0$  ppm (4)

 $Ca$  8.0 ppm (5)

6( תמיסת נעלם – מי ברז מהולים פי .5

**.1** לחץ על "worksheet", בתוכו "new", ובמסך שיפתח תן שם לקובץ )במשבצת "Name )" ומספר הדוגמאות שברצונך לבצע (תן 3 – 4 דוגמאות כדי לבדוק את הדירות המכשיר) )משבצת "Samples)". לחץ OK.

. לחץ על "Add methods" ובחר ב- Ca. לחץ OK.

**.3** לחץ על "methods Edit "ותוך מעבר בין דפים )ע"י לחיצה על Next )עשה שינוים נדרשים בפרמטרים שונים כגון:

Page "Type/Mode":

a) "Sampling Mode" – Manual b) "Instrument Mode" – Absorbance c) "Flame Type" – Air/Acetylene

Page "Measurement":

a) "Measurement Mode" – Integration

b) "Calibration Mode" – Concentration

Page "Optical":

a) "Lamp Position" – 1 according to the available lamp position.

b) "Lamp Current "- according to recommended current writen on the lamp base

# - סובב את הידית כך שהיא תצביע על מנורת הסידן

Page "Standards":

a) "Standards" – Enter Standard Concentrations

- עכשיו עליד להכניס ריכוזים של סטנדרטים שהכנת. ניתו לשנות (להכניס) ריכוזים של סטנדרטים ע"י לחיצה על ערך של סטנדרט והכנסת ערך חדש. יש להכניס ערכי ריכוזים בסדר עולה )אין צורך להכניס ריכוז 0 עבור מים מזוקקים – יש להתחיל מריכוזי הסטנדרטים(.

b) "Upper valid concentration": Enter top standard  $+2$ 

**.4** בתוך דף "Cookbook "תוכל לראות קווי בליעה/פליטה )ב- "Notes )"ועקומת כיול שאתה אמור לקבל )ב- "Graph)".

**.5** אחרי שהזנת את הפרמטרים הנדרשים לחץ OK.

**.6 א.** לחץ על "...Parameters Sequence Edit "ובתוך תפריט "Controls "לחץ לחיצה על

שורה מתחת ל- with Start בתוך הרשימה שתופיע בחר ב- Calibration.

**ב.** כמו כן לחץ לחיצה על שורה מתחת ל- End At ובחר ב- Stop.

**ג.** עבור לדף הבא ע"י לחיצה על "Next "ובתוך "Completion Sequence "סמן "V "על .OK לחץ ."Leave Flame On"

**.7** לחץ על tab:" Labels "ותן שמות לדוגמאות (...2, tap 1, tap (ולא לגרף הכיול.

**.8** לחץ Analysis - יפתח מסך העבודה.

**.9 א.** לחץ על "Optimize ". במסך שייפתח לחץ OK.

**ב.** במסך "checklist Analysis "וודא נתונים תואמים– לחץ OK.

**ג.** המתן להופעת קריאה ועמוד ירוק על המסך. לחץ "Lamp Optimize "ועשה אופטימיזציה של המנורה האטומית )ע"י סיבוב של שני כפתורים שחורים בתחתית המנורה).

**ד**. לאחר וידוא שהלהבה כבויה, בנוכחות המדריך הורד מכסה של תא המבער וכוון את המבער באמצעות הכרטיס. החזר את המכסה למקומו והדלק את הלהבה בנוכחות <u>המדריך</u>.

**ה.** אחרי זה לחץ "Signal Optimize – "המתן להופעת הקריאה על המסך. השאר את הצינור שמביא תמיסה אל המבער במים מזוקקים ולחץ "Zero .Inst". המתן לאיפוס הקריאה.

**ו.** הכנס את הצינור לתוך בקבוק עם תמיסת סידן ppm 6 נסה לקבל קריאה מקסימלית ע"י סיבוב הידית מתחת לצינור השולטת על קצב שאיבת התמיסה ועל ידי שימוש בידע שצברת בחלקיו הקודמים של הניסוי. (רמז- להבה מחמצנת/ מחזרת).

**.10** לחץ OK. הוצא את הצינורית מהתמיסה והכנס למים מזוקקים.

במסך "Optimize "לחץ "Cancel".

**.11** אם הדוגמאות שלך לא מסומנות בחום, לחץ על כפתור "Select "ובמסך שיופיע בחר עם ה"מרקר" את דוגמאות שברצונך למדוד )לחיצה עם כפתור שמאלי של עכבר על משבצת של דוגמא) כך שמשבצות של דוגמאות שבחרת יהיו בצבע חום ושאר המשבצות בצבע לבן.

**-** לחזור לקונפיגורציה הקודמת של המסכים ניתן ע"י לחיצה שניה על כפתור "Select".

**.12 א.** לצורך תחילת הניסוי לחץ "Start". במסך "Checklist Analysis "בדוק נתונים תואמים ולחץ OK. המתן לקבלת מסך "Prepare for Instrument Zero" – עליך להשאיר  $\rm CAL$  ZERO את הצינור במים מזוקקים– לחץ.

**ב.** המתן לסיום האיפוס והשאר את הצינור בתוך בקבוק עם מים מזוקקים.

**ג.** אחרי זה יבקש המחשב להכניס תמיסת סטנדרט ראשונה – עליך לפעול בצורה דומה. )יש להכניס תמיסות סטנדרטים בסדר עולה של ריכוז, כפי שהכנסתם בדף התמיסות הסטנדרטיות). שמות וריכוזים בטבלה למטה מימין.

**ד.** אחרי שסיים המכשיר למדוד סטנדרטים ישרטט המחשב במסך האמצעי מצד ימין עקומת כיול.

**ה.** אחרי זה יבקש המכשיר להכניס את הדוגמא שלך: "1 tap Solution Present – "עליך להכניס תמיסת נעלם שלך וללחוץ "Read".

**-** מכיוון שסימנת מספר דוגמאות ימשיך המחשב לבקש דוגמאות נוספות – עליך להכניס את תמיסת נעלם )כדי לבדוק הדירות המכשיר(. **-** במשבצות של הדוגמאות שכבר עברו את הבדיקה יהיה כתוב ערך של ריכוז הסידן בנעלם אשר המחשב חישב מתוך עקומת כיול.

אם מופיע ליד הדוגמאות שלך: "UNCAL ", המכשיר לא מצליח להתאים את הבליעה של הדוגמא לגרף הכיול ואין להמשיך בניסוי ללא פתרון בעיה זו.

**.13** בסיום המדידה יופיע המסך "Completed Autorun "והמכשיר יצפצף. לחץ OK.( או לחילופין, לחץ Pause).

**.14** אחרי ששמרת וסגרת את ה- Worksheet שלך לחץ על כפתור "Reports "ובחר ב- Worksheet שלך מתוך הרשימה. לחץ Next פעמיים. )או בחר בכפתור של המדפסת( בתוך דף "Settings "קבע פרמטרים שיופיעו בהדפסה:

Tab "Settings": "Solution Data": Mean Absorbance, Concentration, %RSD "Report Content": Standards ; "Calibration Graphs": Report

לחץ Next עוד הפעם ואחרי זה לחץ "Report Print "אחרי שקיבלת הדפס לחץ "Close" ועבור לניסוי הבא.

- דווח את ריכוז הסידן בתמיסת נעלם. הערך שגיאת המדידה. מה דרגת "קשיות" המים?

# **.2 קביעת ריכוז אשלגן במי עדן בשיטת Addition Standard**

מה שיטת המדידה (בליעה או פליטה) המועדפת עליך? מדוע?

עליך להכין תמיסות הבאות )בבקבוקים של 50 מ"ל(:

1( תמיסת איפוס – מים מזוקקים

2( מי עדן

- $K^+$  1ppm + מי עדן (3
- $K^+$  2ppm + מי עדן (4
- $K^+$  300m + מי עדו (5

**.1** לחץ על "worksheet", בתוכו "new", ובמסך שיפתח תן שם לקובץ )במשבצת "Name )"

ומספר הדוגמאות שברצונך לבצע )לפחות 4 - במשבצת "Samples)". לחץ OK.

. לחץ על "Add methods" ובחר ב- K. לחץ OK.

**.3** לחץ על "methods Edit "ותוך מעבר בין דפים )ע"י לחיצה על Next )עשה שינוים נדרשים בפרמטרים שונים כגון:

Page "Type/Mode":

a) "Sampling Mode" – Manual b) "Instrument Mode" – Emission c) "Flame Type" – Air/Acetylene

Page "Measurement":

a) "Measurement Mode" – Integration

b) "Calibration Mode" – Concentration

**.4** בתוך "Cookbook "תוכל לראות קווי בליעה/פליטה )ב- "Notes )"ועקומת כיול שאתה אמור לקבל )ב- "Graph)".

**.5** אחרי שנתת פרמטרים נדרשים לחץ OK.

**.6 א.** לחץ "...Parameters Sequence Edit "ובתוך דף "Controls "לחץ לחיצה על שורה מתחת ל- Start with בתוך הרשימה שתופיע בחר ב- "Cal Zero" (מכיוון שהניסיון הנו בשיטת Addition Standard אין אפשרות להשתמש ב- "Calibration)".

**ב.** כמו כן לחץ לחיצה על שורה מתחת ל- End At ובחר ב- Stop.

**ג.** עבור לדף הבא "Options "ע"י לחיצה על Next. בתוך "Completion Sequence "סמן .OK לחץ ."Leave Flame On" ליד" V"

**.7** לחץ על הtab:" Analysis "- הלהבה צריכה להישאר דולקת מהניסיון הקודם, אם לא - הדלק להבה ע"י לחיצה ארוכה של 3 – 5 שניות על כפתור שחור מצד שמאל של המכשיר שלידו מצוירת להבה.

**.8 א.** לחץ "Optimize "- במסך שבו הנך מתבקש לבחור שיטה לחץ OK.

**ב.** במידה ויופיע המסך "Checklist Analysis "וודא נתונים תואמים ולחץ OK.

**ג.** המתן להופעת קריאה בסביבות אפס על המסך. השאר את הצינור במים מזוקקים ולחץ . המתן לאיפוס הקריאה"<sup>.</sup> המתן לאיפוס הקריאה

**ד.** לחץ "Setup Emission – "יופיע המסך "...for Standard Top Present", הכנס את הצינור לתוך בקבוק עם תמיסת אשלגן עם הריכוז הגבוה ביותר ולחץ OK. נסה לקבל קריאה מקסימלית ע"י סיבוב הידית מתחת לצינור השולטת על קצב שאיבת התמיסה, וכפתור אצטילן. (בעזרת המדריך)

**.9** לחץ OK. הוצא את הצינורית מהתמיסה והכנס אותה למים מזוקקים.

במסך "Optimize "לחץ "Cancel".

**.10** אם הדוגמאות שלך לא מסומנות בחום,לחץ על כפתור "Select "ובמסך שיופיע בחר עם ה"מרקר" את הדוגמאות אותן אתה רוצה למדוד. )לחיצה עם כפתור שמאלי של עכבר

על משבצת של דוגמא) כך שמשבצות של דוגמאות שבחרת יהיו בצבע חום ושאר המשבצות בצבע לבן.

**-** לחזור לקונפיגורציה הקודמת של המסכים ניתן ע"י לחיצה שניה על כפתור "Select".

**.11 א.** לחץ "Start". במסך "Checklist Analysis "בדוק נתונים תואמים ולחץ OK. המתן לקבלת מסך "...for Standard Top Present "- הכנס את הצינור לתוך בקבוק שבו ריכוז האשלגן גבוה ביותר. לחץ OK.

**ב.** אחרי זה יופיע המסך "Standard Remove – "הוצא את הצינור מתוך הבקבוק עם תמיסת סטנדרט ושים אותו במים מזוקקים, לחץ OK. אחרי שלחצת OK המכשיר יבצע פעולת "Zero Instrument "באופן אוטומטי.

**ג.** הצג תמיסת "Zero Calibration( "מים מזוקקים( – השאר את הצינור במים מזוקקים ולחץ "Read".

**ד.** המתן להופעת המסך "001 Sample Solution Present – "עליך להכניס תמיסת מי עדן וללחוץ "Read". אחרי זה יבקש המחשב להכניס את שאר הדוגמאות – עליך לפעול בצורה דומה.

**.12 א.** במשבצות של דוגמאות שכבר עברו את המדידה יהיה כתוב "Uncal".

**ב.** בסיום המדידה יופיע המסך "Completed Autorun "והמכשיר יצפצף – לחץ OK.

**ג.** כדי לראות את ערכי הפליטה של התמיסות עליך ללחוץ "Options "בשורה העליונה על המסך, בתוך הרשימה לבחור ב- Worksheet ובתוכו – "Intensity/ABS in Show"

**.13** אחרי ששמרת וסגרת את ה- Worksheet שלך לחץ על כפתור "Reports "ובחר ב- Worksheet שלך מתוך הרשימה. לחץ Next פעמיים. בתוך דף "Settings "קבע פרמטרים שיופיעו בהדפסה:

Tab "Settings": "Solution Data": Mean Absorbance, %RSD לחץ Next עוד הפעם ואחרי זה לחץ "Report Print "אחרי שקיבלת הדפס לחץ "Close" ועבור לניסוי הבא.

- בנה גרף של פליטה כפונקציה של ריכוז נוסף של אשלגן וחשב ממנו את ריכוז הנעלם. האם הריכוז שחישבתם תואם את הרשום על הבקבוק? האם הייתם רוצים להשוות את שיטת ה- Addition Standard עם גרף כיול רגיל? מה חסרונותיה ויתרונותיה?

# **.3 קביעת כמות הסידן בטבליות Vitamins-Multi Centrum**

לרשותך אבקת טבליות. )משקל הטבליה בערך g1.5). הטבליות מכילות את הסידן בצורת .Calcium Phosphate

.1 הכנת תמיסת נעלם:

100ml שקול בערך  $0.5$ של אבקת הטבליה לתוך בקבוק מדידה של

- הוסיף ml20 של חומצה HCl מרוכזת 32% ו ml10 תמיסת 5% La ומהול עד הקו עם מים מזוקקים. יש לעבוד עם חומצה מרוכזת אך ורק במנדף )הנמצא ליד מכשיר HPLC) ועם ציוד מגן מלא, ובצע סוניקציה.

- סנן 5 מ"ל של התמיסה בעזרת פילטר ומזרק.

באפשרותך קיימות שתי שיטות מדידה: שיטת תוספות סטנדרטיות ושיטת עקומת כיול. עליך לבחור באחת השיטות הנ"ל למדידה. איזה שיטה מועדפת בניסיון זה?

.2 שיטת עקומת כיול:

- הכן 4 תמיסות של סידן בתחום ריכוזים ppm 1-6 בתוך בקבוקי מדידה של ml 50 לכל בקבוק הוסיף  $10$  5 של תמיסה La-5% וחומצה HCl כך שריכוזה יהיה 0.032%. כמו כן הכן תמיסה של לנתנום בריכוז 0.5% וחומצה בריכוז 0.032% במים מזוקקים )תמיסה זו תשמש תמיסת איפוס(.

- בצע מדידות. עליך לפעול באותה צורה כמו שעשית במדידת נחושת במים.

**.1** לחץ על "worksheet", בתוכו "new", ובמסך שיפתח תן שם לקובץ )במשבצת "Name )" ומספר הדוגמאות שברצונך לבצע )משבצת "Samples)". לחץ OK.

. לחץ על "Add methods" ובחר ב- Ca. לחץ OK.

**.3** לחץ על "methods Edit "ותוך מעבר בין דפים )ע"י לחיצה על Next )עשה שינוים נדרשים בפרמטרים שונים כגון:

Page "Type/Mode":

a) "Sampling Mode" – Manual b) "Instrument Mode" – Absorbance c) "Flame Type" – Air/Acetylene

Page "Measurement":

a) "Measurement Mode" – Integration

b) "Calibration Mode" – Concentration

Page "Optical":

a) "Lamp Position" – 1 according to the available lamp position.

b) "Lamp Current "- according to recommended current writen on the lamp base

- לא לשכוח לסובב את הידית כך שהיא תצביע על מנורת הסידן.

Page "Standards":

a) "Standards" – Enter Standard Concentrations (check "upper valid conc.") - עכשיו עליד להכניס ריכוזים של סטנדרטים שהכנת. לשנות (להכניס) ריכוזים של סטנדרטים ניתן ע"י לחיצה על ערך של סטנדרט והכנסת ערך חדש. יש להכניס סטנדרטים בסדר עולה של ריכוז.

b) "Upper valid consentration": Enter top standard  $+2$ **.4** בתוך "Cookbook "תוכל לראות קווי בליעה/פליטה )ב- "Notes )"ועקומת כיול שאתה אמור לקבל )ב- "Graph)".

**.5** אחרי שהזנת פרמטרים נדרשים לחץ OK.

**.6 א.** לחץ "...Parameters Sequence Edit "ובתוך דף "Controls "לחץ לחיצה על שורה מתחת ל- with Start בתוך הרשימה שתופיע בחר ב- Calibration.

**ב.** כמו כן לחץ לחיצה על שורה מתחת ל- End At ובחר ב- Stop.

**ג.** עבור לדף הבא "Options "ובתוך "Completion Sequence "סמן "V "ליד Leave" .OK לחץ .Flame On"

**.7** לחץ "Analysis "בשורה שניה מלמעלה על המסך – יפתח מסך העבודה.

**.8 א.** לחץ "Optimize "- במסך שבו הנך מתבקש לבחור שיטה לחץ OK.

**ב.** ויופיע המסך "checklist Analysis "וודא נתונים תואמים - לחץ OK.

**ג.** המתן להופעת קריאה ועמוד ירוק על המסך. לחץ "Lamp Optimize "ובצע אופטימיזציה של המנורה האטומית )ע"י סיבוב של שני כפתורים שחורים בתחתית המנורה).

**ד**. לאחר וידוא שהלהבה כבויה, בנוכחות המדריך הורד מכסה של תא המבער וכוון את המבער באמצעות הכרטיס. החזר את המכסה למקומו והדלק את הלהבה בנוכחות המדריך.

**ה.** לחץ "Signal Optimize "והמתן להופעת קריאה על המסך. השאר את הצינור שמביא תמיסה אל המבער במים מזוקקים ולחץ "Zero .Inst". המתן לאיפוס הקריאה.

**ו.** הכנס את הצינור לתוך בקבוק עם תמיסת סידן בריכוז הגבוה ביותר. המתן להופעת קריאה ועמוד כחול על המסך. נסה לקבל קריאה מקסימלית ע"י סיבוב הידית מתחת לצינור השולטת על קצב שאיבת התמיסה.

**.9** לחץ OK. במסך "Optimize "שיפתח, לחץ "Cancel".

**.10** אם הדוגמאות שלך לא מסומנות בחום, לחץ על כפתור "Select "ובמסך שיופיע בחר עם ה"מרקר" את הדוגמאות שברצונך למדוד )לחיצה עם כפתור שמאלי של עכבר על משבצת של דוגמא), כך שמשבצות של דוגמאות שבחרת יהיו בצבע חום ושאר המשבצות בצבע לבן.

**-** לחזור לקונפיגורציה הקודמת של המסכים ניתן ע"י לחיצה שניה על כפתור "Select".

**.11 א.** לחץ "Start". במסך "Checklist Analysis "בדוק נתונים תואמים ולחץ OK. המתן לקבלת מסך "Zero Instrument for Prepare – "עליך להשאיר את הצינור במים מזוקקים– לחץ OK. ותהיה מוכן לZERO CAL.

**ב.** המתן לסיום האיפוס והכנס את הצינור לתוך בקבוק עם תמיסת La 0.5% וחומצה 0.032% בתוך מים מזוקקים.

**ג.** אחרי זה יבקש המחשב להכניס תמיסת סטנדרט ראשונה – עליך לפעול בצורה דומה. )יש להכניס תמיסות סטנדרטים בסדר עולה של ריכוז). אחרי שסיים המכשיר למדוד סטנדרטים ישרטט המחשב במסך האמצעי מצד ימין עקומת כיול.

**ד.** אחרי זה יבקש המכשיר להכניס את הדוגמא שלך: "001 Sample Solution Present– " עליך להכניס תמיסת נעלם שלך וללחוץ "Read".

**-** במשבצות של הדוגמאות שכבר עברו את הבדיקה יהיה כתוב ערך של ריכוז סידן בנעלם אשר המחשב חישב מתוך עקומת הכיול.

**.12** בסיום המדידה יופיע המסך "Completed Autorun "והמכשיר יצפצף – לחץ OK.

**.13** אחרי ששמרת וסגרת את ה- Worksheet שלך לחץ על כפתור "Reports "ובחר ב- Worksheet שלך מתוך הרשימה. לחץ Next פעמיים. בתוך דף "Settings "קבע פרמטרים שיופיעו בהדפסה. לחץ Next עוד הפעם ואחרי זה לחץ "Report Print "אחרי שקיבלת הדפס לחץ "Close".

- דווח את כמות הסידן בטבליה.

- הערך את שגיאת המדידה ואת גורמי השגיאה.

#### **.3 שיטת הוספות סטנדרטיות:**

עליך להכין תמיסות הבאות:

1( תמיסת נעלם )מסעיף 1'(

בתוך מים מזוקקים (תמיסה זו תשמש תמיסת איפוס  $\rm La~0.5\%$  +  $\rm HCl~0.032\%$  תמיסת איפוס (2 .)Calibration Zero –

 $\rm Ca^{2+}$  1ppm + תמיסת נעלם

 $\rm Ca^{2+}$  תמיסת נעלם + Ca $^{2+}$  2ppm

 $\rm Ca^{2+}$  תמיסת נעלם + G

 $\rm Ca^{2+}$  תמיסת נעלם + G

**.1** לחץ על "worksheet", בתוכו "new", ובמסך שיפתח תן שם לקובץ )במשבצת "Name )" ומספר הדוגמאות שברצונך לבצע (מספר הדוגמאות צריך להיות לפחות 5) (משבצת .OK לחץ ."(Samples"

.0K לחץ על "Add methods" ובחר ב- Ca. לחץ OK.

**.3** לחץ על "methods Edit "ותוך מעבר בין דפים )ע"י לחיצה על Next )עשה שינוים נדרשים בפרמטרים שונים כגון:

Page "Type/Mode":

a) "Sampling Mode" – Manual b) "Instrument Mode" – Absorbance c) "Flame Type" – Air/Acetylene

Page "Measurement":

"Measurement Mode" – Integration "Calibration Mode" – Standard Edition

Page "Optical":

a) "Lamp Position" – 1 according to the available lamp position.

b) "Lamp Current "- according to recommended current writen on the lamp base

- לא לשכוח להעביר ידית כך שהיא תצביע על מנורת סידן.

"Standards" – Enter Standard Concentrations

**.4** בתוך "Cookbook "תוכל לראות קווי בליעה/פליטה )ב- "Notes )"ועקומת כיול שאתה

אמור לקבל )ב- "Graph)".

**.5** אחרי שנתת פרמטרים נדרשים לחץ OK.

**.6** בחר ב tab המסומן כ: Labels ובצע את השינויים הבאים:

א. לחץ על השורה הראשונה של הדוגמאות. (כדי להכניס שינויים במקום זה).

ב. לחץ על: "...type solution "ובחר ב: "Blank Reagent".

שאלה: איזו תמיסה צריכה להיות תמיסה זו, ובאיזו תמיסה נשתמש?

ג. בחר ב: "insert "כדי להכניס את הסטנדרטים בשורות חדשות.

ד. חזור על שלבים א-ג כדי להכניס את התוספות הנוספות, הוסף לפי התוספות שהכנסת קודם לכן. )התוספות מופיעות כ.. 2 ADDITION 1, ADDITION )אין צורך להכניס את הדוגמא כתוספת .0

ה. לחץ על "cancel "כדי לסגור את תיבת הדיאלוג.

**.7** לחץ "Analysis "בשורה שניה מלמעלה על המסך – יפתח מסך העבודה.

**.8 א.** לחץ "Optimize "- במסך שבו הנך מתבקש לבחור שיטה לחץ OK.

**ב.** במידה ויופיע המסך שבו הנך מתבקש לסובב ידית השולטת על המנורות למצב "1" ו/או לבדוק זרימות הגזים אל המבער - לחץ OK.

**ג.** המתן להופעת קריאה ועמוד ירוק על המסך. לחץ "Lamp Optimize "ועשה אופטימיזציה של המנורה האטומית )ע"י סיבוב של שני כפתורים שחורים בתחתית המנורה).

**ד**. לאחר וידוא שהלהבה כבויה, בנוכחות המדריך הורד מכסה של תא המבער וכוון את המבער באמצעות הכרטיס. החזר את המכסה למקומו והדלק את הלהבה בנוכחות המדריך.

**ה.** לחץ "Signal Optimize "והמתן להופעת קריאה על המסך. השאר את הצינור שמביא תמיסה אל המבער במים מזוקקים ולחץ "Zero .Inst". המתן לאיפוס הקריאה **ו.** הכנס את הצינור לתוך בקבוק עם תמיסת סידן בריכוז הגבוה ביותר. המתן להופעת קריאה ועמוד כחול על המסך. נסה לקבל קריאה מקסימלית ע"י סיבוב הידית מתחת לצינור השולטת על קצב שאיבת התמיסה.

**.9** לחץ OK. במסך "Optimize "לחץ "Cancel".

**.10** אם הדוגמאות שלך לא מסומנות בחום, לחץ על כפתור "Select "ובמסך שיופיע בחר עם ה"מרקר" את הדוגמאות אשר ברצונך למדוד )לחיצה עם כפתור שמאלי של עכבר על משבצת של דוגמא) כד שמשבצות של דוגמאות שבחרת יהיו בצבע חום ושאר המשבצות בצבע לבן.

**-** לחזור לקונפיגורציה הקודמת של המסכים ניתן ע"י לחיצה שניה על כפתור "Select".

**.11 א.** לחץ "Start". במסך "Checklist Analysis "בדוק נתונים תואמים ולחץ OK. המתן לקבלת מסך "Zero Instrument for Prepare – "עליך להשאיר את הצינור במים מזוקקים– לחץ OK. ותהיה מוכן לZERO CAL.

**ב.** המתן לסיום האיפוס והכנס את הצינור לתוך בקבוק עם תמיסת La 0.5% וחומצה 0.032% בתוך מים מזוקקים.

**ג.** אחרי זה יבקש המחשב להכניס דוגמא ראשונה – עליך לפעול בצורה דומה.

**-** במשבצות של הדוגמאות שכבר עברו מדידה יהיה כתוב "Uncal".

**-** ערכי הבליעה של הדוגמאות ניתן לראות בעזרת פעולה הבאה: לחץ "Options "בשורה העליונה, מתוך הרשימה בחר "Worksheet" ובתוכו – "Show in ABS/Intensity".

**.12** בסיום המדידה יופיע המסך "Completed Autorun "והמכשיר יצפצף – לחץ OK.

**.13** אחרי ששמרת וסגרת את ה- Worksheet שלך לחץ על כפתור "Reports "ובחר ב- Worksheet שלך מתוך הרשימה. לחץ Next פעמיים. )או בחר בכפתור המדפסת( בתוך דף "Select "קבע פרמטרים שיופיעו בהדפסה. לחץ Next פעם נוספת ואחרי זה לחץ Print" "Report אחרי שקיבלת הדפס לחץ "Close".

- שרטט גרף של בליעה כפונקציה של ריכוז נוסף של סידן וממנו חלץ את כמות הסידן בטבליה.

#### **ד. )לא מבוצע במעבדה( חומרים נוספים בטבליית צנטרום )ודא כמויות מול האריזה(.**

רשום אלו חומרים נוספים ניתן למדוד במכשיר הקיים במעבדה. לאלו הפרעות אפשריות אתה מצפה במדידות הללו?

# Centrum Multi-Vitamins (average weight 1.56 g)

(Iu – relative unit, mg – milligram, mcg – microgram)

- 1. Vitamin A acetate 3500 Iu
- 2. Beta-caroten 1050 Iu
- 3. Vitamin E (as di-alpha-tocopheryl acetate) 30 Iu
- 4. Vitamin C (as ascorbic acid) 60 mg
- 5. Folic acid (as Folacin) 400 mcg
- 6. Vitamin  $B_1$  (as Thiamine mononitrate) 1.5 mg
- 7. Vitamin  $B_2$  (Riboflavin) 1.7 mg
- 8. Niacinamide 20 mg
- 9. Vitamin  $B_6$  (as pyridoxine hydrochloride) 2 mg
- 10. Vitamin  $B_{12}$  (cyanocobalamine) 6 mcg
- 11. Vitamin  $D_3$  (Cholecalciferol) 400 Iu
- 12. Biotin 30 mcg
- 13. Pantothenic acid (as Calcium pantothenate) 10 mg
- 14. Vitamin  $K_1$  (as Phytonadione) 25 mcg
- 15. Calcium (as dibasic calcium phosphate) 162 mg
- 16. Phosphorus (as dibasic calcium phosphate) 109 mg
- 17. Iodine (as potassium iodine) 150 mcg
- 18. Iron (as ferrous fumarate) 18 mg
- 19. Magnesium (as magnesium oxide) 100 mg
- 20. Copper (as cupric oxide) 2 mg
- 21. Zinc (as zinc oxide) 15 mg
- 22. Manganese (as manganese sulfate) 2 mg
- 23. Chromium (as chromium chloride) 120 mcg
- 24. Molybdenum (as sodium molybdate) 75 mcg
- 25. Selenium (as sodium selenate) 20 mcg
- 26. Silicium (as sodium silicate) 2 mcg
- 27. Stannum (as stannum chloride) 10 mcg
- 28. Vanadium (as sodium vanadate) 10 mcg
- 29. Nickel (as nickel sulfate) 5 mcg
- 30. Tin 10 mcg

# **בסוף יום העבודה:**

**.1** אחרי שסיימת ניסיון כבה את הלהבה ע"י לחיצה על כפתור אדום בצד שמאל של המכשיר שלידו מצויר קו

- **.2** סגור את ברז האצטילן.
	- **.3** כבה את המכשיר.
- **.4** לחץ "Exit "במחשב ובמסך הנפתח לחץ OK.
	- **.5** כבה את השאיבה מעל המכשיר.
#### **שבוע שלישי**

#### **א. מדידת כמות ויטמין 12B בטבליית Solgar.**

לפניך אבקת טבליית 12B של חברת סולגאר. "טבליות למציצה 1000 מק"ג ויטמין 12B". .1 בהתאם לסעיפי הניסוי הקודמים הסבר כיצד ניתן לקבוע את כמות הויטמין בטבליה והצע מערך ניסוי למדידתה. באיזו שיטה תעדיף להשתמש במדידותיך )פליטה/בליעה, גרף כיול/תוספות סטנדרטיות)?

.2 השווה את כמות הויטמין שקיבלת עם זו הרשומה על גבי הבקבוק.

#### **ב. ניסוי אנליזה של מתכות**

**בחלק זה תשתמשו בחומצות חזקות ואלימות. על כן יש להקפיד שכל עבודה איתן תעשה במנדף. יש להצטייד במשקפי מגן, חלוק מעבדה וכפפות. העבודה עם החומצות תבוצע בנוכחות כל הסטודנטים המשתתפים בניסוי ובנוכחות המדריך. אין לבצע חלק זה ללא המדריך.**

בניסוי זה נבצע אנליזה של מטבע.

שאלה: מהו ההרכב הכימי הצפוי למטבע? )שקל, 10 אגורות(

- .1 שקול מטבע והכנס אותו לארלנמאייר של 250 מ"ל.
- .2 לתוך הארלנמאייר הכנס **כ**15**-** מ"ל חומצת HCl מרוכזת מהבקבוק הייעודי לכך. )יש להקפיד על סדר הוספת החומצות(
- .3 הוסף לארלנמאייר **כ** 25מ"ל חומצת 3HNO וצפה במתרחש מהבקבוק הייעודי לכך.

)אם מבצעים אנליזה לשקל, הכמויות הן 10 מ"ל HCl ו30 מ"ל 3HNO .)

.4 לאחר שהתגובה הסתיימה העבר את התמיסה שהתקבלה לבקבוק מדידה של 500 מ"ל ומהל אותה. )מה צבע התמיסה? מה את/ה מעריך שהתמיסה מכילה?(

באיזו שיטה נעדיף לבצע את המדידות שלנו? תנו הסבר מנומק.

#### **א. הצע נסיון לאנליזה של החומרים הבאים במטבע:**

#### **ברזל, ניקל, נחושת, כרום.**

ב. בצע מדידה.

- ג. הדפס את תוצאות הניסוי.
- ד. חשב את ריכוז המתכת המדוברת במטבע.

#### **מדריך לביצוע כיול בשיטת התוספת הסטנדרטיות במכשיר ה ABSORPTION ATOMIC**

**.1** לחץ על "worksheet", בתוכו "new", ובמסך שיפתח תן שם לקובץ )במשבצת "Name )" ומספר הדוגמאות שברצונך לבצע )המספר צריך להיות לפחות 4 - משבצת "Samples)". לחץ OK.

**.2** לחץ על "methods Add "ובחר ביסוד אותו אתה מעוניין לבדוק. לחץ OK.

**.3** לחץ על "methods Edit "ותוך מעבר בין דפים )ע"י לחיצה על Next )עשה שינוים נדרשים בפרמטרים שונים כגון:

Page "Type/Mode":

a) "Sampling Mode" – Manual

- b) "Instrument Mode" absorption
- c) "Flame Type" Air/Acetylene

Page "Measurement":

a) "Measurement Mode" – Integration b) "Calibration Mode" – standard additions

Page "Optical":

a) "Lamp Position" – according to the available lamp position.

b) "Lamp Current "– according to recommended current writen on the lamp base

Page "Standards":

a)<br>אין צורך להכניס ריכוז אפס) :Concentrations: (אין צורך להכניס ריכוז אפס b)"Lower and Upper limits" – 0.00 to 15.00 (מדוע לבחור תחום זה?)

**.4** בתוך "Cookbook "תוכל לראות קווי בליעה/פליטה )ב- "Notes )"ועקומת כיול שאתה

אמור לקבל )ב- "Graph)".

**.5** אחרי שנתת פרמטרים נדרשים לחץ OK.

.**6** בחר ב tab המסומן כ: Labels ובצע את השינויים הבאים:

- א. לחץ על השורה הראשונה של הדוגמאות. (כדי להכניס שינויים במקום זה).
	- ב. לחץ על: "...type solution "ובחר ב: "Blank Reagent".

שאלה: איזו תמיסה צריכה להיות תמיסה זו, ובאיזו תמיסה נשתמש?

- ג. בחר ב: "insert "כדי להכניס את הסטנדרטים בשורות חדשות.
- ד. חזור על שלבים א-ג כדי להכניס את התוספות הנוספות הוסף לפי התוספות שהכנסת קודם לכן. )התוספות מופיעות כ.. 2 ADDITION 1, ADDITION )אין צורך להכניס את הדוגמא כתוספת .0

ה. לחץ על "cancel "כדי לסגור את תיבת הדיאלוג.

**.7** בחר ב tab המסומן כ:"Develop".

א. לחץ "...Parameters Sequence Edit "ותחת הלשונית: "Controls "לחץ לחיצה על שורה מתחת ל- with Start. בתוך הרשימה שתופיע בחר ב- "solution( "למעשה הסטנדרטים מופיעים כדוגמאות.(

ב. לחץ לחיצה על שורה מתחת ל- End At ובחר ב- Stop.

ג. עבור לדף הבא "Options "ע"י לחיצה על Next. בתוך "Completion Sequence "סמן .OK לחץ ."Leave Flame On" ליד" V"

**.8** לחץ על tab המסומן כ: "Analysis".

אם יש צורך, הדלק את הלהבה ע"י לחיצה ארוכה של 3 – 5 שניות על כפתור הדלקת הלהבה שנמצא על המכשיר.

**.9 א.** לחץ על: "Optimize". במסך שבו הנך מתבקש לבחור שיטה, לחץ OK.

**ב.** במידה ויופיע המסך "Checklist Analysis "שבו הנך מתבקש לסובב ידית של המנורות ו/או לקבוע זרימות של גזים, לחץ OK.

**ג.** המתן להופעת קריאה ועמוד ירוק על המסך. לחץ "Lamp Optimize "ועשה אופטימיזציה של המנורה האטומית )ע"י סיבוב של שני כפתורים שחורים בתחתית המנורה(.

**ד.** לחץ על "Signal Optimize "והמתן להופעת קריאה על המסך. השאר את הצינור שמביא תמיסה אל המבער במים מזוקקים ולחץ "Zero .Inst "המתן לאיפוס הקריאה.

**ה.** הכנס את הצינור לתוך בקבוק עם תמיסת הנעלם בריכוז הגבוה ביותר. המתן להופעת קריאה ועמוד כחול על המסך. נסה לקבל קריאה מכסימלית ע"י סיבוב הידית מתחת לצינור השולטת על קצב שאיבת התמיסה. יש לבצע הליך זה בזהירות מרבית וללא הפעלת כוח – כדי לא לשבור את צינורית הזכוכית העדינה המחוברת לידית זו.

**ו.** לחץ OK. במסך "Optimize "שייפתח, לחץ "Cancel".

**.10** בחר בדוגמאות שלך עם המרקר )במידה והן כבר לא מופיעות בצבע חום(. יש לשים לב שהדוגמא הראשונה )Blank Reagent )לחוצה וזאת כדי שהמכשיר יתחיל איתה.

**.11** לחץ "Start "ועקוב אחר ההוראות על המסך.

**שים לב**: אם בשלב מדידת הדוגמאות כתוב ליד הדוגמאות שנמדדו: "Uncal", הכוונה היא שהמערכת לא הצליחה לבנות עבורן גרף כיול – מה שמצביע על בעיה באחת או יותר מהתמיסות. אין להמשיך בניסוי ללא פתרון לבעיה זו. אם אין לך פתרון, קרא למדריך.

#### $\bigcap$  $1 \, c \, i$ a  $\mathbf{u}$ m

A.W. 40.08

#### ▼ Preparation of standard solutions

#### Recommended standard materials

Calcium carbonate CaCO<sub>2</sub>

#### **Solution technique**

Dissolve 2.497 g of dried calcium carbonate in a minimum volume of 1:4 nitric acid. Dilute to 1 litre to give 1000 µg/mL Ca.

#### ▼ Recommended instrument parameters

#### **Atomic absorption**

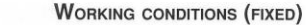

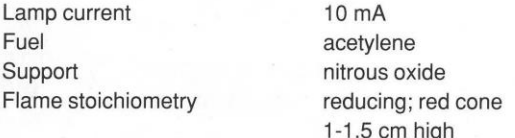

#### **WORKING CONDITIONS (VARIABLE)**

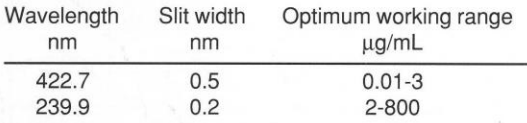

#### **Flame emission**

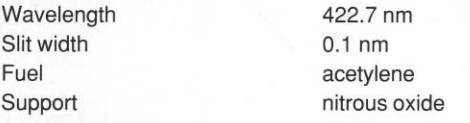

Maximum intensity is obtained with an oxidizing nitrous oxide-acetylene flame (red cone 1 mm high).

#### ▼ Interferences

Chemical interferences in the air-acetylene flame are pronounced and have been fairly well documented (1,2,3,4). These interferences which depress the calcium absorbance can be eliminated by the

introduction of a releasing agent such as strontium (5000 µg/mL) or lanthanum (10000 µg/mL). Normally the addition of a releasing agent is used in conjunction with the practice of matching sample and standard solutions to obviate combined interference effects.

The presence of excess sodium or potassium causes 5-10% signal enhancement due to suppression of ionization.

In the nitrous oxide-acetylene flame the main interference is caused by ionization of calcium itself. This is overcome by the addition of a more readily ionizable element such as potassium (2000-5000 µg/mL).

#### ▼ References

- $\mathbf{1}$ . Adams, P.B. and Passmore, W.O., Anal. Chem., 38, (4), 630 (1966).
- Ramakrishna, T.V., et al., Anal. Chim. Acta., 40,  $\mathcal{P}$ 347 (1968).
- 3. Hwang, J.Y., and Sandonato, L., Anal. Chim. Acta, 48, 188 (1969)

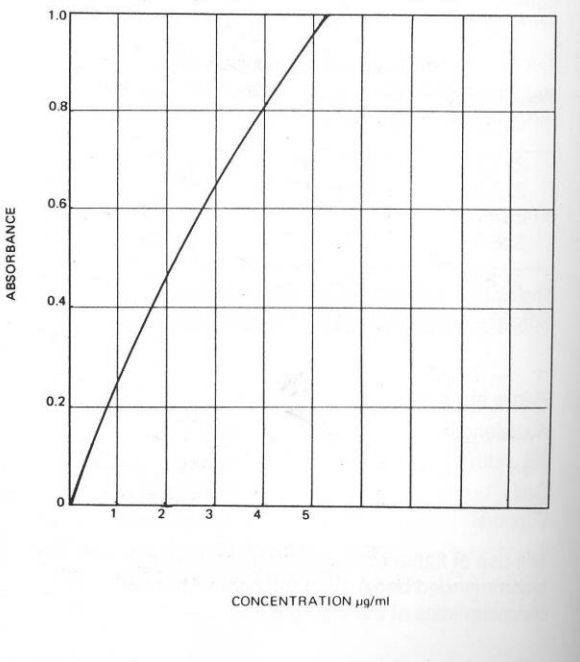

**Standard** conditions

#### C  $\mathbf b$ a  $\mathbf 0$

A.W. 58.93

#### ▼ Preparation of standard solutions

**Recommended standard materials** 

Cobalt metal strip or wire 99.99%

#### Solution technique

 $\overline{\mathcal{C}}$ 

Dissolve 1.000 g of metal in a minimum volume of 1:1 nitric acid and dilute to 1 litre to give 1000 µg/mL Co.

#### ▼ Recommended instrument parameters

#### Atomic absorption

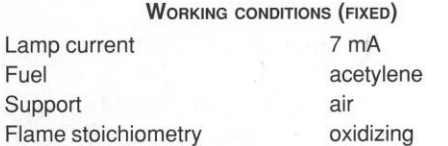

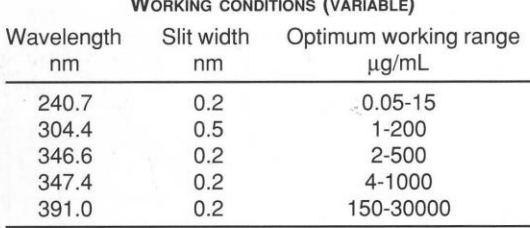

#### **Flame emission**

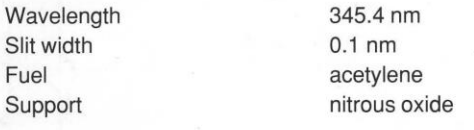

#### ▼ Interferences

Few interferences have been observed for cobalt in an air-acetylene flame.

It has been reported that nickel levels in excess of 1500 µg/mL cause severe depression of about 50%. This interference can be avoided by diluting solutions to less than 1500 µg/mL Ni and using the nitrous oxide-acetylene flame.

#### ▼ References

1. Ginzberg, V.L. and Satarina, G.I., Zhv Anal. Chem., 21, 5, 593 (1966).

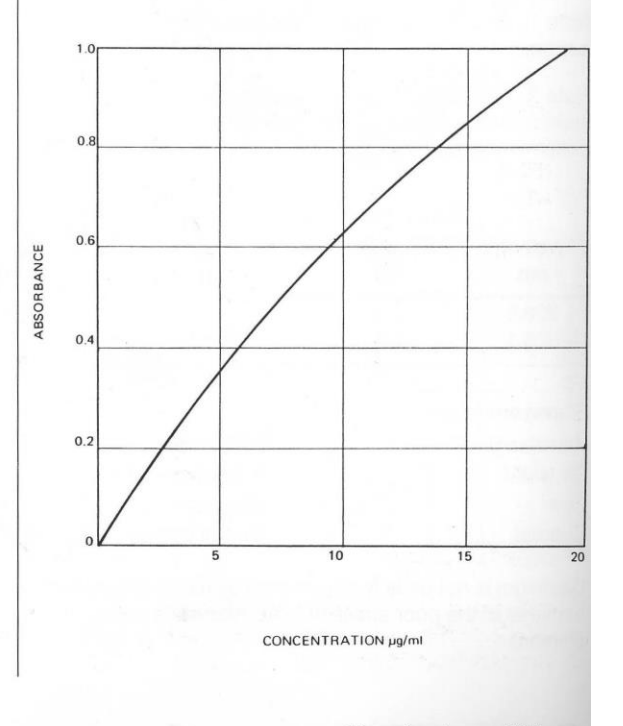

**Standard conditions** 

### Chromium

#### A.W. 52.00

#### ▼ Preparation of standard solutions

#### **Recommended standard materials**

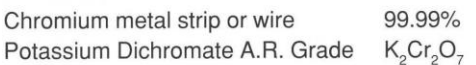

#### Solution technique

Dissolve 1.000 g of chromium metal in 1:1 hydrochloric acid with gentle heating. Cool and dilute to 1 litre to give 1000 µg/mL Cr.

#### ▼ Recommended instrument parameters

#### **Atomic absorption**

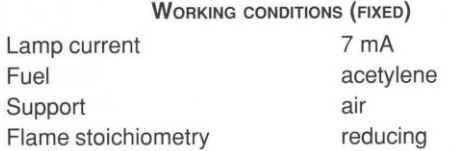

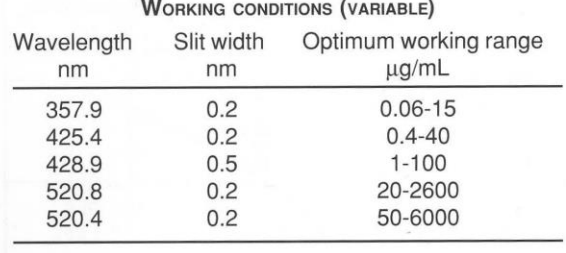

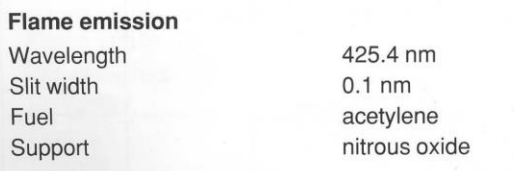

#### ▼ Interferences

Cobalt, iron and nickel (particularly in the presence of perchloric acid) have been found to cause depression of chromium absorbance.

**Standard conditions** 

This can be overcome by the use of an oxidizing airacetylene flame or preferably a nitrous oxideacetylene flame. No ionization suppressant is necessary.

Several authors (1, 2, 3) have found interference in air-acetylene flame from copper, barium, aluminium, magnesium and calcium. The extent of interference is strongly dependent on the flame stoichiometry. Optimization of the stoichiometry or the use of the nitrous oxide-acetylene flame can eliminate the interference.

#### ▼ References

- Yanagisawa, M., Suzuhri, M. and Takreuchi, T., 1. Anal. Chim. Acta, 52, 386-389 (1970).
- 2. Wilson, L., Anal. Chim. Acta, 40, 503-512 (1968).
- 3. Taylor, R.W., American Laboratory, November, 33-35 (1970).

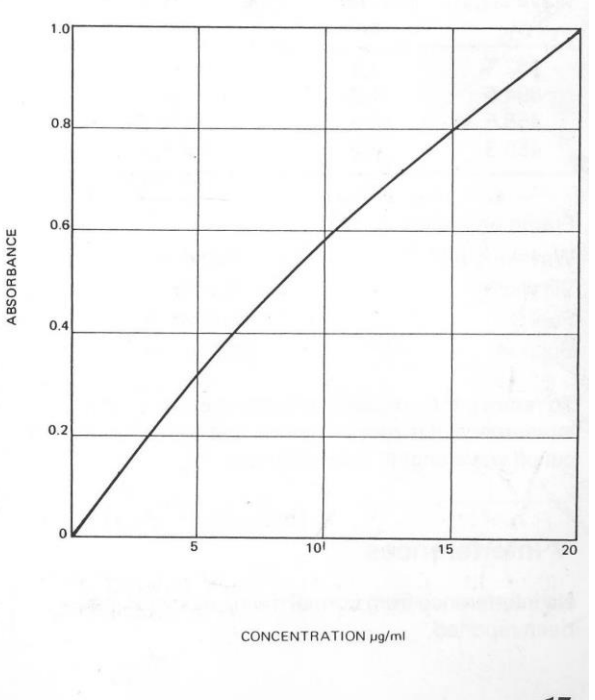

#### varian<sup>®</sup>

#### $\mathbf 0$ p p e  $\mathbf{r}$

A.W. 63.54

#### ▼ Preparation of standard solutions

#### **Recommended standard materials**

Copper metal strip or wire 99.99%

#### Solution technique

Dissolve 1.000 g of copper metal in a minimum volume of 1:1 nitric acid and dilute to 1 litre to give 1000 μg/mL Cu.

#### ▼ Recommended instrument parameters

#### Atomic absorption

Flame stoichiometry

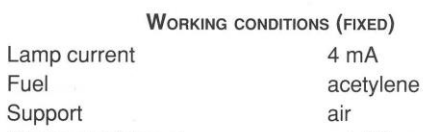

#### **WORKING CONDITIONS (VARIABLE)**

oxidizing

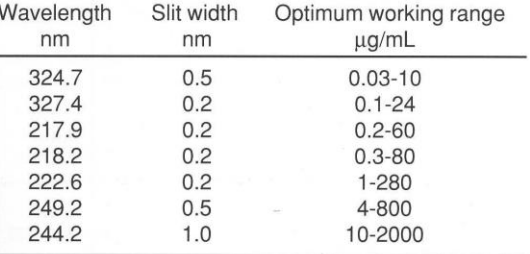

#### **Flame emission**

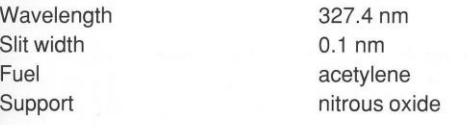

#### ▼ Interferences

No interferences have been reported for copper in the air-acetylene flame, but some depression has been

**Standard conditions** 

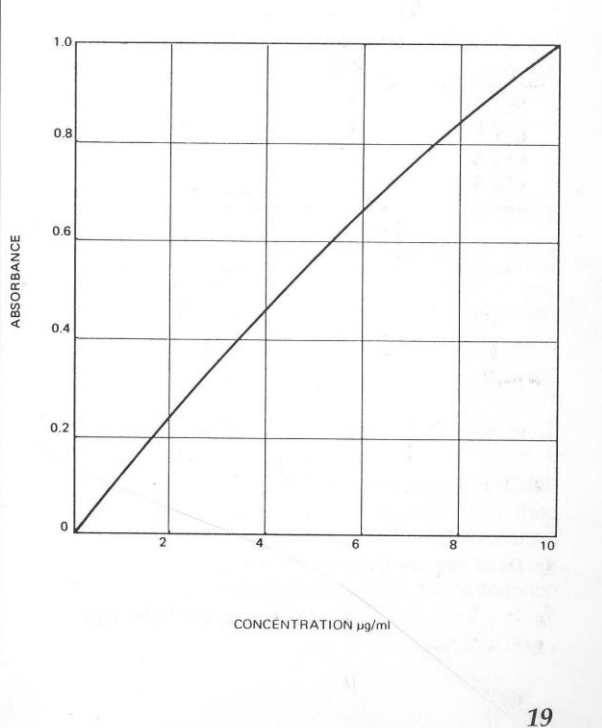

noted at high Zn/Cu ratios. This can be minimized by the use of a lean air-acetylene flame or a nitrous oxide-acetylene flame.

 $(11)$ 

#### **varian**<sup>®</sup>

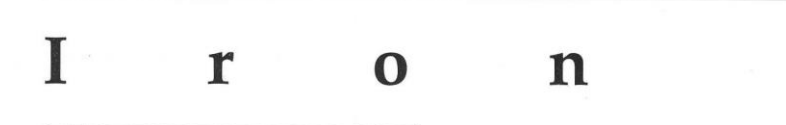

# $He$

A.W. 55.85

#### ▼ Preparation of standard solutions

#### **Recommended standard materials**

Iron metal strip or wire 99.9%

#### Solution technique

Dissolve 1.000 g of metal in 20 mL of 1:1 hydrochloric acid and dilute to 1 litre to give 1000 µg/mL Fe.

#### ▼ Recommended instrument parameters

#### **Atomic absorption**

Flame stoichiometry

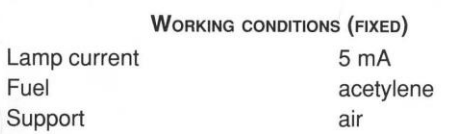

#### WORKING CONDITIONS (VARIABLE)

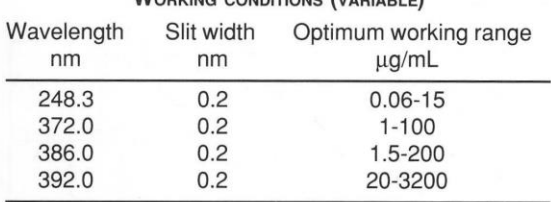

oxidizina

#### **Flame emission**

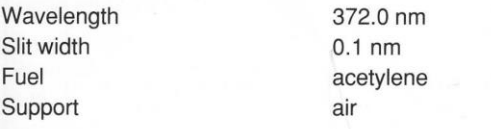

#### ▼ Interferences

Interference from citric acid has been reported (1) to suppress the absorbance by up to 50% for a citric acid level of 200 µg/mL. The effect is not overcome by adjustment of flame stoichiometry.

The interference has been minimized by measuring the absorbance in the presence of phosphoric acid. It is necessary to select an optimum burner height to gain maximum freedom from interference.

There is also some evidence that high sulfate concentrations have a slightly depressive effect on iron determination.

The use of a nitrous oxide-acetylene flame has been found to remove all interference.

#### $\blacktriangledown$  References

- 1. Roos, J.T.H. and Price, W.J., Spectrochimica Acta, 26B, 279-284 (1971).
- 2. Van Loon, J.C. and Parissis, C.M., Analyst, 94, 1057-1062 (1969).

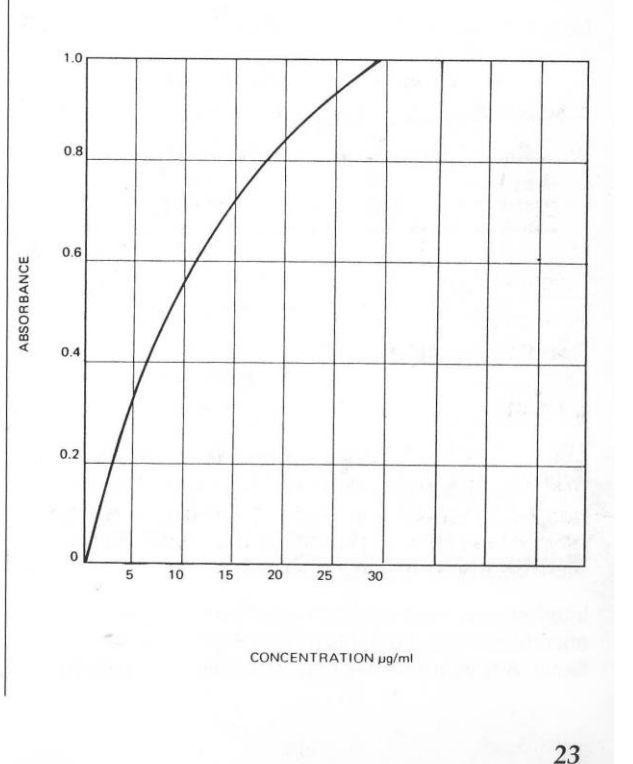

#### **Standard conditions**

### Potassium

#### A.W. 39.10

#### ▼ Preparation of standard solutions

#### **Recommended standard materials**

Potassium chloride KCI A.R. Grade

#### Solution technique

Dissolve 1.907 g of dried potassium chloride in water and dilute to 1 litre to give 1000 µg/mL K.

#### ▼ Recommended instrument parameters

#### Atomic absorption

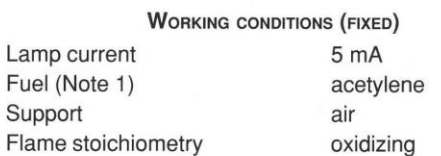

Note 1: An air-acetylene flame is normally used because interferences are reduced and the signal/ noise ratio is improved.

#### **WORKING CONDITIONS (VARIABLE)**

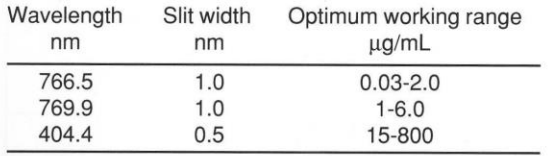

#### **Flame emission**

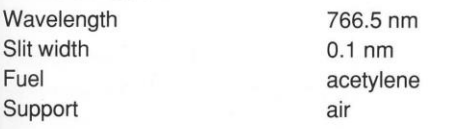

The flame emission determination of potassium is limited by flame stability and by 'pick up' of potassium from the air and storage vessels. Air-acetylene can be used if an ionization suppressant is added.

#### ▼ Interferences

Potassium is partially ionized in the air-acetylene flame. To suppress ionization, add cesium nitrate or chloride solution to give a final concentration of 1000 µg/mL cesium in all solutions including the blank. The purest available cesium compound must be used to avoid potassium contamination.

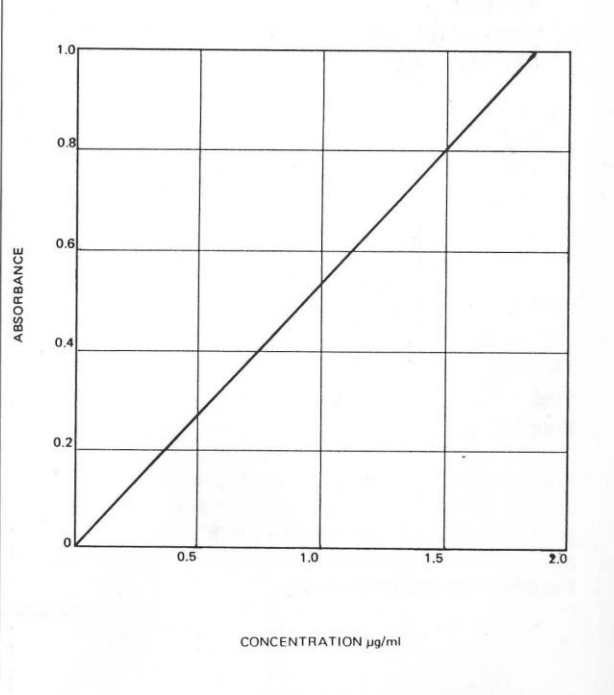

#### **Standard conditions**

K

### Lithium

# $\overline{1}$ .

A.W. 6.939

#### ▼ Preparation of standard solutions

#### **Recommended standard materials** Lithium carbonate Li<sub>2</sub>CO<sub>3</sub>99.9%

#### **Solution technique**

Dissolve 5.324 g of Li<sub>2</sub>CO<sub>3</sub> in a minimum volume of 1:5 nitric acid and dilute to 1 litre to give 1000 µg/mL Li.

#### ▼ Recommended instrument parameters

#### **Atomic absorption**

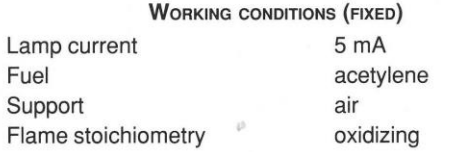

#### **WORKING CONDITIONS (VARIABLE)**

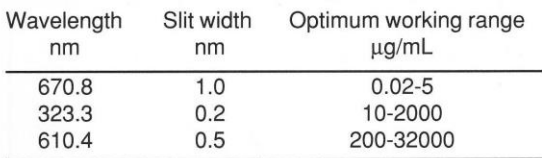

At 670.8 nm it is advisable to use a sharp cutoff filter to avoid second-order interference from the neon 335.5 nm line emitted by the lamp.

#### **Flame emission**

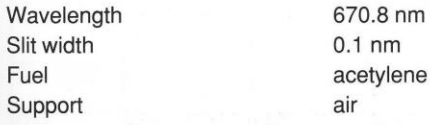

#### ▼ Interferences

In the air-acetylene flame, ionization is appreciable and it is necessary to match all solutions with respect to easily ionized elements such as Na, K, Rb, Cs, Ca, Sr and Ba. Ionization is suppressed if all solutions are made to contain 2000 µg/mL potassium. No chemical interferences are known.

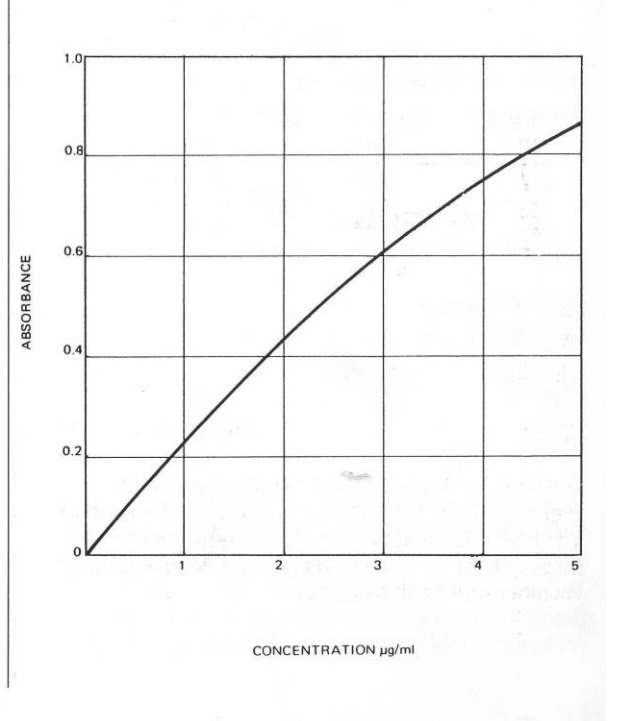

#### **Standard conditions**

# Mg

## Magnesium

A.W. 24.31

#### ▼ Preparation of standard solutions

#### **Recommended standard materials**

Magnesium metal strip or wire 99.99%

#### Solution technique

Dissolve 1.000 g of magnesium in 1:4 nitric acid. Dilute to 1 litre to give 1000 µg/mL Mg.

#### ▼ Recommended instrument parameters

#### **Atomic absorption**

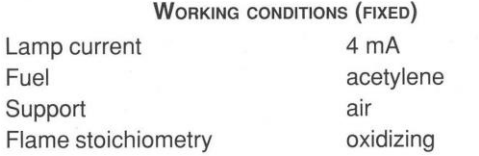

#### **WORKING CONDITIONS (VARIABLE)**

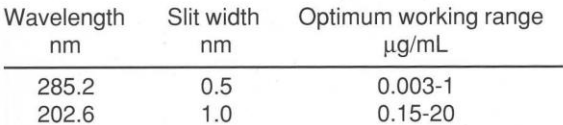

Note: Sensitivity is strongly dependent on lamp current.

#### **Flame emission**

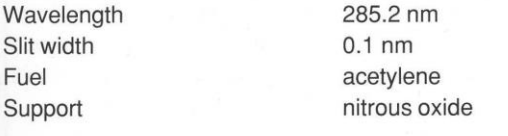

#### ▼ Interferences

The most common interferences in air-acetylene can be overcome by the addition of a known excess of a releasing agent such as strontium (1000-5000 µg/mL)

**Standard conditions** 

or lanthanum (10000 µg/mL). Solutions containing 200 μg/mL interferent in 0.4 μg/mL Mg show the following interference pattern:

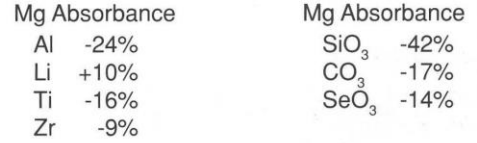

The nitrous oxide-acetylene flame shows no interference except a general absorbance enhancement of 15% by the alkali metals due to suppression of ionization.

#### ▼ References

- 1. Halls, D.J. and Townshend, A., Anal. Chim. Acta, 38, 278 (1966).
- 2. Firman, R.J., Spectrochim. Acta, 21, 341 (1965).
- 3. Ramakrishna, T.V., West, P.W. and Robinson, J.W., Anal. Chim. Acta., 40, 347, (1968).

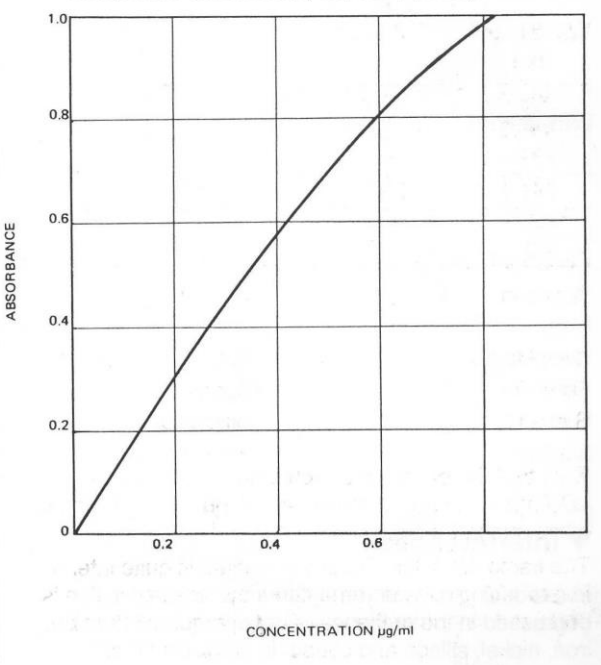

### Manganese

A.W. 54.94

#### ▼ Preparation of standard solutions

**Recommended standard materials** 

Mn

Manganese metal strip or wire 99.99%

#### Solution technique

Dissolve 1.000 g manganese in a minimum volume of 1:1 nitric acid and dilute to 1 litre to give 1000 µg/mL Mn.

#### ▼ Recommended instrument parameters

#### **Atomic absorption**

**WORKING CONDITIONS (FIXED)**  $l$  amp oursent  $F_{m}$ 

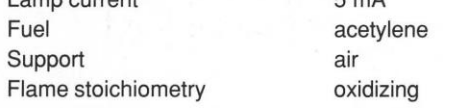

A nitrous oxide-acetylene flame can also be used but sensitivity is poorer.

 $M_{\rm H}$  and  $M_{\rm H}$  are  $L_{\rm H}$  and  $L_{\rm H}$ 

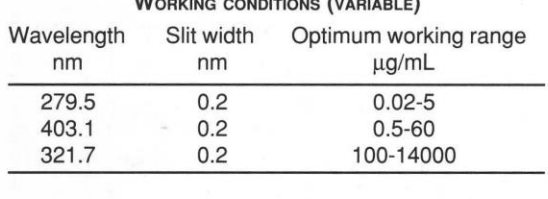

#### **Flame emission**

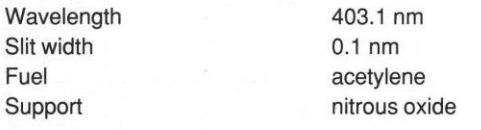

#### ▼ Interferences

In a reducing air-acetylene flame the absorbance is depressed in the presence of phosphate, perchlorate, iron, nickel, silicon and cobalt. In an oxidizing airacetylene flame or a nitrous oxide-acetylene flame these interferences do not arise. No releasing agent is usually necessary.

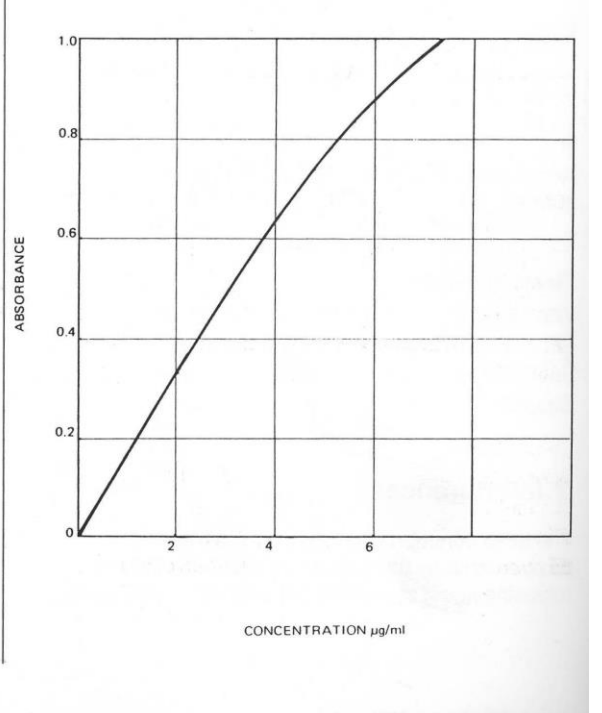

Standard conditions

# Na

#### $S$  $o$  d i  $\mathbf u$ m

A.W. 22.99

#### ▼ Preparation of standard solutions

#### **Recommended standard materials**

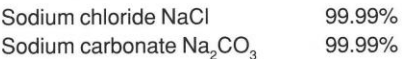

#### Solution technique<sup>-</sup>

Dissolve 2.542 g of dried NaCl in water and dilute to 1 litre to give 1000 µg/mL Na.

#### ▼ Recommended instrument parameters

#### **Atomic absorption**

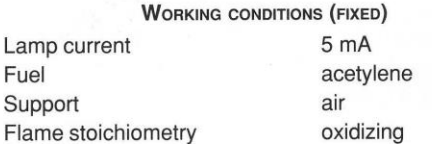

#### **WORKING CONDITIONS (VARIABLE)**

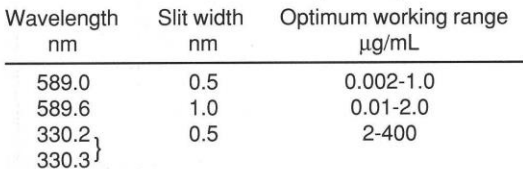

#### **Flame emission**

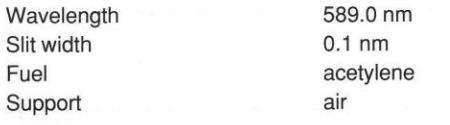

#### ▼ Interferences

Sodium is partially ionized in the air-acetylene flame. To suppress ionization, add potassium nitrate or chloride solution to give a final concentration of 2000 µg/mL potassium in all solutions including the blank.

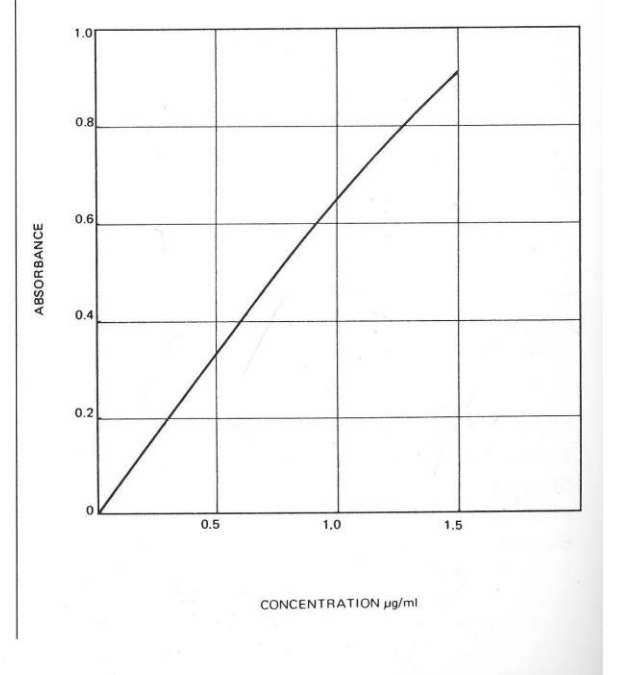

**Standard conditions** 

#### **varian**<sup>®</sup>

#### $\mathbf{i}$  $\blacksquare$  $\bf k$ N  $\mathbf{C}$ e

# Ni

A.W. 58.71

#### ▼ Preparation of standard solutions

#### **Recommended standard materials**

Nickel metal strip or wire 99.99%

#### Solution technique

Dissolve 1.000 g of nickel in 1:1 nitric acid and dilute to 1 litre to give 1000 µg/mL Ni.

#### ▼ Recommended instrument parameters

#### **Atomic absorption**

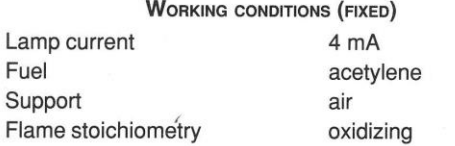

A nitrous oxide-acetylene flame can also be used, with poorer sensitivity.

#### **WORKING CONDITIONS (VARIABLE)**

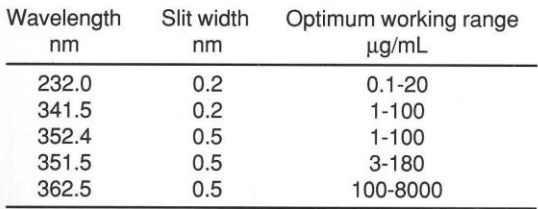

Note: The 352.4 nm line is preferred because the calibration is less curved over the working range and the signal is less susceptible to non-atomic absorbance than at the more sensitive 232.0 nm line.

#### **Flame emission**

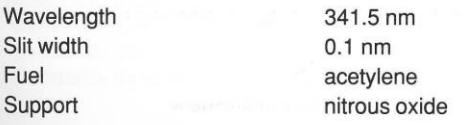

#### ▼ Interferences

At 232.0 nm wavelength, non-atomic species in the flame absorb strongly. Where the sample has a high concentration of dissolved solids it is necessary to correct for non-atomic absorption by using the background corrector. At 352.4 nm, this effect is negligible even for high matrix solutions.

In hydrochloric and perchloric acid solution, a slight (5%) absorbance depression has been observed in the presence of iron, cobalt and chromium. In a more oxidizing flame the effects are minimized and in the nitrous oxide-acetylene flame no interferences are observed.

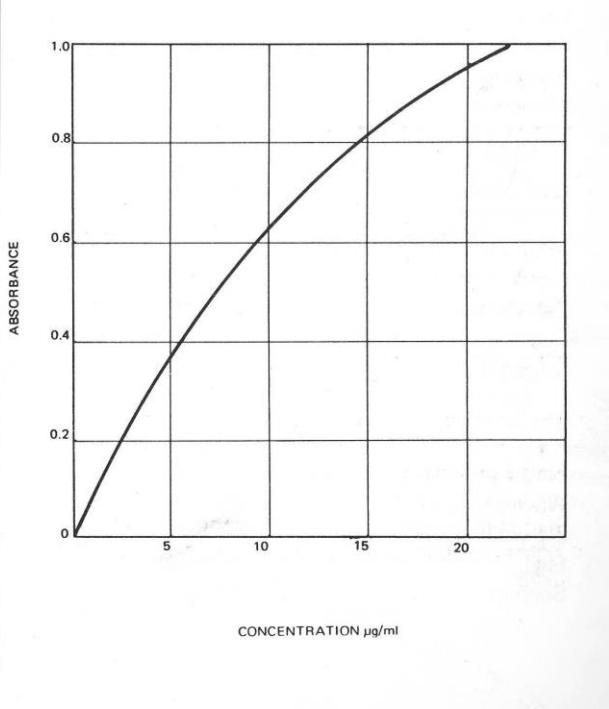

**Standard conditions**